**オペレーションマニュアル**

# **88 BACKBONE**

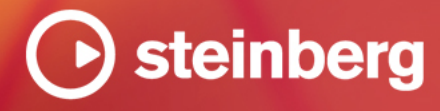

Steinberg マニュアル制作チーム: Cristina Bachmann, Martina Becker, Heiko Bischoff, Lillie Harris, Christina Kaboth, Dennis Martinez, Insa Mingers, Matthias Obrecht, Sabine Pfeifer

翻訳: Ability InterBusiness Solutions (AIBS), Moon Chen, Jérémie Dal Santo, Rosa Freitag, GiEmme Solutions, Josep Llodra Grimalt, Vadim Kupriianov, Roland Münchow, Boris Rogowski, Sergey Tamarovsky

このマニュアルは、目の不自由な方や視力の弱い方へのアクセシビリティに配慮しています。このマニュアルは複雑かつ 多くの図が使用されているため、図の説明は省略されていることをご了承ください。

本書の記載事項は、Steinberg Media Technologies GmbH 社によって予告なしに変更されることがあり、同社は記載内 容に対する責任を負いません。本書に掲載されている画面は、すべて操作説明のためのもので、実際の画面と異なる場合 があります。本書で取扱われているソフトウェアは、ライセンス契約に基づいて供与されるもので、ソフトウェアの複製 は、ライセンス契約の範囲内でのみ許可されます(バックアップコピー)。Steinberg Media Technologies GmbH 社の書面 による承諾がない限り、目的や形式の如何にかかわらず、本書のいかなる部分も記録、複製、翻訳することは禁じられて います。本製品のライセンス所有者は、個人利用目的に限り、本書を 1 部複製することができます。

本書に記載されている製品名および会社名は、すべて各社の商標、および登録商標です。詳しくは、www.steinberg.net/ trademarks をご覧ください。

© Steinberg Media Technologies GmbH, 2023.

All rights reserved.

Backbone\_1.6.0\_ja-JP\_2023-09-28

# **目次**

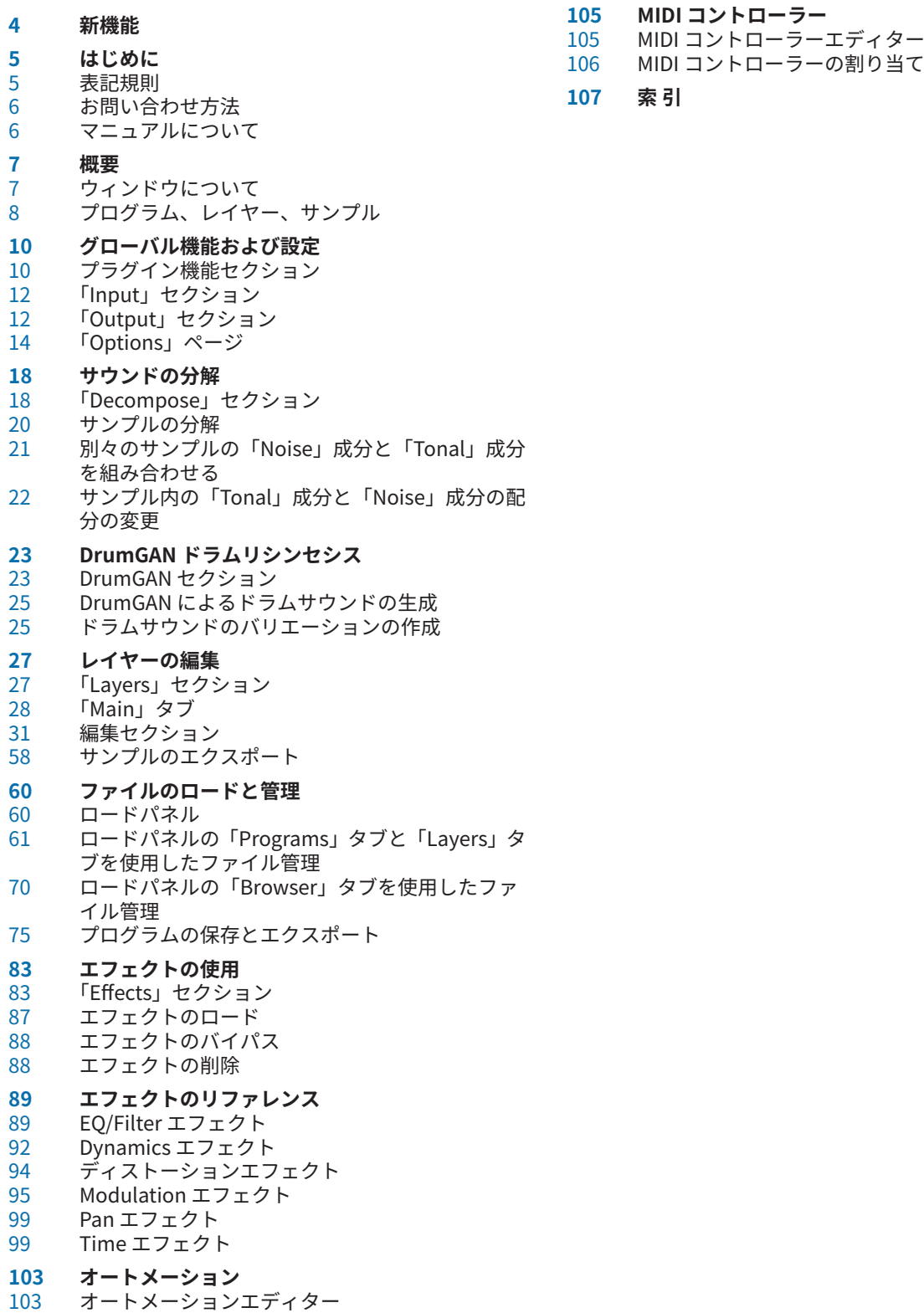

オートメーションの設定

# <span id="page-3-0"></span>**新機能**

以下のリストは Backbone の最も重要な改善点をお知らせするもので、対応する説明へのリンクがあり ます。

## **追加された新機能: バージョン 1.6.0**

#### **ロードパネル**

⚫ **ロードパネル**の**「Programs」**タブと**「Layers」**タブのデザインが変更され、より簡単かつ迅速 に検索できるようになりました。検索設定に基づいて提案されるフィルタータグを選択できるほ か、属性メニューを設定して検索結果を絞り込んだり、検索設定をプリセットとして保存してお いて、似たコンテンツを探すときに使用したりできます[。「ロードパネルの「Programs」タブと](#page-60-0) [「Layers」タブを使用したファイル管理」](#page-60-0) を参照してください。

## **追加された新機能: バージョン 1.5.0**

#### **DrumGAN**

⚫ Backbone 1.5 には、株式会社ソニーコンピュータサイエンス研究所 (Sony CSL) の開発による革 新的なドラムジェネレーター「DrumGAN」が搭載されています。これは人工知能を搭載し、キ ックドラム、スネアドラム、シンバルの新規サンプルを極めて高速かつ直感的な形で作成しま す。またサンプルを分析し、複製して、無数のバリエーションを作り出すこともできま す。DrumGAN を Backbone に追加することで、お気に入りのサンプル編集環境から離れること なく、まったく新しいドラムサウンドをゼロから作り上げることができます[。「DrumGAN ドラム](#page-22-0) [リシンセシス」](#page-22-0) を参照してください。

## **追加された新機能: バージョン 1.1.0**

#### **エクスポート設定**

⚫ 最後にトリガーしたノートおよびベロシティーをエクスポートの参照先として使用できるように なりました[。「Export Settings」](#page-12-0) を参照してください。

#### **サンプルパラメーターのノーマライズ**

⚫ Backbone バージョン 1.1.0 では、**「Normalize Sample」**および**「Normalize Level」**が **「Sample」**ページのツールバーからパラメーターセクションに移動しました。また、**「Gain Offset」**パラメーターも追加されました[。「パラメーター」](#page-32-0) を参照してください。

#### **サンプル範囲**

⚫ サンプル範囲を変更するのに、**「Sample Start」**マーカーと**「Sample End」**マーカーを同時に 移動できるようになりました[。「サンプル範囲の設定」](#page-38-0) を参照してください。

#### **ループ範囲**

⚫ ループ範囲を変更するのに、**「Loop Start」**マーカーと**「Loop End」**マーカーを同時に移動でき るようになりました[。「ループ範囲の設定」](#page-39-0) を参照してください。

#### **単一のレイヤーのエクスポート**

⚫ Backbone でドラッグアンドドロップをすることで、単一のレイヤーをエクスポートできるよう になりました[。「単一のレイヤーのエクスポート」](#page-57-0) を参照してください。

# <span id="page-4-0"></span>**はじめに**

## **表記規則**

本書では、目的に応じて、構造上の要素やマークアップの要素を使用して情報を説明しています。

#### **構造上の要素**

#### **前提**

手順を開始する前に完了しておく必要があるアクションや条件を記述します。

#### **手順**

特定の結果を得るために必要な手順を示します。

#### **重要**

システムや接続されたハードウェアに影響を及ぼす問題、またはデータ損失のリスクを伴う 問題など、重大な事項に関する情報を示します。

#### **補足**

その他の事項や関連情報を示します。

#### **ヒント**

役に立つ追加の情報を表示します。

#### **例**

例を示します。

#### **結果**

手順の結果を説明します。

#### **手順終了後の項目**

手順を実行したあとに行なう操作または必要事項を示します。

#### **関連リンク**

本書に記載のある関連トピックを示します。

#### **マークアップ**

太字はメニュー、オプション、機能、ダイアログ、ウィンドウなどの名前を示します。 太字が大なり記号で区切られている場合は、複数のメニューを連続で開くことを表わします。 ファイル名やフォルダーのパスは異なるフォントで表示されます。

例

example\_file.txt

## <span id="page-5-0"></span>**キーボードショートカット**

初期設定のキーボードショートカットの多くは修飾キーを使用しますが、修飾キーの一部はオペレーテ ィングシステムによって異なります。

本書では、修飾キーを伴うキーボードショートカットを記述する場合、まず Windows の修飾キー、次 に macOS の修飾キー、次にその他のキーの順に記載します。

#### 例

**[Ctrl]/[command]** + **[Z]** と記載されている場合、Windows では **[Ctrl]** キー、macOS では **[command]** キーを押したままで **[Z]** キーを押すことを指しています。

## **お問い合わせ方法**

コントロールパネルの右上にある Steinberg ロゴをクリックすると、お問い合わせ方法やヘルプに関す る情報が記載されたポップアップメニューが表示されます。

⚫ このメニューには、Steinberg 社のさまざまな Web サイトへのリンクが表示されます。リンクを 選択して、対応する Web サイトを開きます。この Web サイトでは、製品に関するサポートや互換 性の情報、FAQ、最新ドライバーのダウンロードのリンクなどにアクセスできます。

## **マニュアルについて**

マニュアルはオンラインで確認でき[、http://www.steinberg.help](http://www.steinberg.help) から PDF 形式でダウンロードできま す。

⚫ steinberg.help にアクセスするには、Web ブラウザーのアドレスバーに **steinberg.help** を入力す るか、Backbone を開いて右上の Steinberg ロゴをクリックし、**「Backbone Help」**を選択しま す。

# <span id="page-6-0"></span>**概要**

## **ウィンドウについて**

Backbone のウィンドウはサイズを自由に変更できます。このウィンドウはいくつかのセクションに 分かれています。

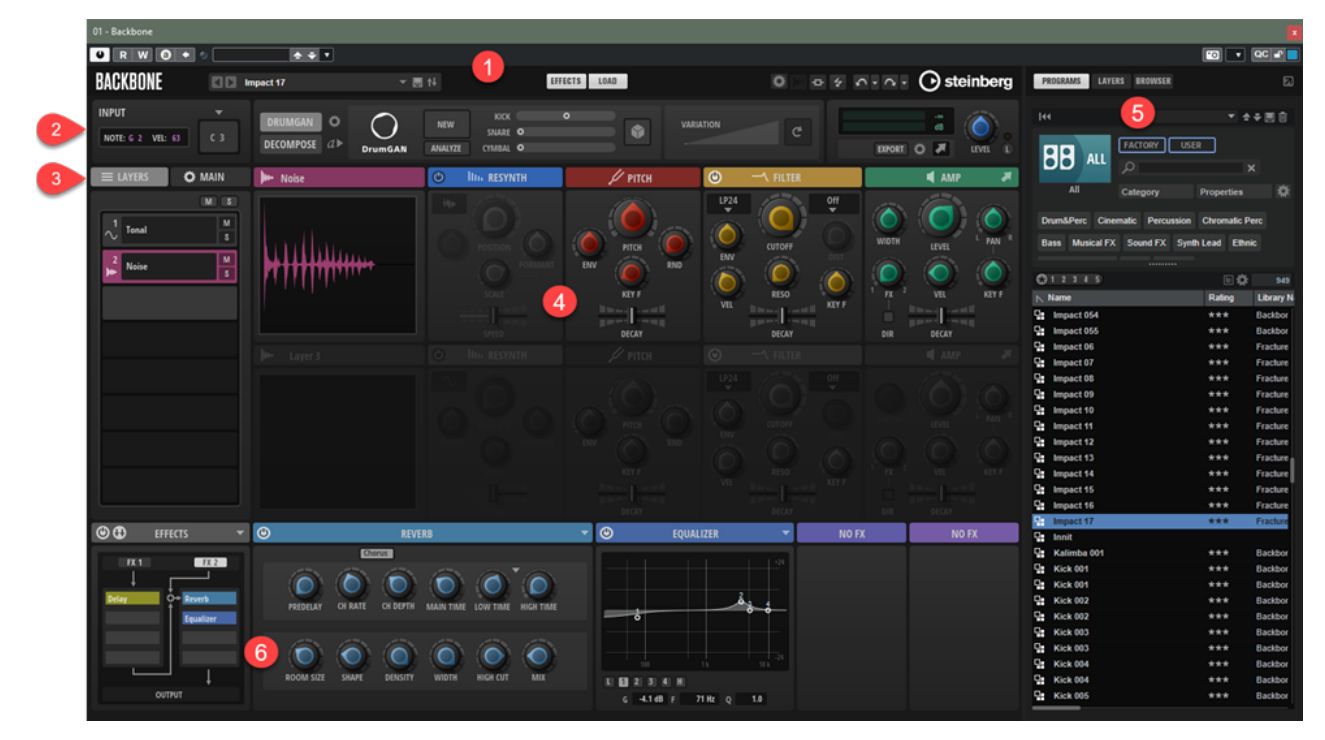

- **1** プラグイン機能セクション
- **2 「Input」**、**「DrumGAN」**、**「Decompose」**、**「Output」**セクション
- **3 「Layers」**タブと**「Main」**タブ
- **4 「Edit」**セクション
- **5 ロード**パネル
- **6 「Effects」**セクション

関連リンク [プラグイン機能セクション](#page-9-0) (10 ページ) [「Input」セクション](#page-11-0) (12 ページ) [「Decompose」セクション](#page-17-0) (18 ページ) [DrumGAN ドラムリシンセシス](#page-22-0) (23 ページ) [「Output」セクション](#page-11-0) (12 ページ) [「Layers」セクション](#page-26-0) (27 ページ) [「Main」タブ](#page-27-0) (28 ページ) [編集セクション](#page-30-0) (31 ページ) [ロードパネル](#page-59-0) (60 ページ) [「Effects」セクション](#page-82-0) (83 ページ)

## <span id="page-7-0"></span>**プログラム、レイヤー、サンプル**

Backbone では、プログラム、レイヤー、サンプルをロードしたり保存したりできます。

#### **プログラム**

プログラムには、エフェクト、フィルター設定、アンプ設定などを含む最大 8 個のレイヤー を含めることができます。Backbone に一度にロードできるプログラムは 1 つです。

#### **レイヤー**

レイヤーとは、プログラムを構成するサウンドコンポーネントです。レイヤーには、ロード したサンプルと編集ページで行なった設定が含まれます。レイヤーは、**「Layers」**セクショ ンのスロットにロードされます。

補足

レイヤーはロードしたサンプルを参照するだけです。つまり、**編集**セクションでレイヤーを 編集した場合、サンプルファイルは変更されず、サンプルファイルの再生パラメーターが変 更されます。エフェクトはレイヤーには含まれません。

#### **サンプル**

**「Load」**パネルの**「Browser」**タブで、ハードディスクから**「Layers」**セクションのレイヤ ースロットにモノラルまたはステレオのサンプルをロードできます。

## **プログラムのロード**

ツールバーのプログラムローダーまたは**ロード**パネルを使用してプログラムをロードできます。

選択できる手順

⚫ プログラムローダーのフィールドをクリックして**ロード**パネルの**「Programs」**タブを開き、プロ グラムを選択してダブルクリックします。

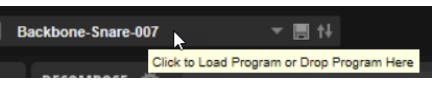

⚫ **「Show/Hide Load Panel」**ボタンをクリックして**ロード**パネルを開き、以下のいずれかを行ない ます。

EFFECTS LOAD Show/Hide Load Panel

- **「Programs」**タブで、プログラムを選択してダブルクリックするか、リストからプログラム ローダーにドラッグします。
- ⚫ **「Browser」**タブで、ファイルシステム上のプログラムを選択してダブルクリックするか、リ ストからプログラムローダーにドラッグします。

関連リンク [ロードパネル](#page-59-0) (60 ページ)

#### **レイヤーのロード**

作成したレイヤーやインストゥルメントに付属するレイヤーをロードできます。

選択できる手順

⚫ スロットメニューを開いて**「Load Layer」**を選択します。**ロード**パネルで、ロードするレイヤー を選択してダブルクリックします。

- ⚫ **「Show/Hide Load Panel」**ボタンをクリックして**ロード**パネルを開き、**「Layers」**ページを選択 して以下のいずれかを行ないます。
	- レイヤーをダブルクリックして選択したスロットにロードする。
	- レイヤーを選択してスロットにドラッグする。

## **サンプルのロード**

Backbone にサンプルをロードできます。

選択できる手順

- ⚫ **「Load」**パネルの**「Browser」**タブからレイヤースロットにサンプルをドラッグします。 すでにレイヤーがロードされている場合、このレイヤーは置き換えられます。レイヤー設定はすべ てリセットされます。
- ⚫ **「Load」**パネルの**「Browser」**タブから編集セクションにサンプルをドラッグします。 そのスロットのサンプルが置き換えられます。レイヤー設定はすべて保持されます。
- ⚫ **「Load」**パネルの**「Browser」**タブの結果リストでサンプルをダブルクリックします。 サンプルまたはレイヤーが置き換えられるかどうかは、**「Browser」**タブの試聴およびファイル情 報セクションの**「Replace Mode」**設定によって決まります。
- ⚫ エクスプローラー (Windows) または Finder (Mac) または Steinberg 製 DAW の **MediaBay** からレ イヤースロットにサンプルをドラッグするとレイヤーが置き換えられ、編集セクションにドラッグ するとサンプルのみが置き換えられます。

結果

サンプルをロードすると、サンプルが Backbone レイヤーに変換されます。

関連リンク [プログラム、レイヤー、サンプル](#page-7-0) (8 ページ) [試聴およびファイル情報セクション](#page-73-0) (74 ページ)

# <span id="page-9-0"></span>**グローバル機能および設定**

## **プラグイン機能セクション**

#### **BACKBONE**  $\Box$  <br> Init ▼圓体 EFFECTS LOAD **O** steinberg

#### **プラグイン名**

プラグインのバージョンやビルド番号に関する情報を表示するには、左側のプラグイン名を クリックします。クリックすると、**バージョン情報画面**が開きます。**バージョン情報画面**を 閉じるには、その画面をクリックするか、コンピューターのキーボードの **[Esc]** を押しま す。

#### **Load Previous Program/Load Next Program**

これらのボタンをクリックすると、前または次のプログラムがロードされます。

#### **プログラムローダー**

プログラムをロードするには、プログラムローダーのフィールドをクリックするか、プログ ラムをこのフィールドにドラッグします。

#### **プログラムローダーのコンテキストメニュー**

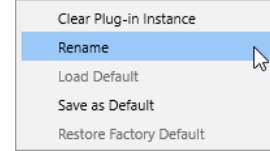

- **「Clear Plug-in Instance」**は、プラグイン全体を空の状態にリセットします。
- ⚫ **「Rename」**は、プログラムの名前を変更できます。
- ⚫ **「Load Default」**は、デフォルトのプログラムをロードします。
- **「Save as Default」**は、現在のプログラムをデフォルトのプログラムとして保存しま す。
- ⚫ **「Restore Factory Default」**は、初期設定のプログラムを復元します。

#### **Save Program**  H

現在のプログラムを保存できます。

#### **Save/Export Programs**

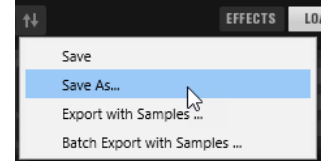

このポップアップメニューには以下のオプションが含まれています。

- ⚫ **「Save」**は現在のプログラムを保存します。
- **「Save As」**はプログラムを別の名前で保存したり、属性や場所を設定したりできます。
- **「Export with Samples」**は、ロードしたプログラムをサンプルと一緒に保存できます。

⚫ **「Batch Export with Samples」**は、先に Backbone にロードしておかなくても、複数 のプラグラムをハードディスク上のサンプルと一緒に保存できます。

#### **Show/Hide Effects**

ウィンドウの下部に**「Effects」**セクションを開きます。

#### **Show/Hide Load Panel**

ウィンドウの右側に**「Load」**パネルを開きます。

#### **Show/Hide Options**

グローバル設定とグローバルパラメーター、および**オートメーション**エディターと **MIDI コ ントローラー**エディターを含む**オプション**ページが開きます。

#### **Switch off All Effects**

すべてのエフェクトを無効にします。たとえば、エフェクトありのサウンドとエフェクトな しのサウンドを比較する場合などに使用できます。

補足

**「Switch off All Effects」**は、**「Output」**セクションのグローバルリミッターには影響しま せん。リミッターなしでサウンドを再生したい場合は、リミッターを手動でオフにする必要 があります。

#### **MIDI Reset**

再生を停止し、MIDI コントローラーをすべてデフォルト値にリセットします。

#### **Undo/Redo**

1 回の操作を取り消したり、やり直したりするには、**「Undo (左矢印)」**ボタンまたは**「Redo (右矢印)」**ボタンをクリックします。複数回の操作を取り消したり、やり直したりするには、 各ボタンの横にある矢印をクリックして履歴を開き、戻りたいステップを選択します。

補足

取り消し/やり直しの操作を行なえる回数は、**「Options」**ページの**「Undo Steps」**の設定に よって変わります。

#### **Steinberg ロゴ**

Steinberg ロゴをクリックすると、ソフトウェアのアップデートやトラブルシューティング に関する情報が掲載された Steinberg 社の Web サイトのリンクを含むポップアップメニュ ーが表示されます。

関連リンク

```
プログラムの保存とエクスポート (75 ページ)
保存ダイアログ (76 ページ)
プログラムにサンプルを含めてエクスポート (78 ページ)
プログラムのバッチエクスポート (80 ページ)
「Output」セクション (12 ページ)
「Options」ページ (14 ページ)
```
## <span id="page-11-0"></span>**「Input」セクション**

**「Input」**セクションでは、MIDI 入力とトリガーされるノートをすばやく確認できます。

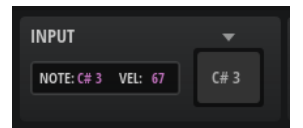

#### **トリガーされるノート**

トリガーされるノートが表示されます。

#### **ベロシティー**

トリガーされるノートのベロシティーが表示されます。

#### **トリガーパッド**

右側のトリガーパッドをクリックすると、パッドに表示されたノートをトリガーできま す。ベロシティーは、クリックの垂直方向の位置によって決まります。パッドの上部をクリ ックするとベロシティーが高くなり、パッドの下部をクリックするとベロシティーが低くな ります。

**「Key Commands」**ダイアログの**「Play」**カテゴリーで、この機能のキーボードショートカ ットを設定することもできます。この場合のベロシティーは 127 になります。

#### **Edit Trigger Note**

トリガーされるノートを変更するには、トリガーパッドの上の**「Edit Trigger Note」** を クリックして別のキーを指定します。

## **「Output」セクション**

このセクションには、出力レベル、内部グローバルリミッターのバイパス機能、サンプルのエクスポー トコントロールとエクスポート設定などの出力設定があります。

#### **出力レベルの設定**

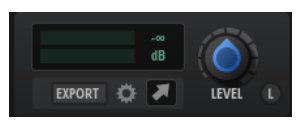

#### **レベルメーター**

レベルメーターには現在のレベルが表示されます。右側の値フィールドには直近のピーク値 が表示されます。ピーク値をリセットするには、このフィールドをクリックします。

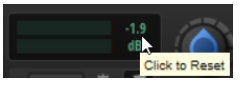

#### **Main Level**

**「Main Level」**ダイヤルを使用すると、プラグインのメイン出力のレベルを設定できます。

#### **Bypass Limiter**

Backbone には、プラグインの出力レベルが 0dB を超えないようにするための内蔵リミッタ ーが用意されています。たとえば、ホストアプリケーションのリミッターを使用する場合な どは、**「Bypass Limiter」**をクリックすると内蔵リミッターがオフになります。

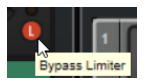

#### <span id="page-12-0"></span>**「Export」セクション**

エクスポートコントロールを使用すると、Backbone のサウンドをサンプルとしてエクスポートできま す。

EXPORT C

#### **Export**

名前と場所を指定して現在のサンプルをエクスポートできます。

#### **Export Settings**

追加のエクスポート設定を行なったり、ファイルをエクスポートするフォルダーを指定した りして現在のサンプルをエクスポートできるペインを開きます。

#### **ドラッグアイコン**

**「Drag Sample to Export」**を使用すると、DAW のトラック、システム上のフォルダー、ま たは Backbone 内の別のレイヤーにサンプルをドラッグしてエクスポートできます。エク スポートされるファイルの名前にはプログラム名が使用され、そのあとに連番が続きま す。ファイルを保存するフォルダーとサンプルのレンダリング方法は、**「Export Settings」** ペインでの設定によって決まります。

関連リンク Export Settings (13 ページ)

## **Export Settings**

このペインでは、保存場所やビット解像度など、エクスポートするファイルの設定を行なえます。

⚫ このペインを開くには、ウィンドウの右上のセクションにある**「Export Settings」** をクリック します。

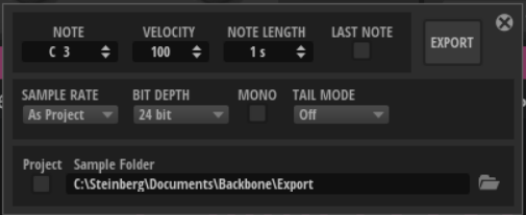

#### **Note**

MIDI でトリガーするノートを設定します。この MIDI ノートを発音したときに生成されるサ ウンドがエクスポートされます。

#### **Velocity**

ベロシティーを設定します。このベロシティーで MIDI ノートを発音したときに生成される サウンドがエクスポートされます。

#### **Note Length**

ノートの長さを設定します。このパラメーターは、いずれかのレイヤーのボリュームエンベ ロープの**「Sustain Mode」**をオンにした場合に使用できます。

#### **Last Note**

このオプションをオンにすると、最後にトリガーしたノートおよびベロシティーがエクスポ ートの参照先として使用されます。こうすることで、たとえば、手動でエクスポート設定を 変更しなくても、異なるピッチやベロシティーを持つ一連のサンプルをすばやくエクスポー トできます。

#### <span id="page-13-0"></span>**Export**

ミュートされていないすべてのレイヤーを、このペインの設定に従ってサンプルとしてエク スポートします。

#### **Sample Rate**

新しいサンプルのサンプリングレートを設定します。

#### **Bit Depth**

新しいサンプルのビット解像度を設定します。

#### **Mono**

このオプションをオンにすると、サウンドがステレオからモノラルにミックスダウンされ、 モノラルサンプルとしてエクスポートされます。

#### **Tail Mode**

エクスポートにはすべてのボリュームエンベロープが含まれます。ただし、リバーブやディ レイなどの時間軸のあるエフェクトを使用している場合、生成されるサウンドがエンベロー プのあとも続くことがあります。

エクスポートされるサンプルにリバーブやディレイのテールを確実に含めるには、**「Tail Mode」**を選択します。

- その値を下回ったらレンダリングを停止するオーディオのしきい値を指定するには、 **「Threshold」**を使用します。
- ⚫ **「Time」**を使用すると、残響の時間を指定できます。
- ⚫ シグナルチェーンの最後のエフェクトがサイレントモードに入るまで、つまり、入力が なくなり、処理する信号がなくなるまでサンプルをレンダリングするには**「Silence」** を使用します。このモードでは、リバーブテールが非常に長い場合でもそのまま書き出 すことができますが、サンプルが長くなる可能性もあります。

#### **Sample Folder**

エクスポートするサンプルの保存先フォルダーを指定できます。

この設定は、ドラッグアンドドロップでエクスポートするサンプルにも適用されます。

#### **Export Samples to Cubase Project Folder**

Steinberg 製 DAW を使用している場合、**「Export Samples to Cubase Project Folder」**を オンにすると、プロジェクトに関連付けられたサンプルがすべて 1 つの場所に保持されま す。そのあと、プロジェクトフォルダー内にエクスポートファイル用のサブフォルダーを指 定できます。

この設定は、ドラッグアンドドロップでエクスポートするサンプルにも適用されます。

## **「Options」ページ**

**「Options」**ページには、グローバルオプション、**オートメーション**エディター、**MIDI コントローラー** エディターがあります。

⚫ **「Options」**ページを開くには、プラグイン機能セクションの**「Show/Hide Options」**をクリック します。

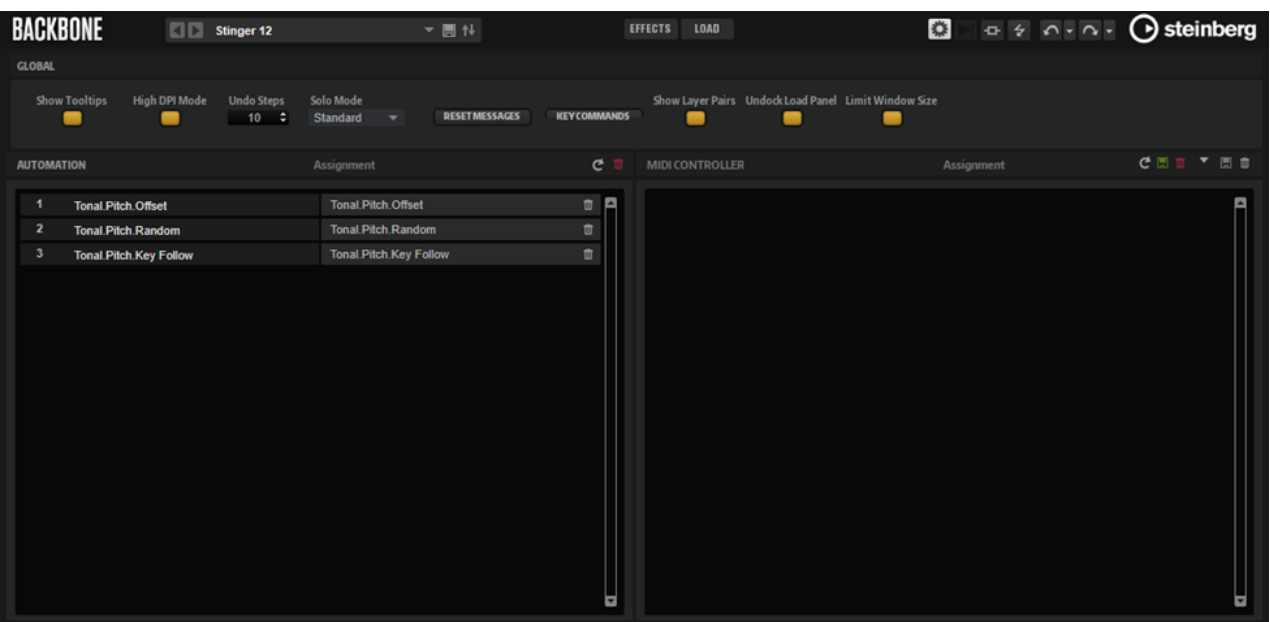

#### **Global**

#### **Show Tooltips**

このオプションをオンにすると、コントロールにマウスポインターを合わせたときにツール チップが表示されます。

#### **High DPI Mode**

**「High DPI Mode」**をオンにした場合、高解像度 (4K (UHD)、5K など) のモニターで 150% 以 上に拡大してプラグインを表示すると、高解像度のビットマップが使用されます。これによ って、高解像度ディスプレイ上で画像がより鮮明に表示されます。

#### 補足

Windows は、現在は 100% の倍数の拡大率のみサポートしています。たとえば、Backbone の表示を 150% に拡大すると、使用される拡大率は 200% になります。

**「High DPI Mode」**は、ソフトウェアとハードウェアの組み合わせによっては互換性がない 場合があります。ご使用の環境で表示の問題が発生している場合は、**「High DPI Mode」**を オフにしてみてください。

**「High DPI Mode」**をオフにすると、デフォルトのモニター解像度が使用されます。

#### **Undo Steps**

取り消し/やり直しできる操作の数を指定します。

#### **Solo Mode**

- ⚫ **「Standard」**モードでは、複数のレイヤーをソロにして、それらを組み合わせて聴くこ とができます。
- 「Exclusive」モードでは、一度にソロにできるのは1つのレイヤーだけです。

#### **Reset Messages**

このボタンをクリックすると、**「Don't Show Again」**オプションで非表示にしたメッセージ ダイアログが再びすべて表示されます。

#### **Key Commands**

**「Key Commands」**ダイアログが表示されます。ショートカットキーの表示と割り当てを行 なえます。

#### **Show Layer Pairs**

- **「Show Layer Pairs」**をオフにすると、選択したレイヤーとそれ以降のレイヤーが表示 されます。
- **「Show Layer Pairs」**をオンにすると、レイヤー 1 と 2、3 と 4、5 と 6、7 と 8 が常に 一緒に表示されます。

分解したサンプルを使用して作業する場合は、**「Show Layer Pairs」**をオンにすると便利で す。

#### **Undock Load Panel**

このオプションをオンにすると、**「Load」**パネルが常に独立したウィンドウとして開きます。

#### **Limit Window Size**

このオプションをオンにすると、プラグインウィンドウの高さが制限され、デスクトップか らはみ出すことができなくなります。必要に応じてスクロールバーが追加され、プラグイン パネルの表示されていない領域を表示できるようになります。これにより、編集可能なウィ ンドウスペースの外側にある機能にアクセスできないということがなくなります。

ヒント

小さな画面で、ディスプレイ解像度によって生じることのある表示の問題が発生した場合は このオプションをオンにしてください。

#### **Automation**

**オートメーション**エディターでは、オートメーションの割り当てを管理できます。

#### **MIDI Controller**

**MIDI コントローラー**エディターでは、MIDI コントローラーの割り当てを管理できます。

```
関連リンク
オートメーションエディター (103 ページ)
オートメーションの設定 (103 ページ)
MIDI コントローラーエディター (105 ページ)
MIDI コントローラーの割り当て (106 ページ)
```
## **キーボードショートカット**

Backbone では、多くの機能にキーボードショートカットが割り当てられています。

**「Key Commands」**ダイアログでは、キーボードショートカットの表示、編集、追加を行なえます。

⚫ **「Key Commands」**ダイアログを開くには、**「Options」**ページを開き、**「Global」**セクションで **「Key Commands」**ボタンをクリックします。

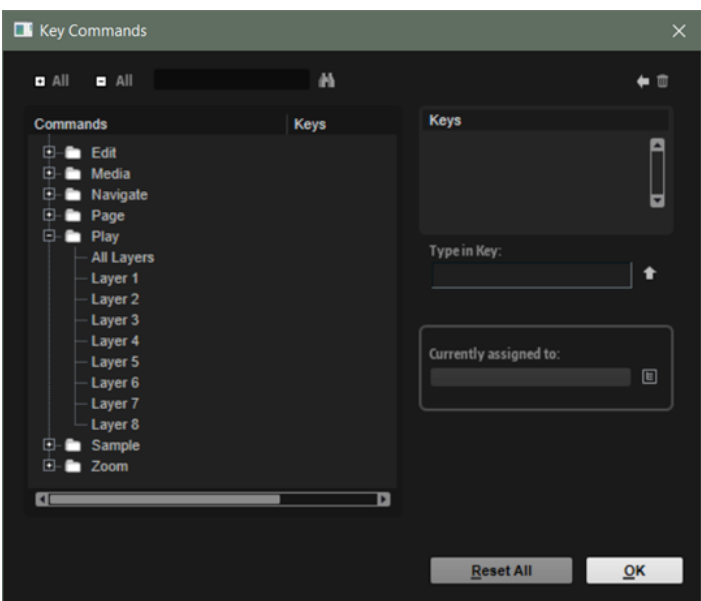

コマンドは、左側に階層フォルダー構造で表示されます。カテゴリーフォルダーを開くと、項目および 機能と、割り当てられているキーボードショートカットが表示されます。

- ⚫ キーボードショートカットを設定するには、リストで機能を選択し、**「Type in Key」**フィールドに キーボードショートカットを入力して、フィールドの右側にある**「Assign Key」** ボタンをクリ ックします。キーボードショートカットがすでに他の機能に使用されている場合、その機能が下の フィールドに表示されます。
- ⚫ キーボードショートカットを削除するには、リストで機能を選択し、**「Keys」**リストでキーボード ショートカットを選択してから、**「Delete」** ボタンをクリックします。
- ⚫ 特定の機能を検索するには、ダイアログ上部の検索フィールドに名称を入力して**「Start/Continue Search」** ボタンをクリックします。

#### 補足

1 つの機能に複数のキーボードショートカットを設定できます。

# <span id="page-17-0"></span>**サウンドの分解**

**「Decompose」**機能を使用すると、サンプルをノイズ成分と音色成分に分解できます。

これにより、サンプル内の音色成分とノイズ成分を別々に編集して、たとえば、サンプル内のノイズ部 分と音色部分の分布を変更したり、さまざまなノイズサンプルと音色サンプルを組み合わせたり、異な るインストゥルメントのノイズサンプルと音色サンプルからまったく新しいサウンドを作り出したり できます。

#### 補足

サンプルの**「Resynth」**をオンにした場合は**「Decompose」**機能を使用できません。

## **「Decompose」セクション**

ウィンドウ上部の**「Decompose」**セクションには、**「Decompose」**機能のコントロールと設定があり ます。

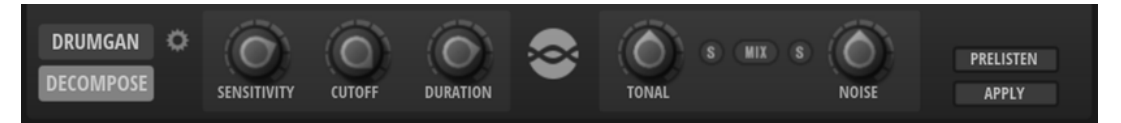

#### **Decompose Settings**

**「Decompose」**機能で作成したサンプルの保存場所を指定できる**「Decompose Settings」** ペインを開きます。

#### **「Sensitivity」、「Cutoff」、および「Duration」**

**「Decompose」**機能の質は、**「Sensitivity」**、**「Cutoff」**、**「Duration」**の設定に大きく依存します。さ まざまな設定を試してからサンプルを分解してください。

補足

**「Sensitivity」**、**「Cutoff」**、**「Duration」**のパラメーターを有効にするには、**「Prelisten」**をオンにする 必要があります。

#### **Sensitivity**

信号部分とノイズフロアの間に必要なレベル差を指定します。この値が、信号部分が検出さ れるためのスペクトラムのピークと谷の間の最小距離になります。この値を小さくすると、 サンプルの信号部分の多くが「Tonal」成分の一部であると見なされます。

#### **Cutoff**

Backbone で信号部分を検索する範囲の上限を設定します。**「Sensitivity」**や**「Duration」** の設定に関係なく、**「Cutoff」**で指定した周波数より上の信号はノイズと見なされます。

#### **Duration**

信号部分の最小の長さを指定します。指定した値より短い信号は自動的にノイズと見なさ れ、長い信号は「Tonal」成分の一部と見なされます。

**「Decompose」**機能で正しく検出されない短いアタックや強いトランジェントが含まれるサ ンプルの場合は、この設定を小さくしてみてください。

#### **「Tonal Level」、「Mix」、および「Noise Level」**

#### **Tonal Level**

「Tonal」成分のレベルを調節できます。

「Tonal」成分のみを再生するには、**「Solo Tonal」**をオンにします。

補足

**「Apply」**をクリックするときは、**「Solo Tonal」**を必ずオフにしてください。そうしないと、 レイヤーがサンプルの「Tonal」成分で上書きされます。

#### **Mix**

オンにすると、**「Tonal Leve」**ダイヤルと**「Noise Level」**ダイヤルを使用してミックスを変 更し、調節したミックスを新しいファイルとして保存できます。

#### **Noise Level**

「Noise」成分のレベルを調節できます。

「Noise」成分のみを再生するには、**「Solo Noise」**をオンにします。

補足

**「Apply」**をクリックするときは、**「Solo Noise」**を必ずオフにしてください。そうしないと、 レイヤーがサンプルの「Noise」成分で上書きされます。

#### **「Prelisten」と「Apply」**

#### **Prelisten**

現在の設定に従ってサンプルの「Tonal」成分と「Noise」成分が計算されます。これによ り、**「Decompose」**の設定を試聴できます。

- ⚫ **「Solo Tonal」**または**「Solo Noise」**をオンにすると、レイヤーの「Tonal」成分または 「Noise」成分を聴くことができます。
- ⚫ **「Mix」**をオンにすると、**「Tonal Level」**コントロールと**「Noise Level」**コントロール で調節したミックスを聴くことができます。

#### **Apply**

**「Decompose」**機能を適用します。

#### 補足

- ⚫ **「Mix」**をオンにすると、サンプルが置き換えられます。
- ⚫ 「Tonal」成分または「Noise」成分の**「Solo」**をオンにすると、レイヤー内のサンプル がその成分だけで置き換えられます。
- ⚫ **「Mix」**と**「Solo」**をどちらもオフにすると、2 つの新しいレイヤーが作成され、一方に はサンプルの「Tonal」成分、もう一方には「Noise」成分が含まれます。

関連リンク [Decompose Settings](#page-19-0) (20 ページ) [サンプルの分解](#page-19-0) (20 ページ) [「Resynth」ページ](#page-40-0) (41 ページ)

## <span id="page-19-0"></span>**Decompose Settings**

初期設定では、**「Decompose」**機能で作成されたサンプルはオリジナルファイルと同じフォルダーに 保存されます。ただし、別のフォルダーに保存したい場合は、**「Decompose Settings」**ペインで別の フォルダーを保存先として指定できます。

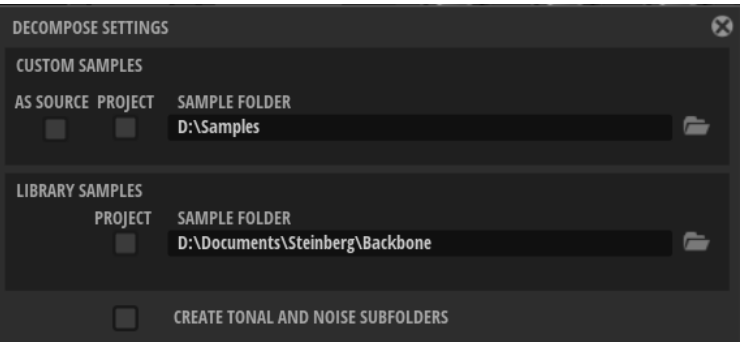

⚫ このペインを開くには、**「Decompose」**セクションの**「Decompose Settings」**をクリックしま す。

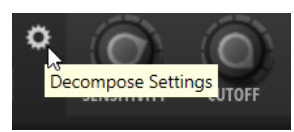

#### **As Source**

**「As Source」**をオンにすると、作成したサンプルがオリジナルサンプルと同じフォルダーに 保存されます。

補足

**「As Source」**をオンにできるのは、VST サウンドコンテナの一部ではないサンプルを使用す る場合のみです。

#### **Project**

**「Project」**をオンにすると、サンプルが Steinberg 製 DAW のプロジェクトフォルダーに保 存されます。

#### **Custom Sample Folder**

**「Project」**をオフにした場合、新しいサンプルを保存するフォルダーのパスを入力できま す。テキストフィールドにパスを手動で入力するか、**「Select Folder」**をクリックして保存 先フォルダーを参照します。

#### **Create Tonal and Noise Subfolders**

「Tonal」成分と「Noise」成分を別々のサブフォルダーに保存できます。

## **サンプルの分解**

**「Decompose」**機能を使用すると、サンプルの「Noise」成分と「Tonal」成分を分解し、これらの成 分を新しいサンプルとして別々に保存できます。

前提条件

- ⚫ 分解するサンプルをスロットにロードしておきます。
- ⚫ 1 つのスロットを空にしておきます。これは、音色レイヤーとノイズレイヤー用に 2 つのスロット が必要なためです。
- ⚫ レイヤーの**「Resynth」**をオフにしておきます。

#### <span id="page-20-0"></span>手順

- **1.** 分解するレイヤーを選択します。
- **2.** レイヤーをソロにします。
- **3. 「Prelisten」**をオンにします。 Backbone がレイヤーの「Tonal」成分と「Noise」成分を計算します。
- **4. 「Solo Tonal」**または**「Solo Noise」**をオンにして、対応する成分を再生します。
- **5. 「Sensitivity」**、**「Cutoff」**、**「Duration」**のさまざまな設定を試します。

**「Prelisten」**機能をオンにすると、パラメーターを変更したときに、「Tonal」成分と「Noise」成 分が自動的に再計算されます。処理中は、**「Prelisten」**ボタンの上にインジケーターが表示されま す。

**6.** 必要に応じて、**「Tonal Level」**と**「Noise Level」**のコントロールで各成分のレベルを調節します。

補足

使用したい設定が見つかったら、**「Solo Tonal」**/**「Solo Noise」**を必ずオフにしてください。そ うしないと、**「Apply」**をクリックしたときに、対応する成分だけが保存されます。

- **7.** 必要に応じて、**分解設定**ペインを開き、作成したファイルの保存場所を指定します。
- **8. 「Apply」**をクリックしてサンプルを分解します。

#### 結果

2 つの新しいサンプルが作成され、一方にはサウンドの「Tonal」成分、もう一方には「Noise」成分が 含まれます。それぞれ、\_noise と \_tonal という拡張子付きで保存されます。スロットのオリジナルサ ンプルが「Tonal」サンプルで置き換えられ、「Noise」サンプルが次のレイヤーにロードされます。

#### 補足

**「Decompose」**を別の設定で試すなどして、同じ名前のサンプルが同じ場所にすでに存在する場合は、 新しいファイル名に番号が付きます。**「Decompose」**機能でサンプルファイルが上書きされることは ありません。

```
手順終了後の項目
「Tonal」成分と「Noise」成分を別々に編集したり組み合わせたりできます。
```

```
関連リンク
サンプル内の「Tonal」成分と「Noise」成分の配分の変更 (22 ページ)
「Decompose」セクション (18 ページ)
```
## **別々のサンプルの「Noise」成分と「Tonal」成分を組み合わせる**

「Tonal」成分と「Noise」成分に分解したら、それらの成分は別々に使用できます。これにより、「Tonal」 サンプルにさまざまな「Noise」成分を組み合わせてみたり、サンプルの成分を別々に編集してから再 度組み合わせたりできます。この方法で、サンプルからまったく新しいサウンドを作り出すこともでき ます。

前提条件

さまざまな「Noise」サンプルと「Tonal」サンプルから選べるよう、複数のサンプルに**「Decompose」** 機能を使用しておきます。

<span id="page-21-0"></span>手順

- **1. ロード**パネルで**「Browser」**タブを開きます。
- **2.** 分解したサンプルが含まれているフォルダーに移動し、**「Filter by Sound Component」**ポップア ップメニューを使用して分解したサンプルのみが表示されるようにビューをフィルタリングしま す。

リストに、**「Decompose」**機能で作成された「Tonal」成分のサンプル、「Noise」成分のサンプ ル、またはすべての成分のサンプル (「Noise」成分と「Tonal」成分のサンプル) が表示されるよう にフィルタリングできます。

ALL **23** 11 24 Filter by Sound Component

- **3. 「Sample」**ページのノイズまたはトーンの波形ディスプレイにサンプルをドラッグします。 別々のオリジナルサンプルの 2 つの成分を個別のレイヤーに割り当てることで、それらを一緒に再 生できます。
- **4.** レイヤーを再生します。
- **5.** さまざまな組み合わせを試します。

```
手順終了後の項目
```

```
使用したい組み合わせが見つかったら、「Sample」 ページでサンプルをさらに編集することもできま
す。
```

```
関連リンク
「Sample」ページ (33 ページ)
```
## **サンプル内の「Tonal」成分と「Noise」成分の配分の変更**

**「Decompose」**機能を使用すると、サンプル内の「Noise」成分と「Tonal」成分を個別にミックスで きます。これは、たとえばスネアドラムのスナッピーのレベルを変更するのに使用できます。

```
前提条件
```

```
分解するレイヤーを選択しておきます。
```

```
手順
```
- **1. 「Prelisten」**をクリックします。
- **2. 「Tonal Level」**パラメーターと**「Noise Level」**パラメーターを調節してミックスを変更します。
- **3.** 満足のいくミックスができたら、**「Mix」**をオンにして**「Apply」**をクリックします。

結果

変更した 2 つの成分のミックスで、レイヤースロット内のオリジナルサンプルが置き換えられます。対 応するファイルが \_mix という拡張子付きで保存されます。

#### 補足

同じ名前のサンプルが同じ場所にすでに存在する場合は、ファイル名に番号が付きま す。**「Decompose」**機能でサンプルファイルが上書きされることはありません。

# <span id="page-22-0"></span>**DrumGAN ドラムリシンセシス**

DrumGAN を使用すると、独自のドラムサウンドの作成、既存のサウンドの修正、またはドラムサウン ドのバリエーションの作成が行なえます。

DrumGAN は、ドラムのサンプル合成に GAN (Generative Adversarial Network) を使用しています。キ ック、スネア、シンバルのサウンドの膨大なコレクションでトレーニングされ、サウンド生成プロセス の直感的なコントロールを実現します。

DrumGAN を使用して以下が可能です。

- ドラムサンプルをゼロから生成すること。
- ⚫ 実サンプルを解析し、そこからバリエーションを生成すること。
- サンプルの音色成分やノイズ成分を分析すること。
- 類似したドラムサウンドを生成し、左右にパンニングしてステレオサウンドを生成すること。

## **DrumGAN セクション**

ウィンドウ上部の**「DrumGAN」**セクションには、**「DrumGAN」**機能のコントロールと設定がありま す。

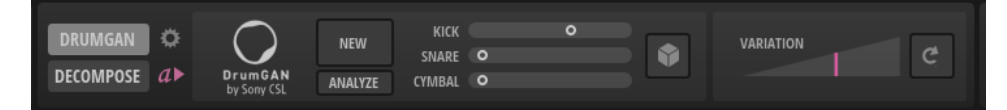

#### **DrumGAN Settings**

**「DrumGAN Settings」**ペインを開きます。ここでは作成したサンプルの保存場所を指定で きます。

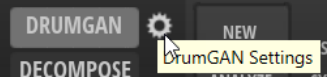

**Play Sample After Changes**

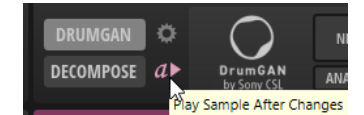

このボタンをオンにすると、新しく生成されたサンプルはすべて自動的に再生されます。こ れにより、変更の結果をサウンドで確認できます。

#### **New**

**「Kick」**、**「Snare」**、**「Cymbal」**の設定に従ってランダムなドラムサウンドを生成します。

#### **Analyze**

選択したレイヤーのサンプルのレプリカを生成します。**「Kick」**、**「Snare」**、**「Cymbal」**の各 スライダーが適切な値に設定されるとともに、**「Variation Depth」**がリセットされます。

**「Variation Depth」**スライダーを使用して、オリジナルサンプルとはわずかに異なるサウン ドを作る場合に便利な機能です。

#### **Kick/Snare/Cymbal**

生成されたサンプル内でのそれぞれのインストゥルメントの値を設定します。たとえば 「Kick」、「Snare」、または「Cymbal」の標準的なサウンドから始める場合は、対応するスラ イダーを中央位置に設定し、他の 2 つのスライダーは左端に設定します。

- ⚫ 中央位置に設定すると、インストゥルメントの標準的なサウンドが生成されます。
- ⚫ 中央より下の位置だと、結果はよりランダムなものになります。
- ⚫ 中央より上の位置だと、結果はより均一なものになります。
- ⚫ コントロールを右に振り切った位置に設定すると、常に類似した結果が得られるように なります。

#### **Randomize Amounts**

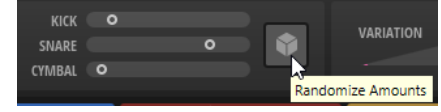

このボタンをクリックすると、**「Kick」**、**「Snare」**、**「Cymbal」**の各スライダーの値がランダ ムに生成されます。

#### **Variation Depth**

**「Kick」**、**「Snare」**、**「Cymbal」**の設定を変更しなくとも、より多様なサウンドが得られるよ うになります。**「Variation Depth」**スライダーを左端に設定すると、オリジナルのサウンド に戻ります。

#### **Generate New Variation**

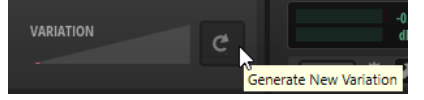

**「Variation Depth」**スライダーを使用しても希望する結果が得られなかった場合、このボタ ンをクリックすることで、バリエーションの範囲を新たに生成できます。

#### 補足

**「Variation Depth」**スライダーを左端に設定していると、このボタンは効果がなくなりま す。

```
関連リンク
DrumGAN Settings (24 ページ)
```
## **DrumGAN Settings**

「Setting」ペインでは作成したサンプルの保存先を指定できます。

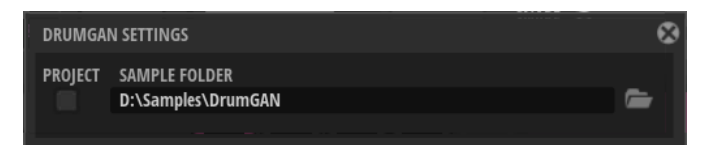

#### **Project**

**「Project」**をオンにすると、サンプルが Steinberg 製 DAW のプロジェクトフォルダーに保 存されます。

#### **Custom Sample Folder**

**「Project」**をオフにした場合、新しいサンプルを保存するフォルダーのパスを入力できま す。テキストフィールドにパスを手動で入力するか、**「Select Folder」**をクリックして保存 先フォルダーを参照します。

## <span id="page-24-0"></span>**DrumGAN によるドラムサウンドの生成**

**「DrumGAN」**セクションでは、独自のドラムサウンドを生成できます。

手順

- **1.** レイヤースロットを選択します。
- **2. 「DrumGAN」**セクションで、「Play Sample After Changes」<sub>は</sub>♪をオンにします。 こうすることで、今行なっていることをサウンドで確認できるようになります。
- **3.** ドラムサウンドの中でそれぞれの楽器をどの程度目立たせるかに従い、**「Kick」**、**「Snare」**、 **「Cymbal」**の各コントロールを設定します。
	- ⚫ **「Kick」**、**「Snare」**、または**「Cymbal」**の標準的なサウンドから始める場合は、対応するスラ イダーを中央位置に設定し、他の 2 つのコントロールは左端に設定します。
	- ⚫ **「Kick」**、**「Snare」**、**「Cymbal」**を組み合わせて独自のセットを作るには、希望どおりのサウ ンドが見つかるまで各フェーダーを個別に動かします。
	- ⚫ **「Kick」**/**「Snare」**/**「Cymbal」**のランダムな配分を生成するには、**「Randomize Amounts」**  ■ をクリックします。
- **4.** 気に入ったサウンドを見つけた場合、そのまま使うこともできますが、**「New」**をクリックするこ とにより、同じ初期設定をもとにわずかに異なるサウンドを得ることもできます。

**「New」**をクリックするたびに、または DrumGAN のなんらかの設定を変更するたびに、レイヤー のサンプルが新しいサンプルに置き換えられ、波形ディスプレイが更新されて新しい波形が表示さ れます。

**5.** 以前に生成した気に入ったサウンドに戻す場合は、**「Undo」**機能を使用します。

補足

「Options」ページで設定した取り消し回数の上限に達すると、それ以上は戻せません。

手順終了後の項目

ドラムサウンドを作成した後は、Backbone でさらに編集を行なえます。たとえばステレオサンプルを 作る場合は、わずかに異なる 2 つのモノラルサンプルをレイヤーに入れ、左右にパンを振ります。長い サンプルを作成する場合は、**「Resynth」**ページ上の機能を使用します。

関連リンク [「Resynth」ページ](#page-40-0) (41 ページ) [単一のレイヤーのエクスポート](#page-57-0) (58 ページ)

スライダーが自動的に設定されます。

## **ドラムサウンドのバリエーションの作成**

ドラムサンプルのバリエーションを作成できます。これにより、たとえば 2 つのバリエーションを作成 して左右にパンニングすることで、ステレオサウンドを作成できます。

手順

- **1.** バリエーションの作成に使用するサンプルを読み込みます。
- **2. 「Analyze」**をクリックして、現在のサンプルを分析します。 Backbone によりサンプルが分析され、サンプルに合うように**「Kick」**、**「Snare」**、**「Cymbal」**の
- **3. 「Variation Depth」**スライダーを使用して、新しいサンプルに対し、オリジナルサンプルからの 逸脱の程度を指定します。
- **4.** 希望する結果が得られない場合は、**「Create New Variation」**をクリックします。 これにより、**「Variation Depth」**スライダーに新たなバリエーション範囲が生成されます。
- **5.** 気に入ったサウンドが見つかるまで、**「Variation Depth」**スライダーを再度使用します。 ステレオサウンドを作成するには、オリジナルサンプルを別のレイヤーにロードし、1 つのレイヤ ーは右いっぱいに、もう 1 つのレイヤーは左いっぱいにパンニングします。

<span id="page-26-0"></span>**レイヤーの編集**

Backbone のサウンドは、最大 8 つのレイヤーで構成されます。各レイヤーは、たとえばドラムサウン ドの音色成分とノイズ成分など、サウンドの特有のディテールを形作ります。各レイヤーのサウンド は、編集セクションで調節や変更を広範囲に行なえます。

編集セクションの各ページには、それぞれ異なる編集機能があります。

- ⚫ **「Sample」**ページには、サンプルの長さの編集やループ設定の調節などができる**サンプル**エディ ターがあります。
- ⚫ **「Resynth」**ページには、スペクトラルレベルでサンプルを変換できる内蔵リシンセサイザーがあ ります。
- 「Pitch」ページには、ピッチエンベロープとピッチ設定があります。
- ⚫ **「Filter」**ページには、フィルターエンベロープとフィルター設定があります。
- ⚫ **「Amp」**ページには、ボリュームエンベロープとアンプ設定があります。

```
関連リンク
プログラム、レイヤー、サンプル (8 ページ)
レイヤーのロード (8 ページ)
「Sample」ページ (33 ページ)
「Resynth」ページ (41 ページ)
「Pitch」ページ (48 ページ)
「Filter」ページ (50 ページ)
「Amp」ページ (52 ページ)
```
## **「Layers」セクション**

左側の**「Layers」**セクションには、サンプルまたはレイヤープリセットをロードできる 8 つのスロッ トがあります。

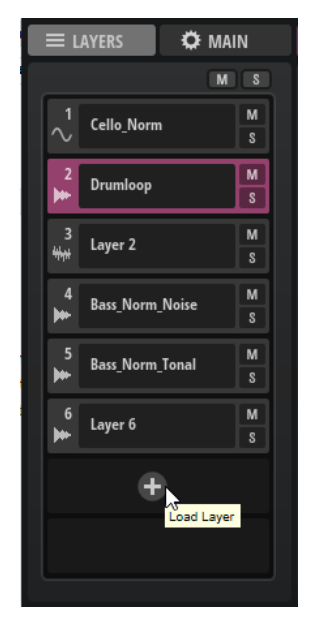

#### <span id="page-27-0"></span>**Reset Mute**

ミュートしたすべてのレイヤーのミュートを解除します。

#### **Reset Solo**

ソロにしたすべてのレイヤーのソロを解除します。

#### **Mute Layer**

レイヤーをミュートします。

#### **Solo Layer**

レイヤーをソロにします。

#### **レイヤー名**

レイヤーの名前が表示されます。

名前を変更するには、名前をダブルクリックして新しい名前を入力します。 名前の左側のアイコンは、そのレイヤーの**「Resynth」**がオンになっているかどうか、およ びどの**「Resynth Mode」**がオンになっているかを示します。

- **「Resynth」**がオンになっていない:
- ⚫ **「Resynth」**がオン、**トーナル**モード:
- **「Resynth」**がオン、ノイズモード:

#### **Open Menu**

名前フィールドにマウスポインターを合わせると**「Open Menu」** ボタンが表示されま す。**「Open Menu」**をクリックすると、レイヤーのロード、保存、削除を行なえるポップア ップメニューが開きます。

関連リンク [「Resynth」ページ](#page-40-0) (41 ページ)

#### **レイヤーの順序の変更**

**「Layer」**セクションのレイヤーの順序はドラッグアンドドロップで変更できます。

⚫ レイヤースロットをクリックしてリスト内の別の場所にドラッグします。 別のレイヤーを置き換えるには、レイヤーを別のスロットにドラッグします。 2 つのスロットの間にレイヤーを挿入するには、スロットの間にドラッグします。 レイヤーをコピーするには、 **[Alt/Opt]** を押しながら別のスロットにドラッグします。

関連リンク [サンプルの分解](#page-19-0) (20 ページ)

## **「Main」タブ**

**「Main」**タブには、プログラムとレイヤーの追加設定が用意されています。

**「Range」**セクションと**「Modifier」**セクションの設定は、ホストアプリケーションのプロジェクトと 一緒に保存されます。**「Voice」**、**「Glide」**、**「Pitchbend」**の設定は Backbone プログラムに保存されま す。

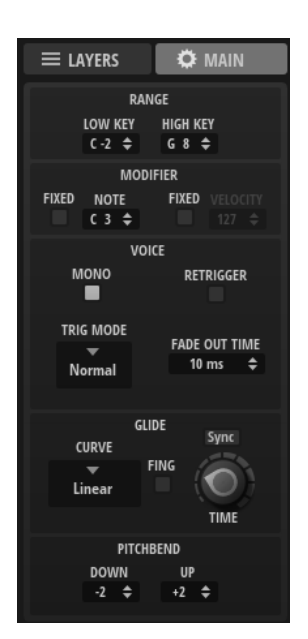

#### **Range**

このセクションでは、プログラムのトリガー設定を行なえます。

#### **Low Key**

プログラムがトリガーされる最も低いキーを設定します。

#### **High Key**

プログラムがトリガーされる最も高いキーを設定します。

#### 補足

このセクションの設定は、プログラムではなくホストアプリケーションのプロジェクトに保存されま す。

#### **Modifier**

このセクションでは、入力された MIDI ノートを変更できます。

#### **Note**

外部キーボードのどの音符で C3 をトリガーするかを指定します。この機能が便利なのは、 初期プリセットのベースとなるデフォルトの MIDI ノートが C3 だからです。

たとえば、キックドラムのプリセットのオリジナルサウンドは C3 に設定されています。標 準 GM MIDI ノートの C1 を使ってこのサウンドをトリガーしたい場合は、**「Note」**を C1 に設 定します。デフォルトの**「Note」**設定では、キックドラムは 2 オクターブ低い音で鳴りま す。

#### **Fixed Note On/Off**

入力されたすべての MIDI ノートが自動的に C3 を発音するようにしたい場合は、このオプシ ョンをオンにします。

#### **Fixed Velocity**

このオプションをオンにすると、入力ベロシティーではなく設定したベロシティー値でレイ ヤーをトリガーできます。

#### **Velocity**

**「Fixed Velocity」**をオンにした場合、プログラムをトリガーするベロシティーをこの値フィ ールドで指定できます。

#### 補足

このセクションの設定は、プログラムではなくホストアプリケーションのプロジェクトに保存されま す。

#### **Voice**

**Mono**

モノフォニック再生を有効にします。

#### **Retrigger**

**「Retrigger」**がオンになっている場合、あるノートが別のノートによって発音を停止された あと、新しいノートのキーを放したときに停止されたノートをまだホールドしていれば、停 止していたノートが再トリガーされます。この方法を使えば、たとえば、あるノートをホー ルドしたまま、別のノートを繰り返しすばやく押したり放したりすると、トリル演奏ができ ます。

補足

**「Retrigger」**は、**「Mono」**がオンの場合にのみ使用できます。

#### **Polyphony**

**「Mono」**がオフの場合に、同時にトリガーできるノートの数を指定します。

補足

**「Polyphony」**の最大数の設定を上回ると、最初に発音したノートから順に発音が停止され ます。

#### **Trigger Mode**

新しいノートのトリガー動作を設定します。

- ⚫ **「Normal」**は、前のノートの発音が停止したら、新しいノートをトリガーします。新し いノートのサンプルとエンベロープは最初からトリガーされます。 中断を最小限に抑えるためには、**「Fade Out Time」**パラメーターを使用します。
- ⚫ **「Resume」**を選択すると、新しいノートのエンベロープが再トリガーされますが、発音 が停止したノートと同じレベルで再開されます。ピッチは、新しいノートに設定されま す。
- ⚫ **「Legato」**を選択すると、新しいノートのエンベロープはそのまま続行されます。ピッ チは、新しいノートに設定されます。

#### **Fade Out Time**

**「Polyphony」**の制限に達したために発音を停止したボイスは、フェードアウトします。こ こでは、フェードアウト時間を指定できます。

#### **Glide**

**「Glide」**では、発音するノート間のピッチをベンドできます。これらのパラメーターを有効にするに は、**「Pitch」**ページでそのレイヤーの**「Glide」**をオンにする必要があります。

**Sync**

**「Sync」**をオンにすると、グライドタイムを音価で設定できます。これにより、グライドタ イムをホストのテンポに同期できます。3 連符の音値を使用する場合は、**「Triplets」**ボタン をオンにします。

**「Sync」**をオフにすると、グライドタイムをミリ秒で設定できます。

#### <span id="page-30-0"></span>**Fingered**

レガート演奏されるノート間でのみ、ピッチがベンドします。

**Curve**

3 つのカーブからいずれかのタイプを選択し、ピッチベンドの動作を設定できます。

- 「Linear」カーブでは、ピッチは始めから終わりまで一定の速度でベンドします。
- **「Exponential」**カーブでは、ピッチは始めは急速にベンドし、終わりに近づくにつれて 緩やかにベンドします。この動作は、歌手がする自然なピッチベンドに似ています。
- ⚫ **「Quantized」**カーブでは、ピッチは始めから終わりまで半音単位でベンドします。

#### **Glide Time**

グライドタイム、つまり現在のノートから次のノートへピッチをベンドする時間を設定しま す。

#### **Pitchbend**

#### **Pitchbend Up/Pitchbend Down**

ピッチベンドホイールを動かしたときに適用されるモジュレーションの範囲を設定します。

ピッチベンド範囲を有効にするには、**「Pitch」**ページでレイヤーの**「Glide」**パラメーターと **「Pitchbend」**パラメーターをどちらもオンにする必要があります。

関連リンク [「Pitch」ページ](#page-47-0) (48 ページ)

## **編集セクション**

**編集**セクションでは、レイヤーを編集できます。

**編集**セクションには、**「Sample」**ページ、**「Resynth」**ページ、**「Pitch」**ページ、**「Filter」**ページ、**「Amp」** ページがあります。

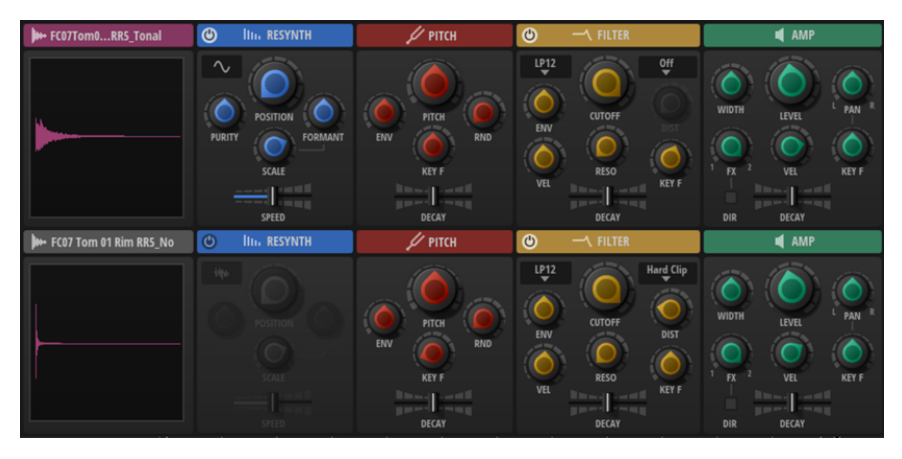

初期設定では、**編集**セクションには、選択したレイヤーとその下のスロットのレイヤーのすべてのペー ジの概要が表示されます。選択したレイヤーはピンクで表示され、選択していないレイヤーはグレーで 表示されます。

関連リンク [編集ビューと概要](#page-31-0) (32 ページ) [「Sample」ページ](#page-32-0) (33 ページ) [「Resynth」ページ](#page-40-0) (41 ページ) [「Pitch」ページ](#page-47-0) (48 ページ)

[「Filter」ページ](#page-49-0) (50 ページ) [「Amp」ページ](#page-51-0) (52 ページ)

## <span id="page-31-0"></span>**編集ビューと概要**

初期設定では、**編集**セクションにはすべてのページの概要が表示されます。ページを編集ビューに設定 すると、編集ビューが**編集**セクション全体に表示されます。

#### **編集ビュー**

編集ビューには多くのパラメーターが表示され、レイヤーを詳細に編集できます。

⚫ ページの編集ビューを開くには、そのページのヘッダーをクリックします。 セクションヘッダーの左にあるボタンをクリックすると、最大化された**「Sample」**ページ、 **「Resynth」**ページ、**「Pitch」**ページ、**「Filter」**ページ、**「Amp」**ページを切り替えることができ ます。

● 概要に戻るには、最大化されたページのヘッダーをクリックします。

#### **概要**

概要ページでは、2 つのレイヤーの最も重要なパラメーターにすばやくアクセスできます。レイヤーラ ックのレイヤーをクリックすると、このレイヤーにフォーカスが設定されます。

概要に表示される 2 つのレイヤーは、**オプション**ページの**「Show Layer Pairs」**パラメーターによっ て決まります。

- ⚫ **「Show Layer Pairs」**をオフにしてレイヤーを選択すると、このレイヤーが上の行に表示されま す。下の行には次のレイヤーが表示されます。これは、レイヤー 1 と 2、レイヤー 2 と 3 などの組 み合わせが常に表示されることを意味します。
- **「Show Layer Pairs」**をオンにすると、概要には常に、1と2、3と4のように奇数と偶数のペア が表示されます。これは、分解したサンプルを使用して作業する場合に便利です。

**「Sample」**セクションでは、2 つの追加機能を使用できます。

⚫ **「Time Range」**では、すべてのレイヤーの概要に表示するサンプルの秒数を指定できます。

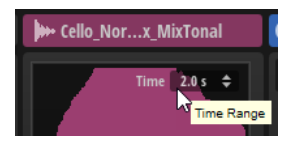

⚫ サンプルディスプレイをクリックすると、そのレイヤーが再生されます。 クリックする垂直方向の位置によってトリガーベロシティーが決まります。これにより、レイヤー をソロにしなくても、そのレイヤーが音にどのように影響するかをすばやく確認できます。

**「Key Commands」**ダイアログの**「Play」**カテゴリーで、この機能のキーボードショートカット を設定することもできます。この場合のベロシティーは 127 になります。

関連リンク [「Options」ページ](#page-13-0) (14 ページ)

## <span id="page-32-0"></span>**「Sample」ページ**

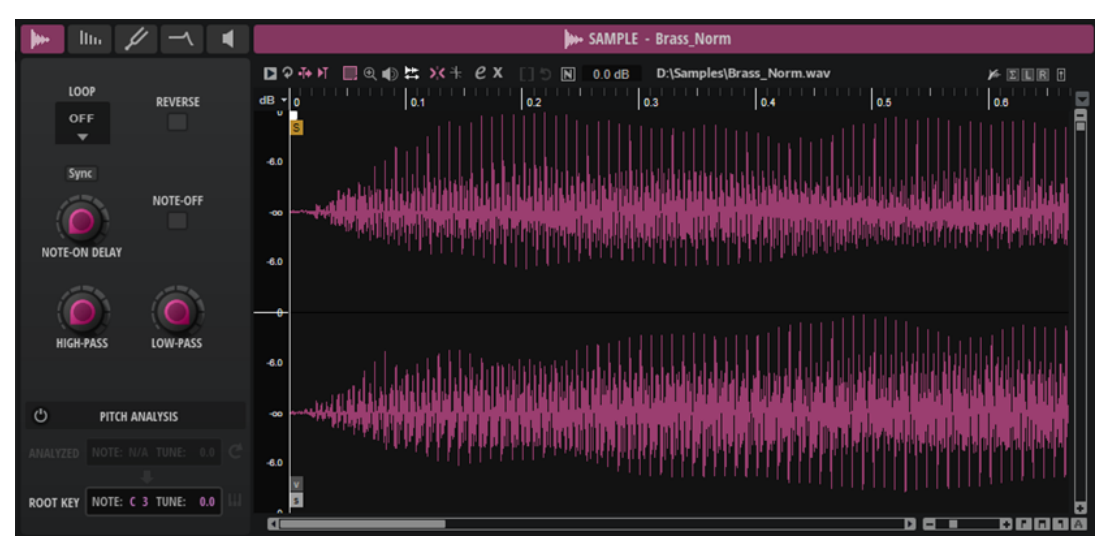

**「Sample」**ページにはサンプル波形が表示され、サンプルの再生や編集を行なえます。

左側には再生パラメーターがあります。右側の波形ディスプレイでは、範囲を選択したり、サンプルや ループの開始位置と終了位置を指定したり、フェードを設定したりできます。ディスプレイの上のツー ルバーには、サンプルの表示や編集のためのツールと設定があります。

### **パラメーター**

波形ディスプレイの左側のセクションのパラメーターを使用して、再生や動作のトリガーなどの設定を 行なえます。

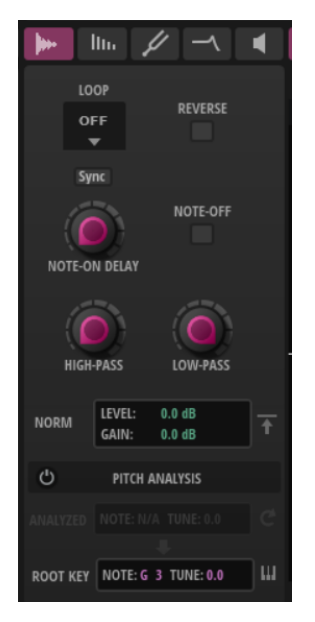

#### **Loop Mode**

- 「Loop」が「Off」の場合は、再生はサンプルの終了位置で停止します。
- ⚫ **「Loop」**が**「On」**の場合は、ループ範囲は連続して再生されます。再生がループの終了 位置に到達すると、すぐさまループの開始位置にジャンプします。
- ⚫ **「Loop」**が**「Alternate」**の場合は、再生が前後方向を交互に入れ替えながら、サンプ ル内を移動します。つまり、再生マーカーがループの終了位置/開始位置に達するたび に、再生方向が逆になります。

#### 補足

この設定は、**「Resynth」**ページの**「Loop Mode」**設定とリンクしています。ここで行なっ た設定はすべて**「Resynth」**ページにも反映されます。

#### **Reverse**

オンにするとサンプルが逆再生されます。

波形ディスプレイの波形も反転します。

この設定は**「Resynth」**ページにもあります。一方のページで変更すると、もう一方のペー ジにも自動的に反映されます。

#### **Note-On Delay**

指定した時間または音値に応じて各レイヤーの再生を遅らせることができます。

**「Sync」**がオフのときは、ディレイをミリ秒単位で指定します。**「Sync」**がオンのときは、 ディレイを拍子の分数で指定します。

ディレイタイムをホストアプリケーションのテンポに同期するには、**「Sync」**ボタンをオン にして、ポップアップメニューから音値を選択します。選択した音値を 3 連符に変更するに は、**「Triplets On/Off」**をオンにします。

#### **Trigger on Note-Off**

ノートオフ信号を受け取ったとき、つまりキーを放したときにレイヤーをトリガーできます。

#### **High-Pass**

内蔵ハイパスフィルターのカットオフ周波数を調節します。このフィルターは、12dB/Oct のスロープで動作します。

カットオフより下の周波数を減衰します。

#### **Low-Pass**

内蔵ローパスフィルターのカットオフ周波数を調節します。このフィルターは、12dB/Oct のスロープで動作します。

カットオフより上の周波数を減衰します。

#### **Normalize Parameters**

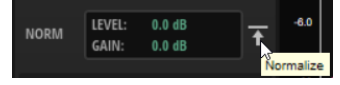

#### **Normalize Level**

**「Normalize Sample」**機能のレベルを設定します。

#### **Gain Offset**

設定されたノーマライズレベルに達するために追加されたゲイン量が表示されます。

#### **Normalize Sample**

サンプルの最も高いピークレベルを検出し、あらかじめ定義されたレベルに達するまでゲイ ンを調節することで、サンプルをノーマライズします。

#### **Pitch Analysis**

ロードしたサンプルのピッチを分析し、検出されたピッチをルートキーとして使用できます。

#### **Pitch Analysis On/Off**

サンプルのピッチを分析し、それを使用してルートキーを決定できます。 分析が完了すると波形ディスプレイにピッチカーブが表示され、**「Analyzed Pitch」**セクシ ョンに平均ピッチが表示されます。

たとえば、サンプルにほとんどノイズしか含まれていないなどの理由でサンプルのピッチを 検出できない場合には、この値フィールドに**「N/A」**と表示されます。

#### **Analyzed Pitch**

**「Note」**には分析された MIDI ノートが表示され、**「Tune」**にはチューニングオフセットがセ ント単位で表示されます。

#### **Refresh Pitch Analysis**

サンプルのピッチを再分析します。

これは、ロードされたサンプルに安定したピッチが含まれていない場合に便利です。このよ うな場合、平均ピッチはルートキーを決定する際の最適な選択肢ではない可能性がありま す。かわりに、ピッチが安定しているサンプル内の範囲を選択して**「Refresh Pitch Analysis」**をクリックすると、選択範囲の平均ピッチを取得できます。

#### **Transfer Analyzed Pitch to Root Key**

分析したピッチの値をそのレイヤーのルートキーに設定します。

#### **Root Key**

レイヤーのルートキーが表示されます。

ピッチ検出を実行していない場合、**「Root Key」**は C3 に設定されています。

たとえば、サンプルにほとんどノイズしか含まれていないなどの理由でサンプルのピッチを 検出できない場合には、**「Note」**と**「Tune」**の値を手動で入力できます。

#### **Move Root Key to C3 Range**

サンプルのルートキーを C3 に近付けることができます。

この機能を使用すると、異なるピッチを持つ複数のサンプルを簡単に組み合わせることがで き、キーボードのミドル C 付近でそれらのサンプルを再生できるようになります。

#### **ツールバー**

ツールバーには、サンプルの再生や編集を行なったり、サンプルの表示方法を指定したりできるツール が用意されています。

□94 M ■@ © 片 ※キ C X [] 5 M 0.0 dB D:\Samples\Drumloop.wav  $M = \sqrt{N}$ 

#### **Play Sample**

未加工のサンプルが再生されます。

#### **Play Selection Looped**

このボタンをオンにすると、選択範囲がループ再生されます。

#### **Auto-Scroll**

このボタンをオンにすると、再生カーソルが常に表示されるように、再生中に波形ディスプ レイがスクロールされます。

#### **Follow Sample Playback**

このボタンをオンにすると、MIDI でサンプルをトリガーしたときに再生カーソルが表示され ます。

#### **Range Selection Tool**

範囲を選択するには、このツールでクリックしてドラッグします。

#### **Zoom Tool**

このツールを選択した場合、波形をクリックするとクリック位置にズームインできます。

#### **Play Tool**

このツールを選択した場合、波形をクリックして再生を開始できます。マウスボタンを放す までその位置からサンプルが再生されます。

#### **Scrub Tool**

このツールを選択した場合、波形をクリックして横にドラッグするとオーディオを再生でき ます。クリックした位置からマウスを左右に動かす速さと距離で、再生方向と速度を調節で きます。

#### **Snap**

オンにすると、選択範囲の開始位置、終了位置、マーカーを他のマーカーにスナップできま す。

#### **Snap to Zero Crossing**

このボタンをオンにすると、マーカー、選択範囲の開始位置、終了位置は、ゼロクロスポイ ント (オーディオの振幅がゼロの位置) のみに挿入されます。これにより、振幅の急な変化に よって生じるポップノイズやクリックノイズを避けることができます。

#### **Edit Loop**

このボタンをオンにすると、エディターに、元のサンプルを背景としたオーバーレイとして ループ領域が表示されます。ループの終了と開始の間の移行がわかりやすくなり、ループマ ーカーを最適な位置に設定できます。

#### **Show Resulting Loop Crossfade**

このボタンをオンにすると、クロスフェード設定の効果が波形ディスプレイに表示されま す。このボタンをオンにすると、編集した波形が赤色で表示されます。

補足

このボタンが機能するのは**「Edit Loop」**がオンになっているときだけです。

#### **Trim Sample**

選択範囲、またはサンプルの開始マーカーと終了マーカーで設定した範囲のいずれかに、サ ンプルをトリミングします。

#### **Revert to Full Sample**

トリミングを元に戻して、サンプル全体を復元します。

補足

トリミングを元に戻したあとは、開始/終了マーカーを元の位置に設定する必要がありま す。設定しない場合、トリミングされていた部分は再生されません。

#### **サンプルのパス**

ロードされたサンプルの名前と、システム上の場所が表示されます。

#### **Show Fades in Wave**

このボタンをオンにすると、フェード設定の効果が波形に直接表示されます。

#### **Show Channel Sum/Show Left Channel/Show Right Channel**

これらのボタンを使用すると、左チャンネル、右チャンネル、または左右のチャンネルの和 を波形ディスプレイに表示できます。

どのボタンもオンになっていないときは、ステレオチャンネルの左チャンネルが上に表示さ れ、右チャンネルが下に表示されます。

チャンネルが 1 つのサンプルの場合は、使用できるチャンネルが表示されます。

#### **Preview Volume**

このアイコンをクリックすると、レベルスライダーが表示されます。マウスボタンを押した ままスライダーを使用して、サンプルを試聴する音量を指定します。
#### 補足

**「Preview Volume」**は、**「Play Sample」**機能と**「Play」**ツールに影響します。

## **波形ディスプレイ**

波形ディスプレイでは、サンプル波形の表示や編集を行なえます。

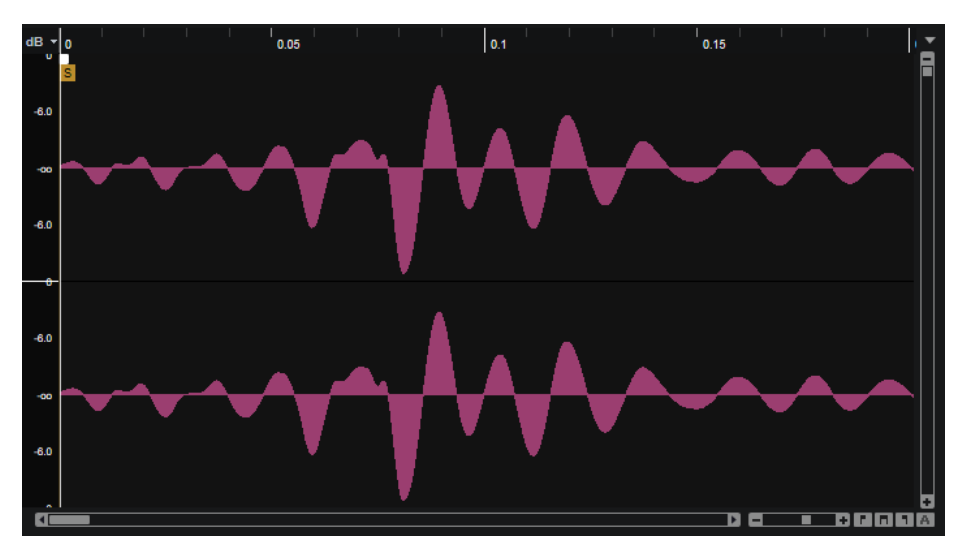

波形ディスプレイの左には、オーディオの振幅を示すレベルスケールが表示されます。

⚫ レベルをパーセント単位と dB 単位のどちらで表示するか選択するには、上部にあるレベルスケー ルのラベル (**「dB」**または**「%」**) をクリックし、ポップアップメニューでオプションを選択します。

#### **ルーラー**

指定した表示形式でタイムラインが表示されます。

● 形式を選択するには、ルーラーの右にある矢印ボタンをクリックして、ポップアップメニューでオ プションを選択します。 小節と拍、秒、またはサンプルによる表示形式を選択できます。

## **マーカー**

波形ディスプレイには、サンプルとループの開始と終了、およびフェードインとフェードアウトを示す マーカーが表示されます。グラフィカルディスプレイ内でこれらのマーカーをドラッグするとマーカ ーを移動できます。

#### **Sample Start**

サンプルが再生を開始する位置を設定します。このマーカーより前にあるオーディオはスキ ップされます。

#### **Sample End**

サンプルが再生を停止する位置を設定します。このマーカーよりあとにあるオーディオは無 視されます。

#### **Fade In**

フェードインの長さを設定します。

初期設定ではフェードカーブはリニアですが、カーブを上下にドラッグすることでカーブ特 性を変更できます。

#### **Fade Out**

フェードアウトの長さを設定します。

初期設定ではフェードカーブはリニアですが、カーブを上下にドラッグすることでカーブ特 性を変更できます。

#### **Loop Start**

ループの開始位置を設定します。

#### **Loop End**

ループの終了位置を設定します。

#### 補足

**「Loop Start」**マーカーと**「Loop End」**マーカーは、ツールバーで**「Edit Loop」**をオンにした場合の み波形ディスプレイに表示されます。

## **コンテキストメニュー**

波形を右クリックすると、追加オプションを含むコンテキストメニューが開きます。

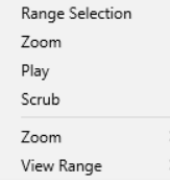

#### **Range Selection Tool**

範囲を選択するには、このツールでクリックしてドラッグします。

#### **Zoom Tool**

このツールを選択した場合、波形をクリックするとクリック位置にズームインできます。

#### **Play Tool**

このツールを選択した場合、波形をクリックして再生を開始できます。マウスボタンを放す までその位置からサンプルが再生されます。

#### **Scrub Tool**

このツールを選択した場合、波形をクリックして横にドラッグするとオーディオを再生でき ます。クリックした位置からマウスを左右に動かす速さと距離で、再生方向と速度を調節で きます。

#### **「Zoom」サブメニュー**

- 「Zoom In」は、1段階ズームインします。
- ⚫ **「Zoom Out」**は、1 段階ズームアウトします。
- ⚫ **「Zoom Full」**は、波形ディスプレイにサンプル全体を表示します。
- **「Toggle Zoom Full/Last」**は、直前のズーム設定とサンプル全体表示を相互に切り替え ます。
- ⚫ **「Zoom to Selection」**は、現在の選択範囲にズームインします。
- ⚫ **「Zoom to Sample Start」**は、サンプルの開始マーカーにズームインします。
- ⚫ **「Zoom to Sample Start Range」**は、サンプルの開始範囲にズームインします。
- ⚫ **「Zoom to Start」**は、サンプルファイルの始まりにズームインします。
- ⚫ **「Zoom to End」**は、サンプルファイルの終わりにズームインします。
- **「Zoom to Range」は、選択範囲にズームインします。**

#### **Show in Explorer (Windows)/Reveal in Finder (Mac)**

エクスプローラー (Windows) または Finder (Mac) でファイルを表示します。

#### **「View Range」サブメニュー**

あるサンプルから別のサンプルに切り替える場合、波形ディスプレイに表示する新しいサン プルの範囲を指定できます。

- ⚫ **「Auto」**は、前のサンプルの表示範囲を使用します。
- ⚫ **「Last」**は、サンプルとともに保存されている表示範囲を復元します。
- ⚫ **「Full」**は、サンプル全体を表示します。
- ⚫ **「Sample」**は、サンプルの開始マーカーから終了マーカーまでの範囲を表示します。
- ⚫ **「Sample Start」**は、サンプルの開始マーカーを現在の拡大率で表示します。
- ⚫ **「Sample Start Range」**は、サンプルの開始範囲マーカーを現在の拡大率で表示しま す。
- ⚫ **「Sample End」**は、サンプルの終了マーカーを現在の拡大率で表示します。
- **「Loop」**は、ループ全体を表示します。
- ⚫ **「Loop Start」**は、ループの開始マーカーを現時点の拡大率で表示します。
- ⚫ **「Loop End」**は、ループの終了マーカーを現時点の拡大率で表示します。

## **「Sample」ページの波形ディスプレイでのズーム操作**

ツールやコンテキストメニューを使用して、波形ディスプレイでズーム操作を行なえます。

#### 選択できる手順

- ⚫ 時間軸およびレベル軸でズームインまたはズームアウトするには、水平および垂直ズームスライダ ーを使用します。
- ⚫ 水平ズームスライダーの右にある 3 つのボタンを使用して、開始位置、終了位置、または全範囲に ズームします。 これらのオプションは、状況に応じて、サンプル、選択内容、またはループを参照します。繰り返 しクリックすると、ズームレベルが上がります。
- ⚫ ズーム全体と前のズーム設定とを切り替えるには、水平ズームスライダーの右にある**「A」**ボタン をクリックします。
- ⚫ ロケーターの位置でズームインまたはズームアウトするには、 **[G]** および **[H]** を押します。
- ⚫ ルーラーをクリックしてドラッグすると、クリックした位置でズームインまたはズームアウトしま す。
- ⚫ コンテキストメニューの**「Zoom」**サブメニューのオプションを使用します。

#### **サンプル範囲の設定**

サンプル範囲の指定には、波形ディスプレイ内にある**「Sample Start」**マーカーおよび**「Sample End」**マーカーを使用します。

選択できる手順

- ⚫ サンプルの開始位置を設定するには、**「Sample Start」**マーカーをドラッグします。
- ⚫ サンプルの終了位置を設定するには、**「Sample End」**マーカーをドラッグします。
- ⚫ サンプルの開始位置と終了位置を同時に移動するには、**「Sample Start」**マーカーと**「Sample End」**マーカーの間、マーカーハンドルの高さにマウスポインターを置き、左右にドラッグしま す。

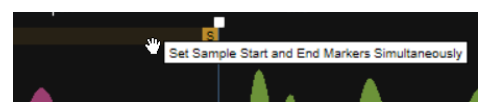

## **ループ範囲の設定**

ループ範囲の指定には、波形ディスプレイ内にある**「Loop Start」**マーカーおよび**「Loop End」**マー カーを使用します。

選択できる手順

- ⚫ ループの開始位置を設定するには、**「Loop Start」**マーカーをドラッグします。
- ⚫ ループの終了位置を設定するには、**「Loop End」**マーカーをドラッグします。
- ⚫ ループの開始位置と終了位置を同時に移動するには、**「Loop Start」**マーカーと**「Loop End」**マ ーカーの間、マーカーハンドルの高さにマウスポインターを置き、左右にドラッグします。

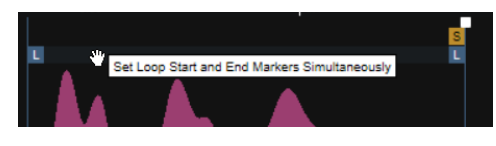

#### **フェードの作成**

波形ディスプレイでフェードハンドルを使用してフェードを作成できます。フェードはサンプルの再 生に直接影響します。フェードはボリュームエンベロープに含まれません。

手順

- **1.** 波形ディスプレイで**「Set Fade In Length」**ハンドルと**「Set Fade Out Length」**ハンドルをドラ ッグします。
- **2.** カーブ特性を調節するには、ディスプレイでフェードラインを上または下にドラッグします。フェ ードカーブをリセットしてリニアに戻すには、 **[Ctrl]/[command]** を押したままフェードライン をクリックします。

#### **ベロシティーを使用した再生開始の変調**

**「Sample」**ページのマーカーを使用すると、ベロシティーを使用してサンプル再生を変調できます。こ れにより、たとえば、ベロシティーが高い場合にのみアタックトランジェントを再生することで、ベロ シティーが高くなるほどサンプルをパーカッシブにすることができます。

#### 手順

**1.** サンプルを最も低いベロシティーで再生したい位置に**「Sample Start Range」**マーカーをドラッ グします。

初期設定では、**「Sample Start Range」**マーカーはサンプル開始マーカーの位置にあります。

**2.** サンプルを最大のベロシティーで再生したい位置に**「Sample Start Velocity Range」**マーカーを ドラッグします。

## **ドラムサンプルのチューニング**

**「Pitch Analysis」**機能を使用して、ドラムサウンドのピッチが現在のプロジェクトのキーに合うよう にドラムサウンドをチューニングできます。たとえば、ベースラインにベースドラムサンプルを使用 し、これらのサンプルを、デフォルトルートキー設定の C3 ではなく対応するキーにマッピングする必 要があるとします。ベースドラムサンプルのピッチがわからない場合は、**「Pitch Analysis」**機能を使 用してピッチを検出したあと、分析したピッチをルートキーとして割り当てることができます。そうす ることで、ベースドラムサンプルが正しくマッピングされ、ピッチが別のインストゥルメントのピッチ と一致します。

手順

**1.** チューニングするドラムサンプルを含むレイヤーを選択します。

- **2. 「Sample」**ページの左側のパラメーターセクションで、**「Pitch Analysis」**をオンにします。 ドラムサンプルのピッチが分析され、**「Analyzed」**値フィールドに表示されます。波形ディスプレ イには、ピッチが線で表わされます。
- **3.** ロードされたサンプルに安定したピッチが含まれていない場合は、ピッチが安定しているサンプル 内の範囲を選択して**「Refresh Pitch Analysis」**をクリックし、選択範囲の平均ピッチを取得しま す。適切に聴こえるようになるまで、さまざまな範囲を試してみてください。

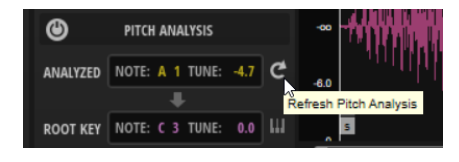

- **4.** 分析したピッチをレイヤーのルートキーとして使用するには、**「Transfer Analyzed Pitch to Root Key」**をクリックします。
- **5. 「Move Root Key to C3 Range」**ボタンを使用すると、ルートキーを C3 のオクターブ範囲に移動 できます。

## **「Resynth」ページ**

**「Resynth」**をオンにすると、クラシックな減算シンセシスではできなかった方法で、サンプルをスペ クトラルレベルで変換できます。

**「Resynth」**では、サンプルが個々の周波数成分と倍音に分割されます。そのあと、これらはフィルタ リング、増幅、あるいは相関的な調節を行なえます。**「Resynth」**モードでは、スペクトラムはサンプ ルの元の時間進行から独立します。高音が速く再生されたり低音が遅く再生されたりすることはなく、 タイミングは維持されます。再生速度はピッチに影響を与えることなく変更できます。サンプルの元 のピッチ以外のピッチを再生する場合、サウンドの自然なフォルマントを維持したり、個別に微調整し てより人工的なバリエーションを作成したりできます。

**トーナル**モードでは、サンプルの再生にサンプルの元のスペクトラムが使用され、あとから**「Purity」** や**「Inharmonicity」**などのパラメーターを使用して編集できます。

**ノイズ**モードでは、元のスペクトラムを使用してホワイトノイズ信号を形成できます。これにより、た とえばシンバルなど、倍音が豊富に含まれた不調和信号のような、音色以外の成分を再合成できま す。ただし、**ノイズ**モードで「Tonal」サンプルを使用して、むしろ不調和で無秩序な信号の作成を試 みることもできます。

最後に、自由形状のカーブを持つスペクトラルフィルターを適用することで、**トーナル**モードと**ノイズ** モードの両方でスペクトラムをさらに形成できます。

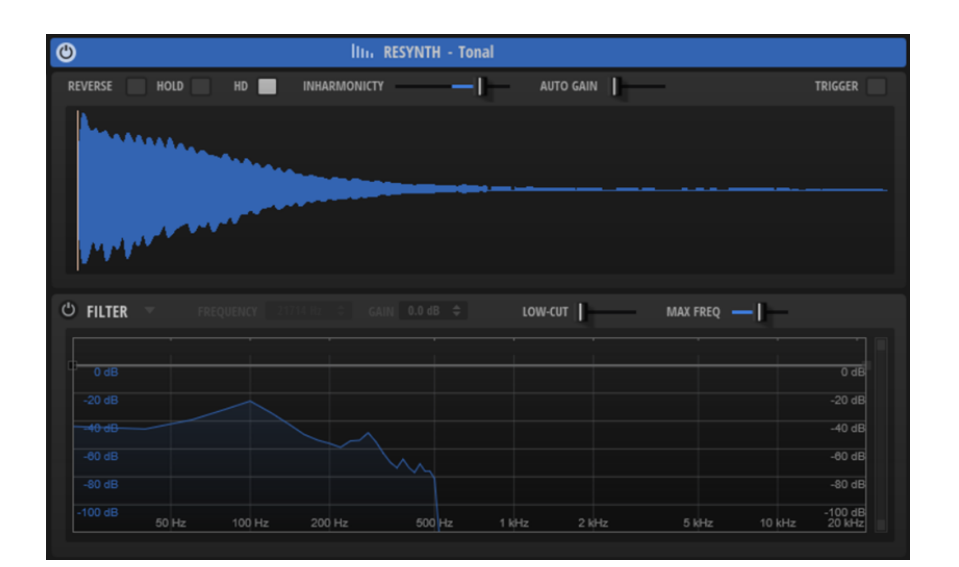

**パラメーター**

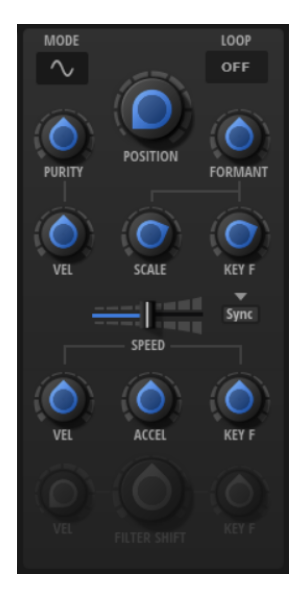

#### **Resynth Mode**

- **トーナル へ とノイズ <del>■</del> という2つのリシンセシスモードから選択できます。**
- ⚫ **トーナル**モードでは、サンプルの再生にサンプルの元のスペクトラムが使用され、あと から**「Purity」**や**「Inharmonicity」**などのパラメーターを使用して編集できます。こ のモードは高調波信号に使用します。
- **ノイズ**モードでは、元のスペクトラムを使用してホワイトノイズ信号を形成します。こ のモードは、主にノイズの多い信号や不調和信号に適しています。

**Loop**

- 「Loop」が「Off」の場合は、再生はサンプルの終了位置で停止します。
- 「Loop」が「On」の場合は、ループ範囲は連続して再生されます。再生がループの終了 位置に到達すると、すぐさまループの開始位置にジャンプします。
- ⚫ **「Loop」**が**「Alternate」**の場合は、再生が前後方向を交互に入れ替えながら、サンプ ル内を移動します。つまり、再生マーカーがループの終了位置/開始位置に達するたび に、再生方向が逆になります。

#### 補足

```
この設定は、「Sample」ページの「Loop Mode」設定とリンクしています。ここで行なっ
た設定はすべて「Sample」ページにも反映されます。
```
#### **Position**

再生位置を設定します。50% に設定すると、再生位置がサンプルの中央になります。

#### **Purity (「Resynth Mode」がトーナルの場合のみ)**

サウンドのスペクトラル純度を調節できます。0% に設定すると、オリジナルのサウンドが 再生されます。

- ⚫ 正の値に設定すると、部分音間のレベルの差が大きくなり、純粋なサウンドになります。
- ⚫ 負の値に設定すると、部分音間のレベルの差が小さくなり、ノイズの多い混ざったサウ ンドになります。

#### **Purity Velocity (「Resynth Mode」が音色の場合のみ)**

入力ベロシティーで**「Purity」**をどのように変調するかを設定できます。**「Purity」**コント ロールで設定した量により、最大ベロシティーで達する値が決まります。 正の値に設定すると、ベロシティーが低くなるほど**「Purity」**が高くなります。

負の値に設定すると、ベロシティーが低くなるほど**「Purity」**が低くなります。

#### **Formant Shift**

スペクトラムのフォルマントをシフトできます。

#### **Formant Scale**

フォルマントフィルターの強さを調整します。

このパラメーターを 0 に設定すると、**「Formant Shift」**と**「Formant Key Follow」**は効果 を発揮しません。負の値に設定すると、フォルマントフィルターの効果が反転します。

#### **Formant Key Follow**

再生されるピッチに応じて、フォルマントをシフトできます。

100% に設定すると、フォルマントはピッチに従います。0% に設定すると、フォルマント は一定に保たれます。フォルマント特性が一定である本物の楽器をエミュレートしたい場合 は、この値を 0 に設定して、さまざまなキー範囲でノートを発音しながら希望するフォルマ ントまで少しずつ値を上げます。

#### **Sync to Tempo**

再生速度をホストアプリケーションのテンポに同期できます。

**「Sync to Tempo」**をオンにすると、再生速度は**「Speed」**パラメーターとホストアプリケ ーションのテンポによって決まります。

**「Sync to Tempo」**をオフにすると、再生速度は**「Speed」**パラメーターによってのみ決ま ります。

#### **Show Sync Options**

**「Sync」**ボタンの上の三角形をクリックすると、**「Sync Mode」**の設定を行なえるパネルが 開きます。

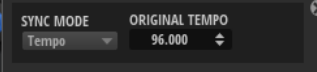

#### **Sync Mode**

⚫ **「Sync Mode」**を**「Tempo」**に設定すると、サンプルのオリジナルテンポとホストアプ リケーションのテンポの比率を使用して再生速度を計算します。

⚫ **「Sync Mode」**を**「Beats」**に設定すると、拍子のノートの長さ、拍子の数、およびホ ストアプリケーションのテンポを使用して再生速度を計算します。

#### **Speed**

サンプルの再生速度を調節します。800.0% に設定するとピッチが 3 オクターブ高くなりま す。

補足

**「Speed」**パラメーターを変更した場合、エンベロープページでエンベロープの長さを手動 で調節する必要が生じることがあります。

#### **Speed Velocity**

**「Speed」**パラメーターを入力ベロシティー値でどのように調整するかを設定します。0% に 設定すると、すべてのベロシティーで速度が同じになります。正の値に設定すると、ベロシ ティーが高くなるほど速度が速くなります。負の値に設定すると、ベロシティーが高くなる ほど速度が遅くなります。

たとえば、**「Speed」**を 0 に設定して**「Speed Velocity」**を +100 に設定すると、最も低いベ ロシティーの速度が 0 % になり、最も高いベロシティーの速度が 800 % になります。

**「Speed」**を 800 に設定して**「Speed Velocity」**を -100 に設定すると、最も低いベロシティ ーの速度が 800 % になり、最も高いベロシティーの速度が 0 % になります。

#### **Speed Key Follow**

**「Speed」**パラメーターを再生キーでどのように調整するかを設定します。0% に設定する と、すべてのキーで速度が同じになります。正の値に設定すると、C3 より上のキーの速度が 速くなり、C3 より下のキーの速度が遅くなります。負の値に設定すると、C3 より上のキー の速度が遅くなり、C3 より下のキーの速度が速くなります。

たとえば、**「Speed Key Follow」**を 100 に設定して C3 の 1 オクターブ上のノートを発音す ると速度が 2 倍になり、C3 の 1 オクターブ下のノートを発音すると速度が半分になります。

#### **Acceleration**

「Acceleration」パラメーターでは、**「Speed」**パラメーターで設定した初期再生速度を速く したり遅くしたりできます。負の値に設定すると再生が遅くなり、正の値に設定すると再生 が速くなります。最小速度の 0% に達して再生が停止するまで、または最大速度の +800% に達するまで**「Acceleration」**パラメーターを増減できます。

```
関連リンク
```
[フィルターパラメーター](#page-46-0) (47 ページ)

## **波形ディスプレイ**

グラフィカルエディターには、サンプル波形と、スペクトラムの抽出に使用されるサンプルの位置マー カーが表示されます。

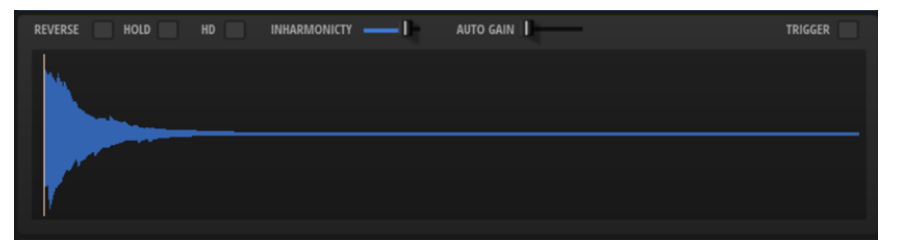

**「Speed」**を 0 に設定すると、位置マーカーは静止したままです。0 より大きい値に設定すると、マー カーが動いて現在の再生位置を示します。スペクトラムはサンプルの位置に応じて変化しま す。**「Loop」**を**「On」**または**「Alternate」**に設定すると、ディスプレイ上でループの開始マーカーと 終了マーカーをドラッグして各マーカーを編集できます。

#### **Reverse Sample**

オンにするとサンプルが逆再生されます。

波形ディスプレイの波形も反転します。

この設定は**「Sample」**ページにもあります。一方のページで変更すると、もう一方のペー ジにも自動的に反映されます。

#### **Hold Last Spectrum**

再生の方向に応じて、サンプル再生がサンプルの終了位置または開始位置に到達したときに 最後のスペクトラムを保持したい場合は、**「Hold Last Spectrum」**をオンにします。特に、 ボリュームエンベロープの**「Sustain Mode」**がオンになっている場合にこのオプションを オンにすると、最後のスペクトラムが、キーを押している間だけ再生できる単一サイクルル ープのように機能するため便利です。

#### **High Definition**

リシンセシスの周波数分解能を 2 倍にします。これにより、低音のサンプルや非常に広範囲 のスペクトラムを含むサンプルの音質を高めることができます。

補足

このモードでは非常に多くの処理能力が必要になります。そのため、必要なときだけ使用す るようにしてください。

#### **Inharmonicity (「Resynth Mode」がトーナルの場合のみ)**

すべての部分音の周波数オフセットを調節します。このパラメーターの効果は、周波数オフ セットが信号内に存在するかどうかに大きく依存します。サウンドが厳密に調和している場 合、つまり周波数オフセットがない場合、**「Inharmonicity」**コントロールは効果を発揮しま せん。

部分音の周波数は、再生したピッチの 2 オクターブ下から始まる倍音列と比較されます。サ ウンドが厳密に調和していない場合、一部の部分音の周波数は、想定される倍音列の周波数 に一致するようにオフセットされます。

0 % に設定すると、高調波周波数だけが再生されます。0% に設定すると、オリジナルのサ ウンドが再生されます。+200 % に設定すると、周波数オフセットが 2 倍になります。負の 値に設定すると、それに応じて周波数オフセットが反転します。

#### **Auto Gain**

サンプル内の音量の小さい部分のレベルを自動的に調節できます。この値を高くすると、サ ンプルのダイナミクスが失われることがあるので注意してください。

#### **Trigger**

波形ディスプレイをクリックしたときの動作を指定します。

- ⚫ **「Trigger」**をオフにすると、波形ディスプレイをクリックして位置を設定できます。
- ⚫ **「Trigger」**をオンにすると、波形ディスプレイをクリックしてサウンドをトリガーでき ます。

この場合、**「Input」**セクションでトリガーパッドに指定した MIDI トリガーノートが使 用されます。

#### **ベロシティーを使用した再生位置の変調**

**「Resynth」**ページの位置マーカーを使用すると、ベロシティーを使用して再生位置を変調できます。こ れにより、たとえば、ベロシティーが高い場合にのみアタックトランジェントを再生することで、ベロ シティーが高くなるほどサウンドをパーカッシブにすることができます。

手順

**<sup>1.</sup>** サンプルを最も低いベロシティーで再生したい位置に**「Position」**マーカーをドラッグします。

**2.** サンプルを最大のベロシティーで再生したい位置に**「Velocity Range」**ハンドルをドラッグしま す。

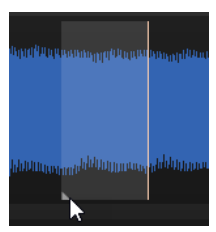

## **「Filter」セクション**

ページ下部の**「Filter」**セクションには、サウンドのスペクトラム全体を形成できるスペクトラルフィ ルターがあります。

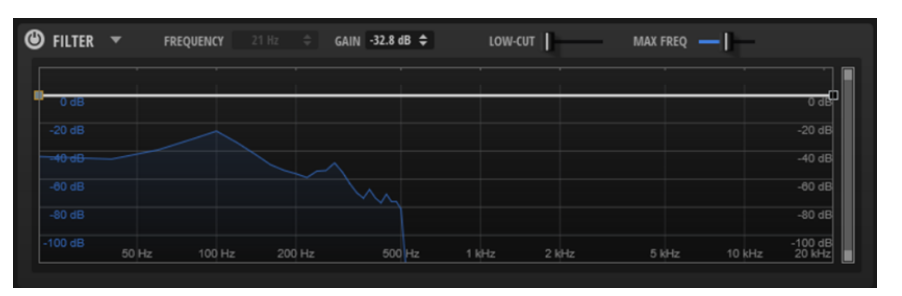

#### **Filter On/Off**

スペクトラルフィルターを有効または無効にします。

#### **フィルタープリセット**

**「Open Menu」**をクリックすると、フィルタープリセットの保存、ロード、削除を行なえる メニューが開きます。

#### **Frequency**

選択したノードの周波数を設定します。

#### **Gain**

選択したノードのゲインを設定します。

#### **Low Cut (「Resynth Mode」がトーナルの場合のみ)**

低域のダンピングを調節できます。値を大きくするほど、低域が多くカットされます。

**「Low Cut」**はカットオフ周波数が固定された従来のフィルターのようには機能しません。か わりに、サンプル内の現在の周波数が反映されます。たとえば、このパラメーターを 10% に 設定すると、スペクトラム全体の音圧の 10% を占める低域がカットされます。これは、高い ピッチにピッチシフトを適用した場合に聴こえるようになる低いゴロゴロという音を除去す るのに特に有効です。値を大きくするほど、**「Low Cut」**の効果は大きくなります。

#### **Max Freq**

サンプルで効果的に使用されている周波数範囲にリシンセシスを制限できます。こうするこ とで、リシンセシスの際にスペクトラム全体を計算する必要がなくなり、必要な処理能力を 大幅に削減できます。この機能は、たとえば、倍音がわずかしかない分解したサンプルの音 色部分を含むレイヤーを使用して作業するときなどに使用します。

このパラメーターは、**「High Definition」**をオンにした場合の処理能力を削減するという点 で特に役立ちます。

#### <span id="page-46-0"></span>補足

たとえば、**「Cutoff」**を 1000 Hz に設定してサンプルを分解した場合、生成される「Tonal」 成分の**「Max Freq」**パラメーターは自動的に 1000 Hz に設定されます。

#### **dB 範囲**

右側のスクロールバーを使用すると、フィルターカーブを調節できる dB 範囲を設定できま す。初期設定では、最大範囲の +20 dB ~ 120 dB に設定されています。これにより、たとえ ば +/-12 dB の範囲内で非常に細かい調節をしたい場合などに範囲を制限できます。

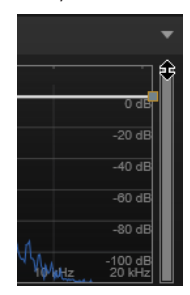

上下の端をドラッグして、範囲の最大値または最小値を変更します。範囲を制限したら、ス クロールバーの中央をドラッグして両方を同時に変更することもできます。

#### **フィルターパラメーター**

フィルターをオンにすると、左にある以下のパラメーターを使用できるようになります。

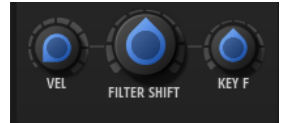

#### **Filter Velocity**

ベロシティーで**「Filter Shift」**パラメーターをどのように変調するかを指定します。**「Filter Velocity」**を高くすると、低いベロシティー値を受け取ったときにフィルターが低域に向か って動きます。そのあと、最大ベロシティーで**「Filter Shift」**の値に到達します。

#### **Filter Shift**

周波数領域内でフィルターカーブをシフトできます。これは、クラシックなシンセシスフィ ルターのカットオフ周波数のシフトに似ています。

#### **Filter Key Follow**

発音したノートで**「Filter Shift」**パラメーターを調節できます。

C3 よりも高いノートのフィルターノードの周波数を上げるには、このパラメーターを正の値 に設定します。C3 よりも高いノートのフィルターノードの周波数を下げるには、負の値に設 定します。

100 に設定すると、C3 の 1 オクターブ上で発音されたノートはすべてのフィルターノードの 周波数を 2 倍にし、C3 の 1 オクターブ下で発音されたノートは周波数を半分にします。これ は、フィルターカーブが発音されたノートのピッチに追従することを意味します。

#### **フィルターカーブの編集**

ノードを追加したり移動したりすることで、独自のフィルターカーブを作成できます。

選択できる手順

- ノードを追加するには、グラフィカルディスプレイ内をダブルクリックします。
- ⚫ ノードを削除するには、削除したいノードをダブルクリックします。

● ノードを移動するには、別の位置にドラッグします。

補足

複数のノードが選択されている場合は一緒に移動します。

⚫ ノードの周波数を変更するには、ノードを選択して、**「Frequency」**フィールドに新しい値を入力 します。 これは、ノードを水平方向にドラッグするのと同じです。

補足

複数のノードが選択されている場合は、これらのノードが相対的に移動します。つまり、ノード間 の距離が維持されます。

⚫ ノードのゲインを変更するには、ノードを選択して、**「Gain」**フィールドに新しい値を入力しま す。

これは、ノードを垂直方向にドラッグするのと同じです。

補足

複数のノードが選択されている場合は同じゲインに設定されます。

## **「Pitch」ページ**

このページでは、チューニングとピッチモジュレーションを設定できます。

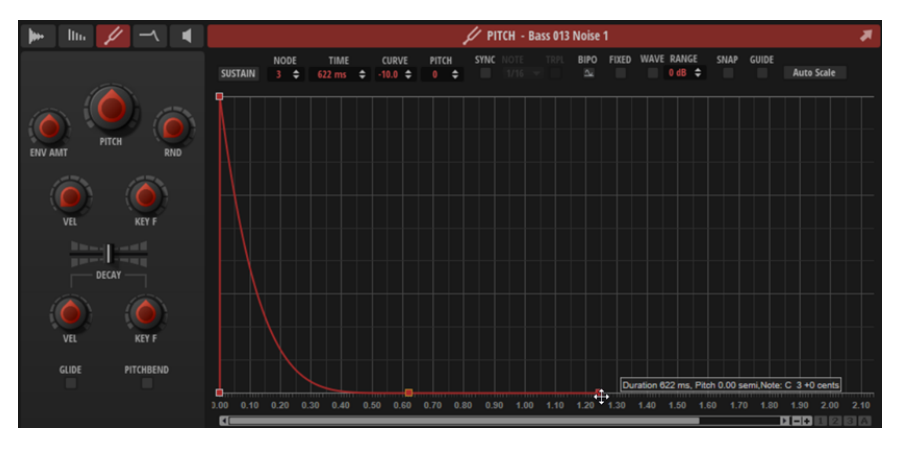

#### **Pitch**

レイヤーのピッチを半音単位 (-60 から +60) で調節できます。

#### **Pitch Envelope Amount**

ピッチエンベロープからのピッチモジュレーションを調節します。たとえば、このパラメー ターを 12 に設定した場合、エンベロープノードはピッチを 1 オクターブ上げ下げできます。

#### **Random Pitch**

発音したノートのピッチをランダムに変化させます。値が大きくなると変化が激しくなりま す。100% に設定すると、ランダムオフセットは -6 から +6 半音の範囲で変化します。

#### **Level Velocity**

ベロシティーがエンベロープのレベルにどのように影響を与えるかを指定します。 エンベロープのレベルは、この設定とキーを押す強さの 2 つの要素によって決まります。正 の値の場合、キーを押す強さが強いほどエンベロープのレベルが上がります。負の値の場合、 キーを押す強さが強いほどエンベロープのレベルが下がります。

#### **Pitch Key Follow**

MIDI ノートナンバーによるピッチモジュレーションを設定します。発音するノートのピッ チが高くなるにつれてピッチを上げるには、このパラメーターを正の値に設定します。発音 するノートのピッチが高くなるにつれてピッチを下げるには、負の値を設定します。

- ⚫ +100% に設定すると、発音されたノートとまったく同じピッチになります。
- 0% に設定すると、他のモジュレーションが有効になっていなければ、サンプルがルー トキーのピッチで再生されます。つまり、ピッチが固定されます。

#### **Decay Time**

エンベロープのディケイタイム、つまり最初のノードのあとのすべてのセグメントをオフセ ットできます。

**「Sustain Mode」**がオンの場合は、このパラメーターもリリース部分に影響します。

#### **Decay Velocity**

**「Decay Time」**に対するベロシティーの影響を調節します。正の値の場合、ベロシティー値 が高くなるほどディケイが短くなります。負の値の場合、ベロシティー値が高くなるほどデ ィケイが長くなります。

#### **Decay Key Follow**

**「Decay Time」**に対する再生キーの影響を調節します。正の値に設定すると、C3 より上の キーのディケイが短くなります。負の値に設定すると、C3 より上のキーのディケイが長くな ります。

#### **Glide On/Off**

**「Glide」**を有効または無効にします。**「Glide」**では、発音するノート間のピッチをベンドで きます。**「Mono」**モードのときに最も効果的です。

すべてのレイヤーの**「Glide Time」**や**「Curve」**などは**「Main」**タブで設定します。

#### **Pitchbend On/Off**

レイヤーがピッチベンドホイールの影響を受けるかどうかを設定します。

これにより、たとえば音色のレイヤーはピッチベンドに従い、それに対応するノイズのレイ ヤーは従わないようにすることができます。

すべてのレイヤーのピッチベンド範囲は**「Main」**タブで設定します。

関連リンク [「Main」タブ](#page-27-0) (28 ページ) [エンベロープ](#page-52-0) (53 ページ) [エンベロープパラメーター](#page-53-0) (54 ページ)

# **「Filter」ページ**

**「Filter」**ページでは、フィルターとフィルターエンベロープを設定できます。

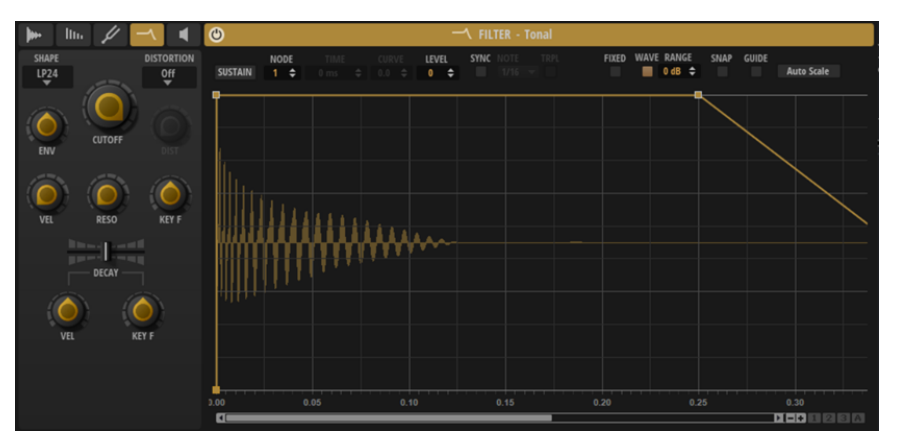

#### **Filter Shape**

- ⚫ LP24、18、12、および 6 は、それぞれ 24、18、12、および 6dB/oct のローパスフィル ターです。カットオフより上の周波数を減衰します。
- ⚫ BP12 および BP24 は、それぞれ 12 および 24dB/oct のバンドパスフィルターです。カ ットオフを中心に上下の周波数を減衰します。
- ⚫ HP6 + LP18 および HP6 + LP12 は、それぞれ 6dB/oct のハイパスフィルターと、18 お よび 12dB/oct のローパスフィルターを組み合わせたものです (非対称バンドパスフィ ルター)。カットオフを中心に上下の周波数を減衰します。カットオフより上の周波数 がより多く減衰されます。
- ⚫ HP12 + LP6 および HP18 + LP6 は、それぞれ 12 および 18dB/oct のハイパスフィルター と、6dB/oct のローパスフィルターを組み合わせたものです (非対称バンドパスフィルタ ー)。カットオフを中心に上下の周波数を減衰します。カットオフより下の周波数がよ り多く減衰されます。
- ⚫ HP24、18、12、および 6 は、それぞれ 24、18、12、および 6dB/oct のハイパスフィル ターです。カットオフより下の周波数を減衰します。
- ⚫ BR12 および BR24 は、それぞれ 12 および 24dB/oct のバンドリジェクトフィルターで す。カットオフ付近の周波数を減衰します。
- BR12 + LP6 および BR12 + LP12 は、それぞれ 12dB/oct のバンドリジェクトフィルター と、6 および 12dB/oct のローパスフィルターを組み合わせたものです。カットオフ付近 およびその上の周波数を減衰します。
- BP12 + BR12 は、12dB/oct のバンドパスフィルターと 12dB/oct のバンドリジェクトフ ィルターです。カットオフを中心に上下およびその付近の周波数を減衰します。
- ⚫ HP6 + BR12 および HP12 + BR12 は、6 および 12dB/oct のハイパスフィルターと、 12dB/oct のバンドリジェクトフィルターを組み合わせたものです。カットオフの下お よびその付近の周波数を減衰します。
- AP は、18dB/oct のオールパスフィルターです。カットオフ付近の周波数を減衰します。
- ⚫ AP + LP6 は、18dB/oct のオールパスフィルターと 6dB/oct のローパスフィルターで す。カットオフ付近およびその上の周波数を減衰します。
- ⚫ HP6 + AP は、6dB/oct のハイパスフィルターと 18dB/oct のオールパスフィルターで す。カットオフ付近およびその下の周波数を減衰します。

#### **Distortion Type**

ディストーションタイプを選択できます。

⚫ **「Tube」**は、温かいチューブのようなディストーションを加えます。

- ⚫ **「Hard Clip」**は、トランジスタ系の明るいディストーションを加えます。
- ⚫ **「Bit Reduction」**は、クオンタイズノイズを使用してデジタルディストーションを加え ます。
- ⚫ **「Rate Reduction」**は、エイリアスノイズを使用してデジタルディストーションを加え ます。
- **「Rate Reduction Key Follow」は、エイリアスノイズを使用してデジタルディストー** ションを加えます。ただし、**「Key Follow」**を適用します。レートリダクションは押さ れたキーに従い、高いキーを弾くとサンプリングレートが高くなります。
- ⚫ ディストーションを適用したくない場合は**「Off」**を選択します。

#### **Distortion**

ディストーションの量を設定します。

#### **Envelope Amount**

フィルターエンベロープのカットオフモジュレーションをコントロールします。

#### **Cutoff**

フィルターのカットオフ周波数をコントロールします。

#### **Cutoff Velocity**

ベロシティーからのカットオフモジュレーションをコントロールします。

**「Cutoff Velocity」**を高くすると、低いベロシティー値を受け取ったときにカットオフが低 域に向かって動きます。そのあと、最大ベロシティーで**「Cutoff」**の値に到達します。

#### **Resonance**

カットオフ付近の周波数を強調します。設定を高くすると、フィルターは自己発振し、電話 の呼出音のような音になります。

#### **Cutoff Key Follow**

ノートナンバーを使用してカットオフモジュレーションを調節します。このパラメーターの 値を高くするほど、高いノートでのカットオフが上がります。100 % に設定すると、カット オフは再生されるピッチに正確に追従します。

#### **Decay Time**

エンベロープのディケイタイム、つまり最初のノードのあとのすべてのセグメントをオフセ ットできます。

**「Sustain Mode」**がオンの場合は、このパラメーターもリリース部分に影響します。

#### **Decay Velocity**

**「Decay Time」**に対するベロシティーの影響を調節します。正の値の場合、ベロシティー値 が高くなるほどディケイが短くなります。負の値の場合、ベロシティー値が高くなるほどデ ィケイが長くなります。

#### **Decay Key Follow**

**「Decay Time」**に対する再生キーの影響を調節します。正の値に設定すると、C3 より上の キーのディケイが短くなります。負の値に設定すると、C3 より上のキーのディケイが長くな ります。

関連リンク [エンベロープ](#page-52-0) (53 ページ) [エンベロープパラメーター](#page-53-0) (54 ページ)

# **「Amp」ページ**

**「Amp」**ページには、アンプとボリュームエンベロープの設定があります。

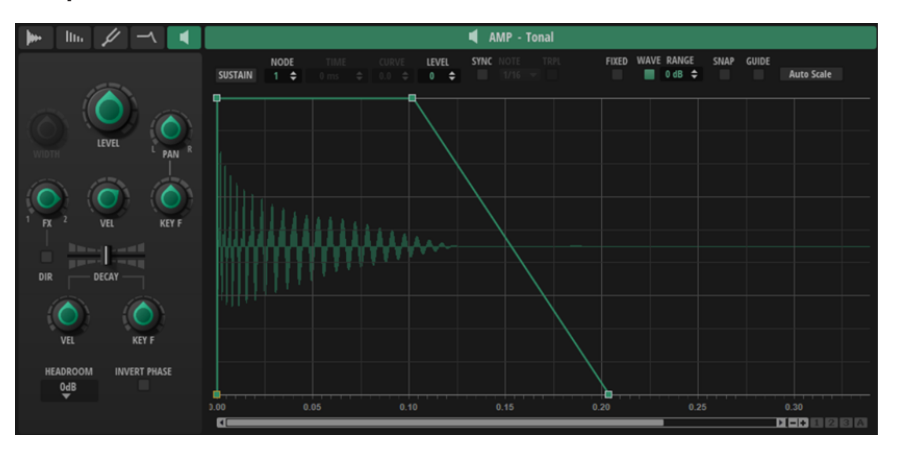

#### **Level**

レイヤー全体のボリュームをコントロールします。

#### **Stereo Width**

ステレオフィールドの幅をコントロールします。右に回すとフィールドが広がり、左に回す と狭くなります。ダイヤルを一番左まで回すとモノラル信号になります。

#### 補足

このパラメーターはステレオ信号にのみ有効です。モノラル信号のステレオフィールドを人 工的に広げるために使用することはできません。

#### **Pan**

ステレオでのサウンドの定位を設定します。-100% の設定ではサウンドは左端にパンし、 +100% の設定ではサウンドは右端にパンします。

#### **Pan Key Follow**

MIDI ノートナンバーによるレイヤーの定位を設定します。このパラメーターを正の値に設 定すると、C3 よりも高いノートの場合にパンを右方向にオフセットし、C3 よりも低いノー トの場合はパンを左方向にオフセットします。これと逆の設定にするには、このパラメータ ーを負の値に設定します。

+200% の最大設定では、パンは 2 オクターブの範囲内で左端から右端に移動します。左端は C3 の 1 オクターブ下、右端は C3 の 1 オクターブ上です。

#### **Velocity**

ベロシティーからのレベルモジュレーションをコントロールします。0 に設定すると、すべ てのベロシティーが同じレベルで発音されます。

#### **FX Bus**

レイヤーの出力をどの FX バスに送信するかを指定できます。一番左に設定すると、信号が FX バス 1 に送信され、一番右に設定すると FX バス 2 に送信されます。中央に設定すると、 信号が各バスに均等に送信されます。

#### **Direct Out**

両方のエフェクトバスをバイパスして、レイヤー信号をプラグイン出力に直接送信できま す。これにより、エフェクトで処理したくないレイヤーをサウンドに追加できます。

<span id="page-52-0"></span>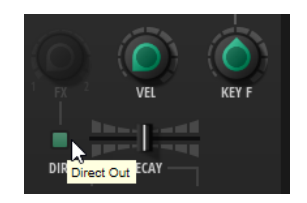

#### **Decay Time**

エンベロープのディケイタイム、つまり最初のノードのあとのすべてのセグメントをオフセ ットできます。

**「Sustain Mode」**がオンの場合は、このパラメーターもリリース部分に影響します。

#### **Decay Velocity**

アタックノードのあとのすべての時間を調整します。これにより、発音したベロシティーに 応じてエンベロープのディケイとリリースを長くしたり短くしたりできます。これにより、 たとえば発音したベロシティーに応じて開閉するハイハットを作成できます。

正の値に設定すると、ベロシティーが高くなるほどエンベロープが短くなり、負の値の設定 すると長くなります。

#### **Decay Key Follow**

アタックノードのあとのすべての時間を調整します。これにより、発音したノートに応じて エンベロープのディケイとリリースを長くしたり短くしたりできます。これにより、たとえ ば発音したピッチに応じて鳴る長さが変わるタムを作成できます。

C3 では、オリジナルのエンベロープが再生されます。100 に設定すると、1 オクターブ上 (C4) で発音されたノートは半分の時間で再生され、1 オクターブ下で発音されたノート (C2) は 2 倍の時間で再生されます。

負の値に設定するとこの動作が反転します。

#### **Headroom**

ポリフォニック再生のヘッドルームを指定します。ヘッドルームのデフォルト値は 0 dB で す。ドラムループなどのモノフォニックプログラムの場合、ヘッドルームは「0dB」のまま にします。ポリフォニック再生を行なう場合、通常は 6dB のヘッドルームで十分です。より 多くのレイヤーやボイスを同時に発音する場合は、出力のクリッピングを回避するためによ り多くのヘッドルームが必要になることがあります。

#### **Invert Phase**

サンプルの位相を反転します。

これは、複数のレイヤーを使用しており、サンプルが互いに打ち消し合っている場合に便利 です。

関連リンク エンベロープ (53 ページ) [エンベロープパラメーター](#page-53-0) (54 ページ)

## **エンベロープ**

**「Pitch」**ページ、**「Filter」**ページ、**「Amp」**ページでは、エンベロープを編集できます。各エンベロー プは、最大 128 ノードのマルチセグメントエンベロープです。

**ピッチ**エンベロープは、レイヤーのピッチを変調します。

**ボリューム**エンベロープは、時間に対するボリュームを設定します。

**フィルター**エンベロープは、フィルターのカットオフ周波数を変調します。

サンプルをインポートした場合、すべてのエンベロープはサンプルの長さに合わせて調整されます。初 期設定では、すべてのエンベロープは最初のノードから最後のノードまでワンショットで再生されま す。

## <span id="page-53-0"></span>**エンベロープパラメーター**

エンベロープパラメーターはディスプレイの上にあります。

ほとんどのパラメーターは、**「Pitch」**ページ、**「Filter」**ページ、**「Amp」**ページで共通です。違いがあ る箇所については、その旨を明記します。

LEVEL<br>100 <del>↓</del> FIXED WAVE RANGE SNAP GUIDE SYNC NOTE  $\frac{1}{1/16}$   $\sqrt{1}$ Auto Scale **SUSTAIN**  $\pm$  0.0  $\pm$  $\blacksquare$  0 dB  $\div$  $2 \div$ 

#### **Sustain Mode**

たとえば、ベースサンプルなど、ワンショットで再生したくない非パーカッシブなサンプル を使用する場合は、これをオンにすることをおすすめします。**「Sustain Mode」**をオンにす ると、エンベロープが最初のノードからサステインノードまで再生されます。サステインレ ベルは、ノートを発音する限り保持されます。ノートの発音を停止すると、エンベロープは サステインのあとの段階を再生します。

#### **Selected Node**

選択したエンベロープノードを表示します。

#### **Time**

2 つのノード間の時間を設定します。**「Sync」**モードに応じて、**「Time」**パラメーターはミ リ秒単位および秒単位または拍子の分数で表示されます。

補足

分数は常に最小値に約分されます。たとえば、2/16 は「1/8」と表示されます。

#### **Curve**

2 つのノード間のカーブ特性を、直線から指数または対数動作まで調節できます。

#### **Pitch (ピッチエンベロープ)**

**「Time」**パラメーターで設定した位置のエンベロープのピッチオフセットを設定します。

補足

この値は、**「Pitch Envelope Amount」**が 0 に設定されていない場合にのみ効果があります。

#### **Level (フィルターエンベロープとボリュームエンベロープ)**

**「Time」**パラメーターで設定した位置のエンベロープの振幅を設定します。

#### **Sync**

エンベロープをホストアプリケーションのテンポに同期できます。

**「Sync」**をオンにすると、グラフィカルエディターにグリッドが表示されます。**「Sync Note」**パラメーターでグリッドの解像度を設定できます。

3 連符の音価を使用する場合は、**「Triplets」**ボタンをオンにします。

#### **Bipolar (ピッチエンベロープ)**

このボタンをオンにすると、ピッチエンベロープが双極性になります。これは、負の値と正 の値でピッチをベンドできるということを意味します。

#### **Fixed Mode**

⚫ **「Fixed Mode」**を有効にすると、ノードを時間軸上で移動する際、選択したノードだけ が移動します。

⚫ **「Fixed Mode」**を無効にすると、ノードを移動する際は後続のノードもすべて移動しま す。

#### **Show Waveform**

エンベロープエディターにサンプル波形を表示します。

#### **Sample Display Level Range**

グラフィカルディスプレイで使用するレベル範囲を指定できます。これにより、レベルが低 い場合でも波形の全体像を把握できます。

#### **Snap**

**「Snap」**をオンにしてノードの位置を変更すると、編集しているノードは背後に表示されて いる Guide Envelope のノードにスナップ (吸着) します。

#### **Show Guide Envelopes**

このボタンをオンにすると、他の 2 つのエンベロープがガイドとして背景に表示されま す。たとえば、フィルターエンベロープの場合は、ピッチエンベロープとボリュームエンベ ロープが背景に表示されます。

#### **Auto Scale**

サンプルの長さに合わせてエンベロープを調整します。ノード間の相対的な距離が維持され ます。

## **ズーム**

グラフィカルエンベロープエディターの縦軸はレベルを示します。横軸は時間を示します。

選択できる手順

- ⚫ ズームインまたはズームアウトするには、グラフィカルエディターの下にあるスクロールバーの右 側の**「+」**ボタンまたは**「-」**ボタンを使用します。
- ⚫ 現在の位置でズームインまたはズームアウトするには、タイムラインをクリックして上または下に ドラッグします。
- ⚫ ズーム全体と前のズーム設定とを切り替えるには、水平ズームスライダーの右にある**「A」**ボタン をクリックします。
- ⚫ 特定の領域にズームするには、**[Alt/Opt]** を押したままマウスをドラッグして範囲を選択します。

## **ズームスナップショットの使用**

ズームスナップショットは、エディターのズーム状態とスクロール位置を保存します。これらの情報 は、スナップショットをロードすると呼び出されます。

スクロールバーの右には、3 種類の数字ボタンがあります。これにより、ズームスナップショットを保 存およびロードできます。

#### 補足

ズーム操作やスクロール操作を手動で行なうと、ズームスナップショットが無効になります。

手順

- **1.** エディターの現在の状態を保存するには、**[Shift]** を押したままスクロールバーの右の数字ボタン をクリックします。
- **2.** ズームスナップショットをロードするには、対応するボタンをクリックします。スナップショット が有効になるとボタンの色が変わります。

## **ノードの選択**

選択できる手順

- ⚫ ノードを選択するには、グラフィカルエディターでノードをクリックします。 フォーカスされているノードに枠が表示されます。グラフィカルエンベロープエディターの上の 値フィールドには、フォーカスされているノードのパラメーターが表示されます。
- ⚫ 複数のノードを選択している場合、**「Selected Envelope Node」**値フィールドを使用すると、現 在の選択範囲を失うことなく別のノードにフォーカスを設定できます。
- ⚫ ノードを追加で選択するには、**[Shift]** を押しながらノードをクリックします。選択したノードは まとめて編集されます。
- ⚫ ノードの周囲にマウスで長方形を描くことによって複数のノードを選択できます。
- ⚫ グラフィカルエディターがフォーカスされている場合、**[←]** キーと **[→]** キーで次のノードまたは 前のノードを選択できます。

関連リンク

ノード編集

#### **ノード間の「Time」の調節**

**「Time」**パラメーターは、2 つのノード間の時間を設定します。**「Sync to Host Tempo」**設定に応じ て、**「Time」**パラメーターはミリ秒単位および秒単位または拍子の分数で表示されます。

2 つのノード間の「Time」を指定するには、以下のいずれかの操作を行ないます。

選択できる手順

- ⚫ 隣接する 2 つのノードを選択して、**「Time」**フィールドに新しい値を入力します。
- グラフィカルエンベロープエディターで、ノードを左右にドラッグします。
- ⚫ 値を細かく調節する場合は、**[Shift]** を押しながらノードをドラッグしてください。 動きを時間軸に限定する (ノードの水平方向のみを変更する) には、**[Ctrl]/[command]** を押しな がらドラッグします。

## **ノードのレベルの調節**

**「Level」**パラメーターは、選択されたエンベロープノードの振幅を指定します。

ノードのレベルを設定するには、以下のいずれかの操作を行ないます。

選択できる手順

- ⚫ ノードを選択して、**「Level」**フィールドに新しい値を入力します。
- グラフィカルエディターで、選択した1つまたは複数のノードを上下にドラッグします。 値を細かく調節する場合は、 **[Shift]** を押しながらノードをドラッグしてください。 動きをレベル軸に限定する (ノードの垂直方向のみを変更する) には、**[Alt/Opt]** を押しながらドラ ッグします。

## **ノード間の「Curve」の調節**

**「Curve」**パラメーターでは、2 つのノード間のカーブ特性を、直線から指数または対数動作まで調節で きます。

カーブを調節するには、以下のいずれかの操作を行ないます。

選択できる手順

- ⚫ 調節するノードを選択し、**「Curve」**フィールドに値を入力します。正の値の場合はカーブ特性は 対数動作になり、負の値の場合は指数動作になります。
- ⚫ グラフィカルエンベロープエディターで、2 つのノード間のカーブをクリックして上下にドラッグ します。

```
カーブをリセットするには、 [Ctrl]/[command] を押しながらカーブをクリックします。
```
## **エンベロープをホストアプリケーションに同期**

エンベロープをホストアプリケーションのテンポに同期できます。これにより、テンポを変更したとし てもそれと関係なく、音楽の時間間隔に結び付いているエンベロープ時間を設定できます。

手順

**1. 「Sync」**をクリックして、エンベロープの同期モードを有効にします。

「Sync」モードがオンになっているときはボタンが点灯します。拍子に応じて設定されたグリッド がグラフィカルエンベロープエディターに表示されます。

**2. 「Sync」**ボタンの右に表示されるポップアップメニューから音価を選択します。 グリッドの解像度が設定されます。

補足

ノードの**「Time」**フィールドは、時間を拍子の分数で表示します。分数は常に最小値に約分され ます。たとえば、2/16 は「1/8」と表示されます。

**3.** 3 連符の音値を使用する場合は、**「Triplets」**ボタンをオンにします。

補足

- ⚫ 音価に正確に一致しないエンベロープノードでは、直近の音価が表示されます。
- ⚫ 音価に正確に一致するノードは、ノードのハンドル内の赤いドットで示されます。これは、た とえば、3 連符の音価と通常の音価とでグリッドを切り替える場合に便利です。たとえグリッ ドが通常の音価を表示していても、3 連符のノードは 3 連符の音価に一致しているということ 示します。

値フィールドに音値および 3 連符を入力することもできます。

#### **エンベロープの長さをサンプルの長さに合わせて調整する**

サンプルの長さを変更した場合に、エンベロープの長さを新しいサンプルの長さに合わせて自動的に設 定できます。

手順

- **1. 「Sample」**ページで、**「Sample End」**マーカーを左に動かします。
- **2. 「Pitch」**、**「Filter」**、**「Amp」**のいずれかのエンベロープページを開きます。
- **3.** ツールバーで**「Show Waveform」**をオンにします。 エンベロープがベースとなるサンプル波形よりも長いことがわかります。
- **4.** ツールバーで、**「Scale Envelope to Length of Sample」**をクリックします。

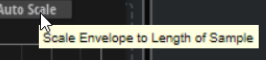

結果

サンプルの長さに合わせてエンベロープの長さが変更されます。

補足

**「Resynth」**ページの**「Speed」**パラメーターを調節してサンプルの長さを変更した場合やサンプルを ループさせた場合は、**「Scale Envelope to Length of Sample」**を適用したあとにエンベロープの長さ を手動で調整しなければならないことがあります。

# **サンプルのエクスポート**

サンプルをエクスポートすることで、たとえば、サンプルにエフェクトをレンダリングして処理能力を 節約したり、レンダリングしたサンプルにさらに編集やエフェクトを適用したりできます。

レンダリングおよびエクスポートは、任意のレイヤーまたはすべてのレイヤーに対して行なえます。

## **単一のレイヤーのエクスポート**

ドラッグアンドドロップで、単一のレイヤーをエクスポートできます。

手順

**1. 「Drag to Export Layer」**ボタンを長押しします。

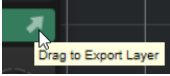

このボタンは、編集ビューで開いているページの右上角にあります。**「Edit」**セクションにすべて のページの概要が表示されている場合は、**「Amp」**ページの右上角にこのボタンがあります。

**2.** ボタンを押した状態で、レイヤーを DAW のトラック、システム上のフォルダー、または Backbone 内の別のレイヤースロットにドラッグします。

#### 結果

ドロップした位置にレイヤーがサンプルとして追加されます。エクスポートされるファイルの名前に はレイヤー名が使用され、そのあとに連番が続きます。ファイルを保存するフォルダーとサンプルのレ ンダリング方法は、**「Export Settings」**ペインでの設定によって決まります。

関連リンク [Export Settings](#page-12-0) (13 ページ) [編集ビューと概要](#page-31-0) (32 ページ)

## **全レイヤーのエクスポート**

ノートをトリガーしたときに、すべてのレイヤーで生成されるサウンドをエクスポートできます。

前提条件

エクスポートするサウンドを生成するレイヤーを設定しておきます。

手順

- **1.** ウィンドウの右上の「Output」セクションで**「Export Settings」** をクリックします。
- **2.** パラメーターを設定します。
- **3. 「Export」**をクリックします。

関連リンク [「Output」セクション](#page-11-0) (12 ページ)

# <span id="page-59-0"></span>**ファイルのロードと管理**

**ロード**パネルを使用してファイルを管理できます。

パネルの上部セクションで、検索するサウンドの属性を指定します。下部セクションには検索の結果リ ストが表示されます。

# **ロードパネル**

**ロード**パネルでは、さまざまな形式のファイルを管理、検索、ロード、および試聴できます。 **ロード**パネルを表示するには、ツールバーの**「Show/Hide Load Panel」**をクリックします。

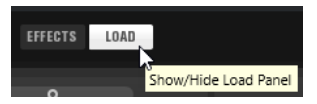

**ロード**パネルを独立したウィンドウで開くには、パネルの右上にある**「Dock/Undock Load Panel」**  をクリックします。

**ロード**パネルには、**「Programs」**タブ、**「Layers」**タブ、**「Browser」**タブがあります。

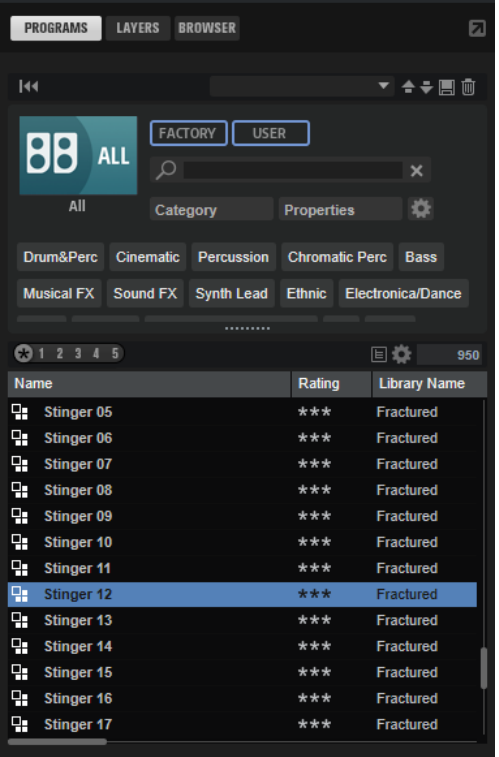

- ⚫ **「Programs」**タブには、ロードできるプログラムが表示されます。
- ⚫ **「Layers」**タブでは、個々のレイヤーをスロットにロードできます。
- ⚫ **「Browser」**タブでは、ファイルシステムを参照して、エクスポートしたサンプルやプリセット、 あるいは Backbone で自動的にスキャンされないディレクトリーに保存したサンプルやプリセッ トを探すことができます。

#### 補足

ライセンスで保護されたライブラリーのコンテンツを参照するプリセットをロードした場合、対応する ライセンスを持っていない、またはライセンスが無効になっていると、コンテンツを再生できず、プリ セット名の前に警告アイコンが表示されます。

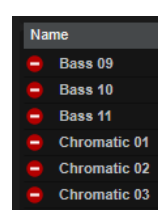

```
関連リンク
ファイルのロードと管理 (60 ページ)
ロードパネルの「Programs」タブと「Layers」タブを使用したファイル管理 (61 ページ)
ロードパネルの「Browser」タブを使用したファイル管理 (70 ページ)
```
# **ロードパネルの「Programs」タブと「Layers」タブを使用したファ イル管理**

**「Programs」**タブと**「Layers」**タブでは、利用できるプログラムとレイヤーにアクセスできます。こ れらは Steinberg の **MediaBay** テクノロジーがベースとなっており、結果をフィルタリングして特定 のファイルをすばやく見つけることができます。

特に明記がない限り、**「Programs」**タブと**「Layers」**タブのコントロールは同じです。

ページの上部セクションでは、検索するサウンドの属性を指定できます。下部セクションには対応する 結果が表示されます。

● 2つのセクションのサイズを調節するには、結果リストの上の境界線をドラッグします。

**Reset Filter**

すべてのフィルター設定をリセットします。

**プリセットコントロール**

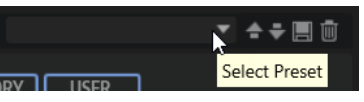

上部の検索マスクと結果リストの両方を含めて、**MediaBay** 検索の設定を保存、ロードおよ び削除できます。これにより、たとえばさまざまな検索シナリオに対応する検索テンプレー トを作成できます。

**MediaBay** にアクティブな検索フィルターを設定して保存すると、さまざまなプリセットコ レクションを作成し、それをすばやく呼び出せます。これらのコレクションは動的なもので す。つまり、後からシステムに追加された新しいプリセットでも、新しく検索を実行したと きには結果リストに表示されます。

**検索マスクと結果リスト**

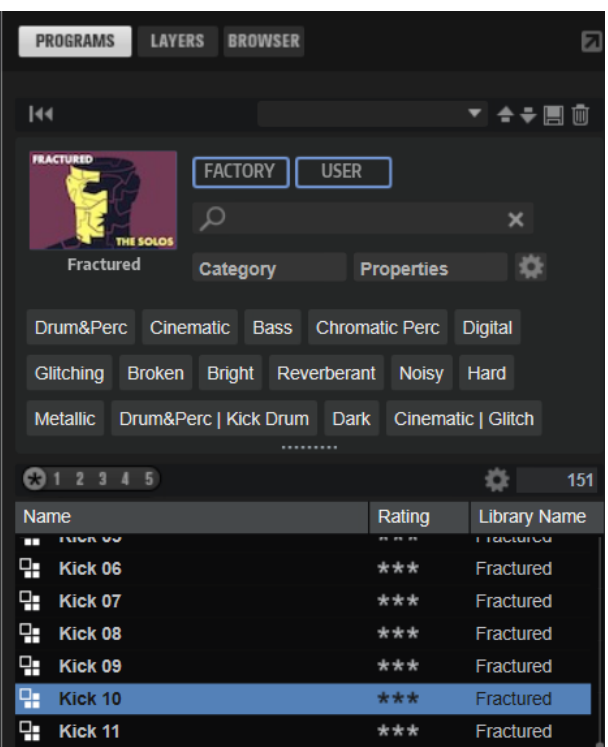

#### **Select Library**

左側のライブラリーアイコンをクリックすると、ライブラリーセレクターが表示され、コン テンツを検索するライブラリーを指定できます。

#### **Factory**

このボタンを有効にすると、商用または無償のライブラリーに属し、VST サウンドライブラ リーとしてシステムにインストールされているプリセットを検索できます。これらのライブ ラリーは、たとえば HALion や HALion Sonic のものである場合も、拡張ライブラリーに含ま れるものである場合もあります。

#### **User**

このボタンを有効にすると、ユーザーが作成して **MediaBay** に保存したプリセットを検索で きます。

#### **Filter Text**

テキスト検索フィールドでは、検索するプリセットの名前の一部または属性に含まれるテキ ストを入力できます。たとえば「**Piano**」と入力すると、名前に「Piano」が含まれるプリ セット、または**「Category」**属性の**「Piano」**や**「Subcategory」**属性の**「Keyboard | E.Piano」**などのように、属性のいずれかに「Piano」が使用されているすべてのプリセット が、結果リストに表示されます。

#### **Configure Attribute Menus**

検索対象の属性を指定できる属性メニューを追加できます。 以下の属性メニューが用意されています。

- ⚫ **「Category」**を選択するとツリービューが表示され、**「Category」**または**「Subcategory」** を選択できます。**「Subcategory」**タグは、対応する**「Category」**と一緒に以下の形式 で表示されます。(Category | Subcategory)
- ⚫ **「Style」**を選択するとツリービューが表示され、**「Style」**または**「Substyle」**を選択で きます。**「Substyle」**タグは、対応する**「Style」**と一緒に以下の形式で表示されま す。(Style | Substyle)

⚫ **「Properties」**を選択すると**「Properties」**ダイアログが表示され、1 つまたは複数の **「Properties」**属性を追加できます。

**「Properties」**属性を検索するには、たとえば「**warm**」などの文字列をテキストフィ ールドに入力します。入力を開始すると利用できる属性が表示され、リストから属性を 選択できます。入力したテキストが既存のどの属性値とも一致しない場合、利用できる すべての属性値がアルファベット順に表示されます。複数の属性を追加することで、両 方の属性にマッチするものを絞り込めます。

または、テキストフィールドの横にある**「Show All Attribute Values」** をクリック すると、すべての**「Properties」**属性のリストが表示されます。リストをスクロールす ることで一致する属性を検索できます。 **[Return]** を押すか、属性をクリックして追加 します。

新しい**「Properties」**属性を追加するには、テキストを入力して **[Return]** を押しま す。

複数の属性を指定した場合、ドラッグアンドドロップで順序を変更できます。

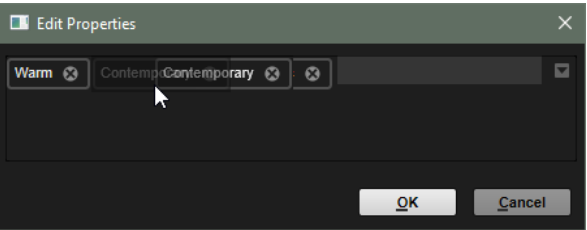

**● 「Moods」**を選択すると「Moods」ダイアログが開きます。ここでは1つまたは複数の **「Moods」**属性を追加できます。

属性を検索するには、たとえば「**energetic**」などの文字列をテキストフィールドに入 力します。入力を開始すると利用できる属性が表示され、リストから属性を選択できま す。入力したテキストが既存のどの属性値とも一致しない場合、利用できるすべての属 性値がアルファベット順に表示されます。複数の属性を追加することで、両方の属性に マッチするものを絞り込めます。

または、テキストフィールドの横にある**「Show All Attribute Values」** をクリック すると、すべての属性値のリストが表示されます。リストをスクロールすることで一致 する属性値を検索できます。 **[Return]** を押すか属性値をクリックして追加します。

新しい**「Moods」**属性を追加するには、テキストを入力して **[Return]** を押します。 複数の属性を指定した場合、ドラッグアンドドロップで順序を変更できます。

⚫ **「Articulations」**を選択すると**「Articulations」**ダイアログが開きます。ここでは 1 つ または複数の**「Articulations」**属性を追加できます。

属性を検索するには、たとえば「**Decrescendo**」などの文字列をテキストフィールドに 入力します。入力を開始すると利用できるアーティキュレーションが表示され、リスト から属性を選択できます。入力したテキストが既存のどの属性値とも一致しない場合、 利用できるすべての属性値がアルファベット順に表示されます。複数のアーティキュレ ーションを追加することで、両方のアーティキュレーションにマッチするものを絞り込 めます。

または、テキストフィールドの横にある**「Show All Attribute Values」** をクリック すると、すべての**「Articulations」**属性のリストが表示されます。リストをスクロール することで一致する属性を検索できます。 **[Return]** を押すか属性をクリックして追加 します。

新しい**「Articulations」**属性を追加するには、テキストを入力して **[Return]** を押しま す。

複数の属性を指定した場合、ドラッグアンドドロップで順序を変更できます。

- ⚫ **「Author」**を選択すると、利用できるすべての作者のリストが開きます。
- ⚫ **「Key」**を選択すると、利用できるすべてのキーのリストが開きます。
- ⚫ **「Signature」**は、利用できるすべての拍子のリストを開きます。
- ⚫ **「Tempo」**を選択すると**「Tempo**」ダイアログが開きます。ここでは**「Tempo」**の選 択と、結果のテンポが設定テンポから前後できる範囲の**「Range」**を指定できま す。**「Half-Time」** または**「Double-Time」** ボタンを有効にすると、テンポが半 分または倍のプリセットを含められます。

#### **レーティングフィルター**

結果リストに表示されるプリセットを、プリセットのレーティングで絞り込みできます。レ ーティングスライダーを使用して、最小限のレーティングを設定します。

#### **Set up Result Columns**

結果リストに表示する属性コラムを選択できます。

#### **結果カウンター**

検索条件に一致するファイルの数が表示されます。実行中のスキャニング処理を中止するに は、この値フィールドをクリックします。

## **ファイルの参照**

**「Programs」**タブと**「Layers」**タブでは、ファイルを参照してロードできます。結果リストをフィル タリングしたり検索テキストを入力したりして、検索されるファイルの数を絞り込むことができま す。**「Layers」**タブでは、**プレ試聴**コントロールを使用してファイルを試聴できます。

#### 手順

- **1.** ウィンドウ上部の**「Factory」**ボタンと**「User」**ボタンを使用して、ファクトリープリセットと独 自に作成したコンテンツのどちらを参照するかを指定できます。 両方のボタンをオンにすると、コンテンツ全体を参照できます。
- **2. 「Factory」**ボタンと**「User」**ボタンの左側にあるライブラリーアイコンをクリックしてライブラ リーセレクターを開きます。

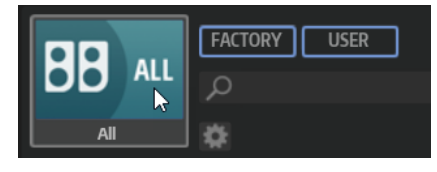

**3.** ライブラリーセレクターで、ファイルを検索する場所を指定します。特定のライブラリーを選択す るには、それをクリックします。コンテンツ全体を参照するには、**「All Libraries」**を選択します。 使用したいライブラリーがセレクターの見えている部分に表示されていない場合は、スクロールバ ーを使用するか、検索フィールドにライブラリー名の全体または一部を入力します。たとえ ば、「LoFi」と入力すると、名前に「LoFi」が含まれているライブラリーにリストが絞り込まれま す。

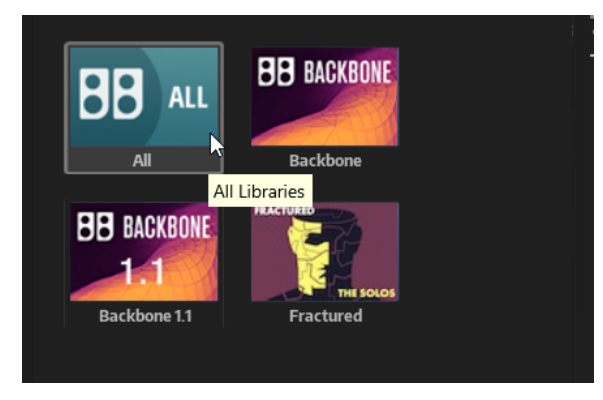

#### 補足

検索テキストを入力すると、ライブラリーセレクターには、名前にそのテキストが含まれているす べてのライブラリーと、名前または属性にそのテキストが含まれているファイルを含むすべてのラ イブラリーが表示されます。

ライブラリーを選択すると、テキスト検索フィールドがクリアされ、そのライブラリーに含まれて いるファイルが結果リストに表示されます。

**4.** 結果リストの上には、使用頻度の高いタグをもとに、フィルター用タグの提案が表示されます。提 案されたタグをフィルタータグとして使用するには、それをクリックします。複数のフィルタータ グを同時に有効化できます。

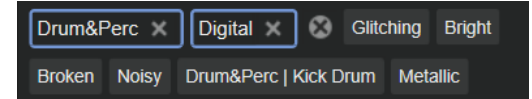

補足

有効化されたフィルタータグは青い枠で表示され、提案の左側に表示されます。

フィルタータグの提案リストは、フィルタータグを有効化するたびに更新されます。

- ⚫ フィルタータグを削除するには、タグの**「Remove Filter」**ボタンをクリックします。
- ⚫ すべてのタグを削除するには、フィルタータグと提案の間にある**「Remove All Filters」**をク リックします。
- **5.** 必要に応じて、特定のタイプのプリセットを検索するための属性メニューを追加します。メニュー を追加または削除するには、**「Configure Attribute Menus」**ボタンをクリックして、対応する属 性を選択または選択解除します。 これにより、特定のインストゥルメントや、ループベースのプリセットに対して検索を行なえま す。たとえば、インストゥルメントを検索する場合は、**「Category」**、**「Articulations」**、 **「Properties」**の属性メニューが便利ですが、ループベースのプリセットを検索する場合は、 **「Style」**、**「Tempo」**、**「Signature」**で検索するとよいでしょう。
- **6.** 特定のファイルを探している場合は、ツールバーのテキスト検索フィールドにファイル名を入力し ます。

また、検索フィールドにファイル名の一部を入力したり、ファイル属性を入力したりすることもで きます。

入力中、フィルタータグの提案リストが更新されます。これにより、検索テキストがいくつ、どの ような属性で使用されているか確認できます。

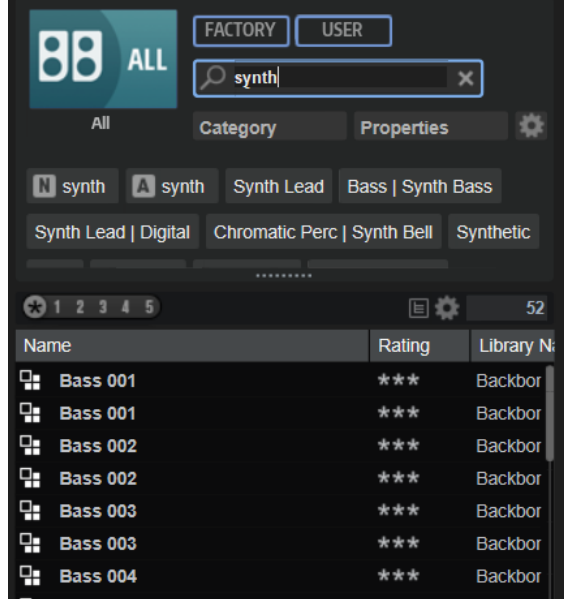

最初に表示される提案は、**「Name」** タグと**「All Attributes」** タグです。提案された他のフ ィルタータグがどの属性かは、マウスポインターを合わせると表示されるツールチップで確認でき ます。

ヒント

異なる属性のタグを組み合わせる場合は、両方のフィルター条件に一致する結果しか得られないこ とを意味します。同じ属性に対する複数のタグを追加した場合、そのうちの 1 つに一致することで 結果が得られます。

**7.** 必要に応じて、特定のタグを含むプリセットを含める、または除外するように検索パラメーターを 設定できます。これを行なうには、フィルタータグを右クリックして、メニューからオプションを 選択することでフィルタータグの**モード**を設定します。

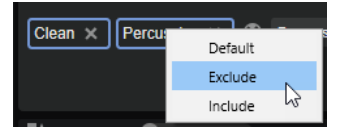

- ⚫ **「Default」**は標準的な動作です。これは青い枠で示されます。
- ⚫ **「Include」**は、フィルタータグで制限している場合でもプリセットをリストに表示できま す。たとえば、「**Category = Piano**」、「**Property = Warm**」、「**Name = Warm Piano (Mode = Include)**」と指定すると、結果リストには**「Category」**と**「Property」**の属性が一致する プリセットに加えて、「Warm Piano」が名前に含まれるすべてのプリセットも表示されま す。**「Include」**モードは、フィルタータグを囲む緑色の枠で示されます。
- 「Exclude」は、設定と属性が一致している場合でもプリセットを結果リストから除外できま す。たとえば、「**Category = Piano**」、「**Property = Warm (Mode = Exclude)**」と指定すると、 **「Warm」**タグが設定されていないピアノのプリセットしかリストに表示されなくなりま す。**「Exclude」**モードは赤い枠で示されます。
- **8. 「Layers」**タブで使用できるレイヤーを参照する場合は、**プレ試聴**コントロールを使用してファイ ルを試聴できます。
- **9.** ロードするファイルをダブルクリックします。 プログラムをロードすると、現在のプログラムが置き換えられます。 レイヤーをロードすると、選択したスロットにレイヤーがロードされます。スロットにすでにレイ ヤーが割り当てられている場合は置き換えられます。

# **結果リストの設定**

結果リストに表示するファイル属性を指定できます。また、横にスクロールせずに属性が表示されるよ うにコラムの順序を設定できます。これにより、特定の属性を持つファイルを素早く見つけられます。

選択できる手順

⚫ 結果リストに表示する属性を設定するには、結果リストの右上角にある**「Set up Result Columns」**をクリックして、該当する項目をオンにします。新しい属性はリストの右に追加され ます。

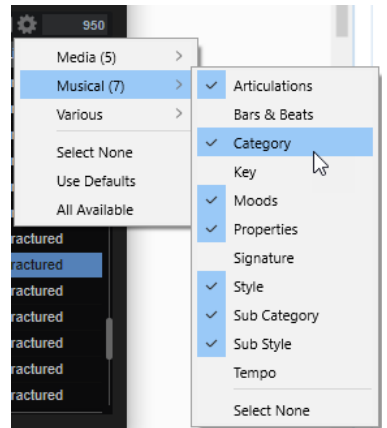

- **「Select None」**は、すべての属性の選択を解除します。
- ●
「Use Defaults」は、結果リストをリセットしてデフォルトの属性を表示します。
- ⚫ **「All Available」**は、利用できるすべての属性のコラムが追加されます。
- ⚫ 結果リストのコラムの順序を変更するには、コラムヘッダーを別の位置にドラッグします。
- ⚫ リストエントリーのソート順を変更するには、コラムヘッダーをクリックします。コラムヘッダー の三角形はソートの方向を表わします。

# **カテゴリーとサブカテゴリー、またはスタイルとサブスタイルの追加**

プログラムやレイヤーのタグ付けを行なう際に、「Categories」、「Subcategories」、「Styles」、 「Substyles」に用意されている属性では不十分な場合は、かわりに新しい属性を追加して使用できま す。

手順

**1.** 新しい属性を追加する場所に応じて、「Category」、「Subcategory」、「Style」、または「Substyle」 コラムの値フィールドをクリックします。

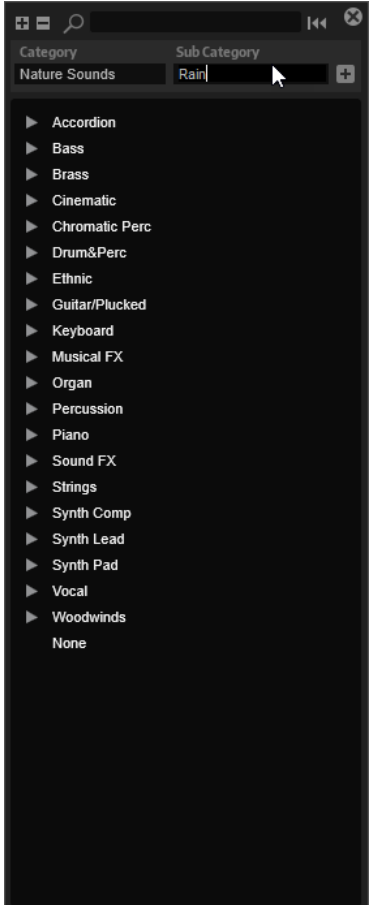

- **2.** 追加する属性を入力します。 **「Category」**と**「Subcategory」**、または**「Style」**と**「Substyle」**の両方のテキストフィールド に入力する必要があります。
- **3. 「Add」** をクリックすると新しい属性が追加されます。

```
結果
```
プログラムまたはレイヤーに新しい属性が追加されます。

補足

属性は、プラグインや DAW のプロジェクトではなく、プログラムまたはレイヤーに保存されます。プ リセットで使用せずに新しい属性を作成した場合、プラグインやプロジェクトを閉じると作成した属性 が失われます。

## **結果リストでの属性の編集**

**ロード**パネルの結果リストでコンテンツの属性を追加したり編集したりできます。

手順

- **1.** 編集するプログラムまたはレイヤーを選択します。
- **2.** 編集する属性の属性コラムで、値フィールドをクリックします。

コラムが表示されていない場合は、**「Set Up Result Columns」**メニューから追加します。

**3.** 選択した属性に応じてメニューまたはダイアログが開きます。以下のいずれかを行ないます。

⚫ 「Articulations」、「Moods」、「Properties」の属性は、値フィールドにテキストを入力して**「OK」** をクリックします。

文字を入力すると、入力したテキストから始まる既存の属性を提案するメニューが開きま す。矢印キーを使用して提案された属性のいずれかを選択するか、テキスト全体を入力しま す。

補足

ダイアログでは複数の属性を追加できます。

- ⚫ メニューが開く属性では、使用する要素をメニューから選択します。 「Category」、「Subcategory」、「Style」、「Substyle」は、リストに新しい属性を追加できま す。
- ⚫ 値フィールドまたはテキストフィールドに値またはテキストを入力して **[Return]** を押しま す。

補足

プログラムの保存またはエクスポート時に属性を設定することもできます。

```
関連リンク
```
[プログラムの保存またはエクスポート時に属性を編集する](#page-78-0) (79 ページ)

# **レイヤーページの試聴およびファイル情報セクション**

結果リストの下にあるセクションには、選択したレイヤーのファイル名が表示され、そのレイヤーを再 生できます。

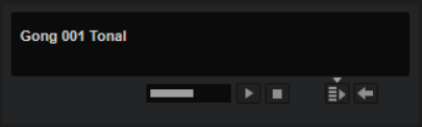

#### **Level**

再生レベルを調節します。

#### **Play**

選択したファイルを再生します。

#### **Stop**

再生を停止します。

#### **Auto Play**

選択したファイルの再生を自動的に開始します。

#### **Auto Play オプション**

**「Auto Play」**ボタンの上にある三角形をクリックして、オプションを選択します。

- ⚫ **「Always」**を選択した場合、結果リストでファイルを選択するたびに再生がトリガーさ れます。
- ⚫ **「Auto」**を選択した場合、ホストからのシーケンスが再生されているときは、結果リス トでファイルを選択しても再生がトリガーされません。これによって、リズムから外れ てサンプルがトリガーされるのを防ぐことができます。

#### <span id="page-69-0"></span>**Prelisten in Place**

選択したレイヤーを、試聴のためにアクティブなスロットに一時的にロードします。試聴中 は、編集セクションにアニメーションが表示されます。

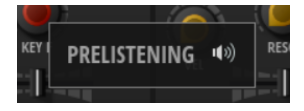

このセクションの左下には2つのボタンが表示され、プリロードしたレイヤーをロード つし たり、試聴をキャンセル して元のレイヤーに戻ったりできます。

# **ロードパネルの「Browser」タブを使用したファイル管理**

**「Browser」**では、システム上の特定のディレクトリーに移動して、そこからファイルをロードできま す。

## **パスセクション**

- ⚫ 最近表示した場所に移動するには、**「Previous Browse Location/Next Browse Location」**ボタ ンをクリックします。
- ロケーションツリー内の1つ上のフォルダーに移動するには、「Browse Containing Folder」ボ タンをクリックします。
- 階層内の現在の位置へのパスは、右側に表示されます。フォルダーの 1 つに移動するには、フォル ダー名をクリックします。
- **履歴を開くには、右側の「Navigation History」をクリックします。**

## **ロケーションツリー**

ロケーションツリーでは、システム上のあらゆるフォルダー内のサンプルを検索できます。

ツリー内の項目を選択した場合、対応するコンテンツが結果リストに表示されます。

## **ロケーションツリーのコンテキストメニュー**

#### **Collapse Tree**

ツリー内で選択した要素を折りたたみます。

#### **Refresh Views**

ツリーを更新します。これは、新しいディスクを追加した場合や、ハードディスク上に新し いフォルダーを作成した場合に便利です。

#### **Create New Folder**

選択した場所に新しいフォルダーを作成します。

#### **Show in Explorer (Windows)/Reveal in Finder (Mac)**

選択したファイルのシステム上の場所を表示します。

## **ロケーション**

すばやくアクセスするために、システム内のフォルダーやディレクトリーをお気に入りのロケーション として保存できます。

ツリーの上にあるテキストフィールドには、選択したフォルダーの名前が表示されます。フォルダー名 の前にアスタリスクが付いている場合、そのフォルダーはまだロケーションとして保存されていませ ん。

#### **ロケーションの管理**

- お気に入りのロケーションのリストを開くには、テキストフィールドをクリックします。 ロケーションを作成していない場合は、リストには何も表示されません。
- ⚫ 現在のフォルダーをお気に入りのロケーションに追加するには、**「Add Selected Media Node as Favorite Location」**をクリックします。 ロケーションの名前には現在のフォルダー名を使用することも、新しい名前を指定することもでき ます。
- ⚫ リストから現在のロケーションを削除するには、**「Remove Favorite Location」**をクリックしま す。

## **結果リスト**

結果リストには、選択したフォルダー内のファイルが表示されます。VST プリセットやサンプルなど、 Backbone で読み込めるファイルが表示されます。

結果リストは、ファイル名やパスなどの情報の横に、いくつかの属性コラムが表示されるように構成で きます。

結果リストには選択したフォルダーのサブフォルダーも表示されますが、サブフォルダー内のファイル は表示されません。サブフォルダーのコンテンツを確認するには、対応するサブフォルダーを選択する 必要があります。

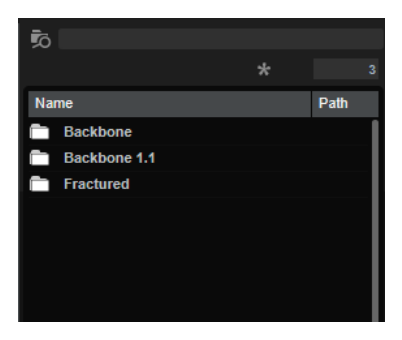

**Filter by Sound Component**

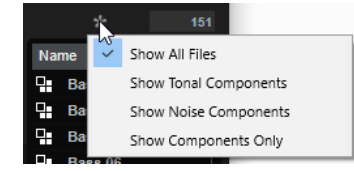

リストをフィルタリングして、**「Decompose」**機能で作成された音色コンポーネントまたは ノイズコンポーネントの一方のみを表示する、音色コンポーネントとノイズコンポーネント の両方を表示する、またはすべてのファイルを表示するようにできます。

#### **Search Subfolders**

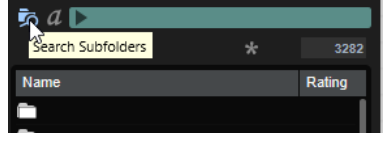

⚫ このボタンを有効にすると、指定した場所のすべてのサブフォルダーが検索対象になり ます。

フォルダー切り替え時に自動的にファイルの新規検索が実行されるようにするには、 **「Auto Search」** をオンにします。

⚫ このボタンを無効にすると、選択した場所のファイルだけが検索されます。

#### **テキスト検索**

結果リストツールバーのテキスト検索フィールドには、検索するプリセットの名前またはい ずれかの属性に含まれるテキストを入力できます。結果リストはリアルタイムに更新され、 上部のカテゴリー検索セクションにはテキスト検索に一致するプリセットを含む全カテゴリ ーが表示されます。

テキスト検索を適用した検索フィルターをリセットするには、検索フィールドの横にある **「Clear Search Text」**をクリックします。

#### **Set up Result Columns**

結果リストに表示する属性コラムを選択できます。

#### **結果カウンター**

検索条件に一致するファイルの数が表示されます。実行中のスキャニング処理を中止するに は、この値フィールドをクリックします。

関連リンク

結果リストの設定

カテゴリーとサブカテゴリー、またはスタイルとサブスタイルの追加 (72 ページ) [サウンドコンポーネントフィルター](#page-72-0) (73 ページ) [システム上のファイルの検索](#page-73-0) (74 ページ)

## **カテゴリーとサブカテゴリー、またはスタイルとサブスタイルの追加**

プログラムやレイヤーのタグ付けを行なう際に、「Categories」、「Subcategories」、「Styles」、 「Substyles」に用意されている属性では不十分な場合は、かわりに新しい属性を追加して使用できま す。

#### 手順

**1.** 新しい属性を追加する場所に応じて、「Category」、「Subcategory」、「Style」、または「Substyle」 コラムの値フィールドをクリックします。
<span id="page-72-0"></span>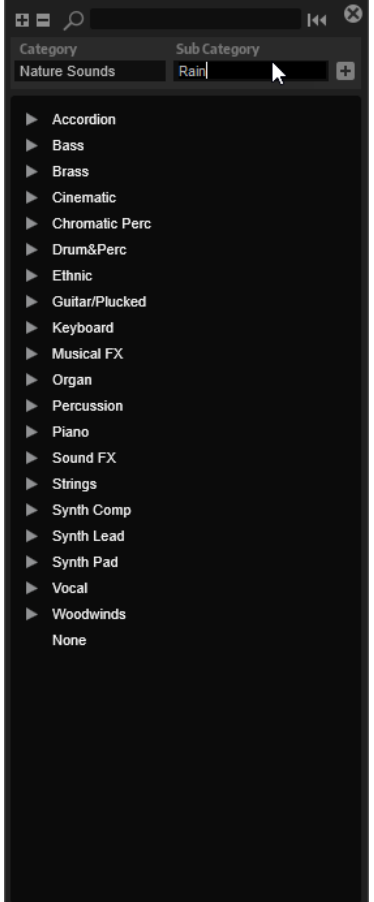

**2.** 追加する属性を入力します。

**「Category」**と**「Subcategory」**、または**「Style」**と**「Substyle」**の両方のテキストフィールド に入力する必要があります。

**3. 「Add」** をクリックすると新しい属性が追加されます。

```
結果
```
プログラムまたはレイヤーに新しい属性が追加されます。

#### 補足

属性は、プラグインや DAW のプロジェクトではなく、プログラムまたはレイヤーに保存されます。プ リセットで使用せずに新しい属性を作成した場合、プラグインやプロジェクトを閉じると作成した属性 が失われます。

### **サウンドコンポーネントフィルター**

音色サンプルまたはノイズサンプルを編集または使用したい場合、それらのサンプルのみが表示される ように結果リストをフィルタリングできます。

ツールバーで**「Filter by Sound Component」**をクリックし、ポップアップメニューからオプション を選択します。

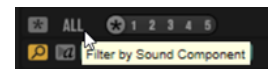

#### <span id="page-73-0"></span>**Show All Files**

結果リストはフィルタリングされません。

#### **Show Tonal Components**

「Tonal」成分を含むサンプルのみ表示されます。これらのサンプルの拡張子は \_tonal です。

#### **Show Noise Components**

「Noise」成分を含むサンプルのみが表示されます。これらのサンプルの拡張子は \_noise で す。

#### **Show Components Only**

「Noise」サンプルと「Tonal」サンプルの両方のファイルが表示されます。他のファイルは フィルタリングされます。

### **システム上のファイルの検索**

現在の結果リストを検索するかわりに、テキスト検索を使用してハードディスクや VST サウンドコン テナ内のファイルを探すこともできます。

#### 手順

- **1.** 検索の開始位置として使用するロケーションを選択します。 ロケーションの階層が上がるほど、検索にかかる時間が長くなります。
- 2. 結果リストの左上角にある「Search Subfolders」ボタン **図** をクリックし、テキストフィールド に検索テキストを入力します。
- **3.** 検索をファイル名に限定するには、テキストフィールドの右にある**「Search Names Only」** を オンにします。
- **4.** 必要に応じて、検索フィールドの右にあるボタンをクリックして、検索対象をプログラム、レイヤ ー、サンプル、またはすべてのファイル形式に指定します。
- **5.** 検索を開始するには **[Return]** を押すか、**「Search/Stop Search」**をクリックします。 検索条件に一致するファイルが結果リストに表示されます。

#### 補足

リストに表示できるファイルの最大数は 10,000 です。

**6.** 検索結果をダブルクリックすると、ロケーションツリーでの場所が表示されます。

### **試聴およびファイル情報セクション**

結果リストの下のセクションでは、選択した要素の試聴とそのファイルに関する情報の表示を行なえま す。

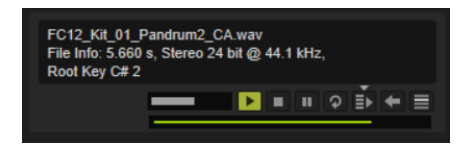

#### **Level**

再生レベルを調節します。

#### **Play**

選択したファイルを再生します。

#### <span id="page-74-0"></span>**Stop**

再生を停止します。再生カーソルはファイルの先頭に戻ります。

#### **Pause**

再生を一時停止します。再生を再開するには再度クリックします。

#### **Loop Playback**

オンにすると、選択したファイルが繰り返し再生されます。

#### **Auto Play**

選択したファイルの再生を自動的に開始します。

#### **Auto Play オプション**

**「Auto Play」**ボタンの上にある三角形をクリックして、オプションを選択します。

- ⚫ **「Always」**を選択した場合、結果リストでファイルを選択するたびに再生がトリガーさ れます。
- ⚫ **「Auto」**を選択した場合、ホストからのシーケンスが再生されているときは、結果リス トでファイルを選択しても再生がトリガーされません。これによって、リズムから外れ てサンプルがトリガーされるのを防ぐことができます。

#### **Prelisten in Place**

選択したサンプルまたはレイヤーを試聴のために一時的にロードします。これにより、その サンプルまたはレイヤーが現在のプロジェクトの中でどのように聴こえるのかを試すことが できます。試聴中は、編集セクションにアニメーションが表示されます。

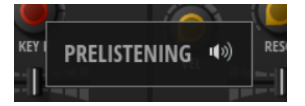

このセクションの左下には2つのボタンが表示され、プリロードしたレイヤーをロード ■し たり、試聴をキャンセル して元のレイヤーに戻ったりできます。

**「Prelisten in Place」**でサンプルのみが置き換えられるか、レイヤー全体が置き換えられる かは、選択した**「Replace Mode」**によって決まります。

#### **Replace Mode**

- ⚫ **「Replace Layer」** は、サンプルをロードしてレイヤー設定をデフォルト値にリセッ トします。
- **「Replace Sample」■ は、現在のサンプルを置き換えて、サンプルの開始/終了、ルー** プの開始/終了、フェードイン/アウトをリセットします。レイヤーに対して行なったそ の他の設定は保持されます。

#### 補足

サンプルまたはレイヤーをロードすると、選択した**「Replace Mode」**が反映されます。

# **プログラムの保存とエクスポート**

**MediaBay** は、コンテンツを管理したり、探しているファイルをすばやく見つけたり、ファイルの属性 を指定したりするための Steinberg 製データベースです。

保存ダイアログとエクスポートダイアログの**「MediaBay」**タブでは、Backbone 固有のユーザードキ ュメントフォルダーにプログラムが書き込まれます。このフォルダーのコンテンツはデータベースに よってスキャンされます。プログラムで使用されているすべてのサンプルは、それらが追加された場所 にそのまま保持されます。

<span id="page-75-0"></span>たとえば、あるサウンドデザインプロジェクトを複数のユーザーと共同で進める際に、全員が同じソー スサンプルを使用し、同じ共有場所にプログラムを保存するために、ファイルシステム上の別の場所に プログラムを保存する必要が生じる場合があります。このような場合、**「File System」**タブからプログ ラムを保存できます。こうすることで、すべてのユーザーが、プリセットと参照されるサンプルとの関 係を維持したまま作業できます。

**「Export with Samples」**機能と**「Batch Export with Samples」**機能を使用すると、VST 3 プリセッ トとサンプルファイルを特定のフォルダーに統合できます。これにより、ファイルをアーカイブした り、別のシステムに転送したりできます。相対ファイルパスを使用すると、別のシステムでファイルを 読み込むことができます。ただし、エクスポート時のフォルダー構造をあとから変更してはいけないと いう点に注意してください。

# **プログラムの保存**

選択できる手順

⚫ 現在のプログラムを追加設定なしで保存するには、**「Save/Export Programs」** をクリックして **「Save」**を選択します。

現在のプログラムが上書きされます。

補足

それ以前にプログラムが保存されていない場合は、**「Save」**ダイアログが開きます。

⚫ 現在のプログラムを保存して **MediaBay** 属性を割り当てるには、プログラムローダーの**「Save Program」**ボタンをクリックするか、**「Save/Export Programs」**をクリックして、ポップアップ メニューから**「Save As」**を選択します。

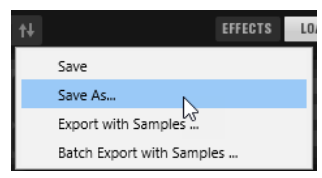

**「Save」**ダイアログが開き、プロジェクトに属性を追加したり、ファイルの保存場所を指定したり できます。

関連リンク 保存ダイアログ (76 ページ)

### **保存ダイアログ**

**MediaBay** データベースまたはファイルシステム上の任意の場所にプログラムを保存できま す。**MediaBay** は、他の Steinberg 製品でもプログラムを開いたり編集したりできるように、それらの 製品で使用されるファイルとフォルダーの構造および保存場所を使用するため、通常は **MediaBay** が 最良の選択です。

### **「MediaBay」タブ**

**「MediaBay」**タブで保存したプログラムは VST 3 プリセットの標準の場所に保存されるため、プログ ラムローダーや**ロード**パネルで使用できるようになります。

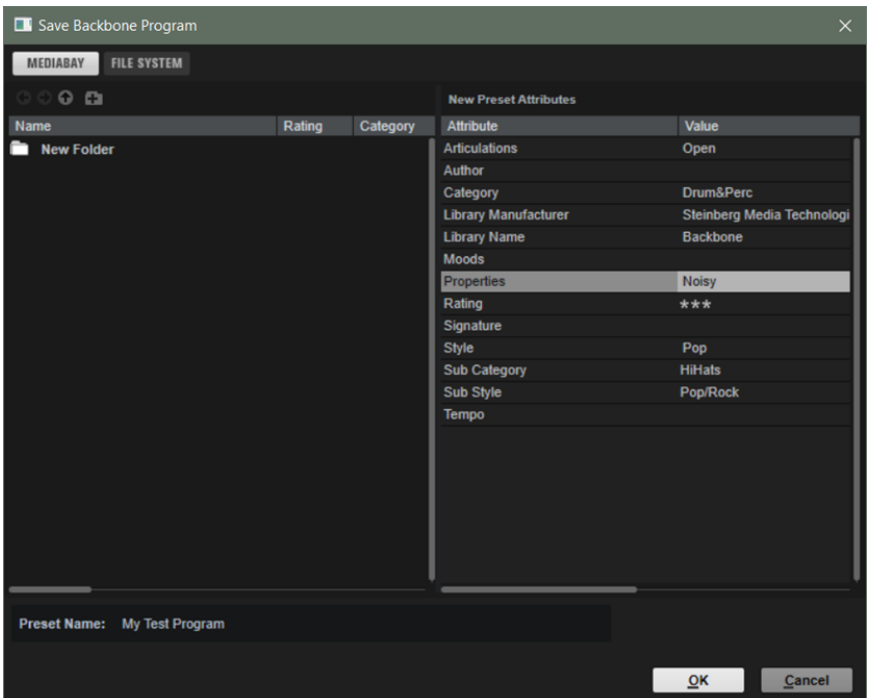

#### **Previous Browse Location/Next Browse Location**

これらのボタンを使用すると、最近使用した場所を切り替えることができます。

#### **Browse Containing Folder**

1 つ上の階層のフォルダーを開きます。

#### **Create New Folder**

現在の階層に新しいフォルダーを作成します。これにより、たとえば、コンテンツ、音楽ス タイル、インストゥルメント、作成日などの名前を付けた別のフォルダーにエクスポートし たプログラムを保存できます。

#### **属性セクション**

ダイアログの右側では、属性を編集できます。

#### **Attribute**

**「Attribute」**コラムには使用できる属性が表示されます。

#### **Value**

選択した属性の**「Value」**コラムをダブルクリックして値を編集します。

#### **「File System」タブ**

このタブでは、プリセットを保存するシステム上のフォルダーを選択できます。これは、たとえば別の ミュージシャンと共同で作業を進める際に、全員があなたの作業ディレクトリーのファイルにアクセス して編集する必要がある場合などに便利です。

**「File System」**タブで保存したプログラムは、MediaBay で使用できるようにはなりません。

<span id="page-77-0"></span>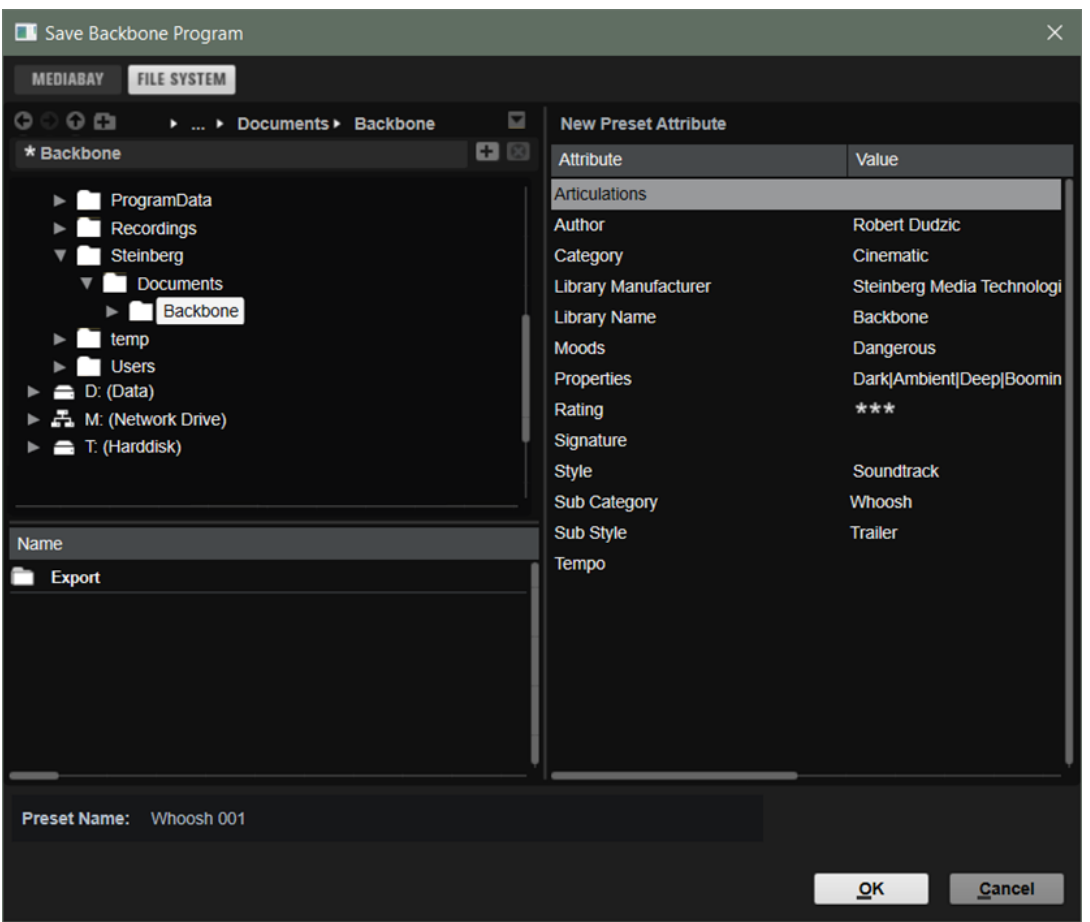

ウィンドウの上部には、フォルダー階層内の現在の場所へのパスが表示されます。フォルダーの 1 つに 移動するには、フォルダー名をクリックします。

プログラムを保存するフォルダーを指定するには、左側のロケーションツリーでそのフォルダーを選択 します。

ロケーションツリーの下のファイルリストに、選択したフォルダー内の VST プリセットが表示されま す。これにより、たとえば特定のプリセットを選択して、現在の設定で上書きするなどできます。

# **プログラムにサンプルを含めてエクスポート**

プログラムとサンプルを一緒にエクスポートすると、プログラムと必要なすべてのサンプルを任意のフ ォルダーにエクスポートできます。こうすることで、別のミュージシャンとのプログラムの共有、別の コンピューターへのプログラムの転送、プリセットとサンプルのアーカイブなどを簡単に行なえるよう になります。

手順

- **1.** プログラムローダーで**「Save/Export Programs」**をクリックしてポップアップメニューを開き、 **「Export with Samples」**を選択します。
- **2.** ダイアログで、プログラムの保存場所と名前を指定します。

結果

エクスポートしたプログラムが、プログラムの名前が付いたフォルダーに書き込まれます。サンプル が「Samples」サブフォルダーに書き込まれます。エクスポートしたプラグラムは、作成され た「Samples」サブフォルダー内のサンプルを参照します。

手順終了後の項目

プログラムとサンプルを別のシステムに転送できます。エクスポートしたフォルダーの構造を保持し ている限り、サンプルはプログラムと一緒にロードされます。

### <span id="page-78-0"></span>**プログラムの保存またはエクスポート時に属性を編集する**

プログラムの保存またはエクスポート時に、**「MediaBay」**タブで属性を設定できます。属性を使用す ると、キーワードを使ってサウンドを説明できます。属性は、**ロード**パネルや Steinberg 製 DAW の **MediaBay** で使用できます。属性を慎重に選択するほど、特定のプリセットを見つけやすくなります。

手順

- **1. 「Save Program」**をクリックします。
- **2.** ダイアログの**「New Preset Attributes」**セクションで、設定する属性値のフィールドをクリック します。
- **3.** 選択した属性に応じてメニューまたはダイアログが開きます。以下のいずれかを行ないます。
	- ⚫ 「Articulations」、「Moods」、「Properties」の属性は、値フィールドにテキストを入力して**「OK」** をクリックします。

文字を入力すると、入力したテキストから始まる既存の属性を提案するメニューが開きま す。矢印キーを使用して提案された属性のいずれかを選択するか、テキスト全体を入力しま す。

補足

ダイアログでは複数の属性を追加できます。

- ⚫ メニューが開く属性では、使用する要素をメニューから選択します。 「Category」、「Subcategory」、「Style」、「Substyle」は、リストに新しい属性を追加できま す。
- ⚫ 値フィールドまたはテキストフィールドに値またはテキストを入力して **[Return]** を押しま す。
- **4. 「OK」**をクリックします。

#### 結果

属性がプログラムに保存されます。

### **カテゴリーとサブカテゴリー、またはスタイルとサブスタイルの追加**

プログラムやレイヤーのタグ付けを行なう際に、「Categories」、「Subcategories」、「Styles」、 「Substyles」に用意されている属性では不十分な場合は、かわりに新しい属性を追加して使用できま す。

手順

**1.** 新しい属性を追加する場所に応じて、「Category」、「Subcategory」、「Style」、または「Substyle」 コラムの値フィールドをクリックします。

<span id="page-79-0"></span>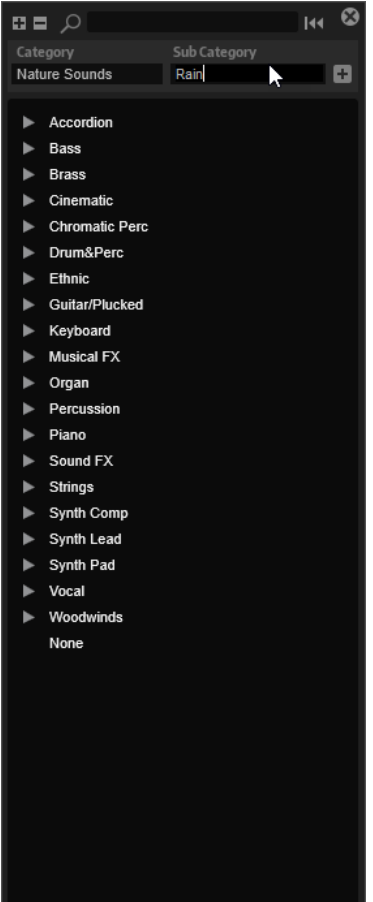

- **2.** 追加する属性を入力します。 **「Category」**と**「Subcategory」**、または**「Style」**と**「Substyle」**の両方のテキストフィールド
	- **3. 「Add」** をクリックすると新しい属性が追加されます。

に入力する必要があります。

```
結果
```
プログラムまたはレイヤーに新しい属性が追加されます。

補足

属性は、プラグインや DAW のプロジェクトではなく、プログラムまたはレイヤーに保存されます。プ リセットで使用せずに新しい属性を作成した場合、プラグインやプロジェクトを閉じると作成した属性 が失われます。

# **プログラムのバッチエクスポート**

別のシステムに転送する複数のプログラムを作成した場合は、バッチエクスポート機能を使用できま す。

手順

- **1.** プログラムローダーで**「Save/Export Programs」**をクリックしてポップアップメニューを開き、 **「Batch Export with Samples」**を選択します。
- **2.** エクスポートするプログラムをリストに追加します。
	- ⚫ リストにプログラムを追加するには**「Add Program」**をクリックします。
- ⚫ リストに特定のフォルダーを追加するには**「Add Folder」**をクリックします。
- <span id="page-80-0"></span>**3.** サンプルの**保存先フォルダー**と命名規則を指定します。
- **4.** 必要に応じて、サンプルをトリミングするかどうか、およびエクスポートするファイルにフェード カーブを含めるかどうかを指定します。
- **5. 「OK」**をクリックします。

#### 結果

指定した場所にすべてのプログラムとサンプルがエクスポートされます。

関連リンク バッチエクスポートダイアログ (81 ページ)

### **バッチエクスポートダイアログ**

プリセットにサンプルを含めてバッチエクスポートすると、複数のプログラムをサンプルと一緒にエク スポートできます。**バッチエクスポート**ダイアログでは、プログラムやフォルダーを追加したり、エク スポートするサンプルの設定を行なったりできます。

ダイアログを開くには、**「Save/Export Programs」**をクリックして**「Batch Export with Samples」** を選択します。

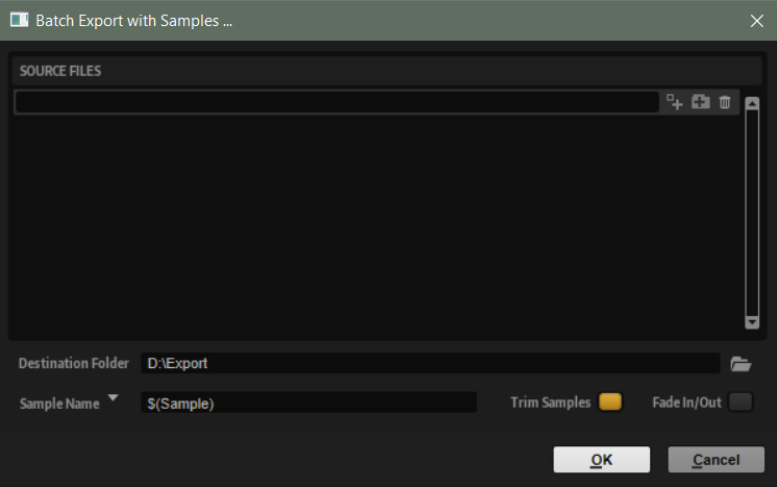

#### **Source Files**

エクスポートするすべてのプログラムとフォルダーを、左側の**「Source Files」**リストに追 加できます。

#### **Add Program**

エクスポートするプログラムを選択できるダイアログが開きます。 ドラッグアンドドロップでプログラムを追加することもできます。

#### **Add Folder**

エクスポートするフォルダーを選択できるダイアログが開きます。 ドラッグアンドドロップでフォルダーを追加することもできます。

#### **Remove Entry**

選択した項目をリストから削除します。

#### **Destination Folder**

プログラムとサンプルのエクスポート先となるフォルダーを指定できます。

#### **Sample Name**

変数を使用して、エクスポートするサンプルの名前の付け方を定義できます。

- ⚫ **\$(Sample)**: サンプルのオリジナルのファイル名を使用します。
- \$(SampleFolder): オリジナルサンプルのフォルダーと同じ名前を使用します。
- ⚫ **\$(Layer)**: レイヤーの名前を使用します。
- ⚫ **\$(Program)**: プログラムの名前を使用します。
- ⚫ **\$(RootKey)**: ルートキーの MIDI ノートナンバーを使用します。
- ⚫ **\$(RootKeyText)**: ルートキーの名前を使用します。
- ⚫ **\$(SampleRate)**: サンプルのサンプリングレートを使用します。
- ⚫ **\$(BitDepth)**: サンプルのビット解像度を使用します。
- ⚫ **\$(Date)**: システム日付を使用します (形式: yymmdd)。
- ⚫ **\$(Time)**: システム時間を使用します (形式: hhmm)。

#### 例

**\$(Sample)\_\$(RootKeyText)** と設定すると各サンプルのファイル名にルートキー名が追加されます。

#### **Trim Samples**

サンプルの開始マーカーと終了マーカーで設定した範囲にサンプルをトリミングします。

#### **Fade In/Out**

エクスポートするサンプルにフェードイン/フェードアウトカーブをレンダリングするには このオプションをオンにします。

# <span id="page-82-0"></span>**エフェクトの使用**

**「Effects」**セクションで、エフェクトのロードや編集、エフェクトルーティングの設定などを行なえま す。

エフェクトはレイヤーではなくプログラムに保存されます。エフェクトをレイヤーにレンダリングし たい場合は、エフェクトをサンプルとしてエクスポートできます。

```
関連リンク
全レイヤーのエクスポート (58 ページ)
エフェクトのリファレンス (89 ページ)
```
# **「Effects」セクション**

**「Effects」**セクションでは、2 つのエフェクトバスにエフェクトを追加して設定したり、エフェクトル ーティングを指定したりできます。

**「Effects」**セクションを表示するには、ツールバーの**「Show/Hide Effects」**をクリックします。

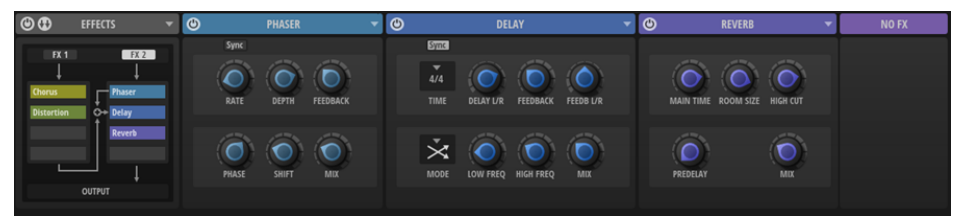

左側のセクションにエフェクトルーティングが表示されます。右側のセクションには、選択したバスの 4 つのエフェクトエディターが表示されます。エフェクトバスを選択するには、ルーティングセクショ ンで**「FX 1」**または**「FX 2」**のボタンをクリックします。

# **ルーティングセクション**

左側のルーティングセクションには、エフェクトルーティングの概要が表示され、エフェクトのロー ド、移動、削除を実行できます。

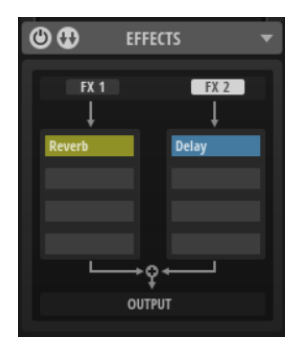

**Switch Off All Effects**

**「Effects」**セクション全体を有効または無効にします。この機能を使用してすべてのエフェ クトをバイパスできます。

#### <span id="page-83-0"></span>**「Bus Routing」メニュー**

5 種類のルーティングから選択できます。選択したルーティングの信号の流れがルーティン グセクションに表示されます。

#### **Open Menu**

ルーティングセクションヘッダーの右側にある**「Open Menu」** ボタンを使用すると、プ リセットのロード、新しいプリセットへの変更の保存、またはユーザープリセットの削除を 実行できます。これらのプリセットには**「Effects」**セクションのすべての設定が含まれ、エ フェクトチェーンを保存したり再利用したりできます。

#### **Show FX 1 Bus Effects/Show FX 2 Bus Effects**

これらのボタンを使用すると、FX 1 バスまたは FX 2 バスのエフェクトエディターを右側のエ ディターセクションに表示するかどうかを設定できます。

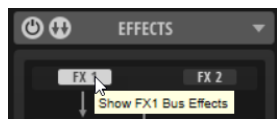

### **バスのルーティング**

Backbone には、柔軟な 2 バス出力ルーティングが用意されています。各バスは最大で 4 つのエフェク トをホスティングできます。

各レイヤーの**「Amp」**セクションは、レベル調節を行なったうえで、一方のバスに排他的に送信する ことも、両方のバスに送信することもできます。これにより、複雑なエフェクトの組み合わせやルーテ ィングを実現できます。

**「Bus Routing」**メニューでは、5 種類のルーティングから選択できます。**「Bus Routing」**ボタンをク リックしてメニューを開きます。

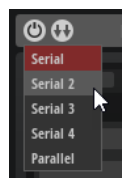

#### **Serial**

このモードでは、**FX 1** バスの出力が **FX 2** バスにミックスされます。これにより、最大 8 つ のエフェクトを連続して使用できます。

#### **Serial 2**  $\sim$  **4**

これらの構成では、**FX 1** バスの出力が、**FX 2** バスの 1 つめ、2 つめ、または 3 つめのエフェ クトのあとに **FX 2** バスにミックスされます。これにより、**FX 1** バスからの出力信号を処理 することなく、1 つ、2 つ、または 3 つのエフェクトを **FX 2** バス上で排他的に使用できま す。

#### **Parallel**

このモードでは、2 つのバスが個別に扱われ、プラグイン出力に送信される前にミックスさ れます。これは、たとえば音色レイヤーとノイズレイヤーに異なるエフェクトを使用したい 場合などに便利です。

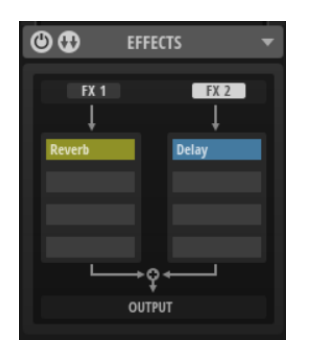

ルーティングセクションのルーティングダイアグラムに信号の流れが表示されます。

補足

レイヤーの**「Amp」**ページで**「Direct Out」**をオンにすると、2 つのエフェクトバスがどちらもバイパ スされ、そのレイヤーの信号がプラグイン出力に直接送信されます。

関連リンク [「Amp」ページ](#page-51-0) (52 ページ)

#### **Send エフェクトに 1 つのメインバスと追加の AUX バスを使用する**

スネアドラムにリバーブを追加するとします。この例では、FX 1 バスが AUX エフェクトのバスとして 機能し、FX 2 バスがメインバスとして機能します。

前提条件 スネアドラムレイヤーを追加しておきます。

#### 手順

- **1. 「Bus Routing」**メニューで**「Serial」**を選択します。
- **2.** FX 1 バスの最初のエフェクトスロットをクリックして、**「Time」**サブメニューから Reverb エフェ クトを追加します。
- **3.** Reverb エフェクトのエフェクトエディターで、Reverb エフェクトの**「Mix」**パラメーターを最大 の 100 に設定します。
- **4.** FX 1 バスの 2 番めのエフェクトスロットをクリックして、**「EQ/Filter」**サブメニューから Equalizer エフェクトを追加します。 こうすることで、リバーブ信号をイコライザーで処理できます。
- **5.** Reverb エフェクトを追加するレイヤーの**「Amp」**ページを開き、**「FX」**ダイヤルを使用して Reverb エフェクトに送信する信号の分量を指定します。
- **6.** FX 2 バスの最初のエフェクトスロットをクリックして、**「Dynamics」**サブメニューから Compressor エフェクトを追加します。

結果

FX 1 の出力がドライレイヤー信号にミックスされたあと、FX 2 バスに送信されて両方の信号の和が圧 縮されます。

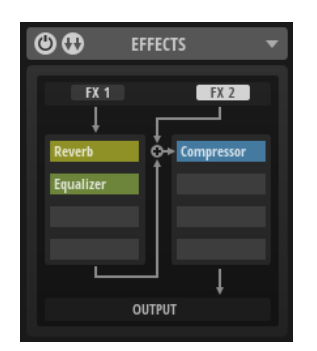

#### **個々のエフェクトチェーンに 2 つの独立したバスを使用する**

2 つのレイヤーを追加しておいて、異なるエフェクトを使用してそれらを処理するとします。

前提条件

2 つのレイヤーを追加しておきます。

#### 手順

- **1. 「Bus Routing」**メニューで**「Parallel」**を選択します。
- **2.** FX 1 バスの最初のエフェクトスロットをクリックして、**「Time」**サブメニューから Reverb エフェ クトを追加します。
- **3.** FX 2 バスの最初のスロットをクリックして、**「Time」**サブメニューから Delay エフェクトを追加し ます。
- **4.** 最初のレイヤーの**「Amp」**ページで、**「FX」**ダイヤルを一番左まで回して信号をリバーブに送信し ます。
- **5.** Reverb エフェクトのエフェクトエディターで、**「Mix」**パラメーターを調節して追加するリバーブ の量を指定します。
- **6.** 2 番めのレイヤーの**「Amp」**ページで、**「FX」**ダイヤルを一番右まで回して信号をディレイに送信 します。
- **7.** Delay エフェクトのエフェクトエディターで、**「Mix」**パラメーターを調節して追加するディレイの 量を指定します。

結果

最初のレイヤーがリバーブエフェクトで処理され、2 番めのレイヤーがディレイで処理されます。

#### **個別のエフェクトとマスターエフェクトで 2 つの独立したバスを使用する**

キックドラムのサンプルを分解しておいて、音色成分にはディストーションエフェクトを使用し、ノイ ズ成分にイコライザーを追加し、それらをミックスした信号を圧縮するとします。

前提条件

それぞれにキックドラムの音色成分とノイズ成分を含む 2 つのレイヤーを用意しておきます。

手順

- **1. 「Bus Routing」**メニューで**「Serial 2」**を選択します。
- **2.** FX 1 バスの最初のスロットをクリックして、**「Distortion」**サブメニューから Distortion エフェク トを選択します。
- **3.** FX 2 バスの最初のスロットをクリックして、**「EQ/Filter」**サブメニューから Equalizer エフェクト を選択します。
- <span id="page-86-0"></span>**4.** 音色キックレイヤーの**「Amp」**ページで、**「FX」**ダイヤルを一番左まで回して信号をディストーシ ョンエフェクトに送信します。
- **5.** キック信号のボディに適用するディストーションの量を調節します。
- **6.** ノイズキックレイヤーの**「Amp」**ページで、**「FX」**ダイヤルを一番右まで回して信号をイコライザ ーエフェクトに送信します。
- **7.** イコライザーを使用し、好みに合わせてノイズレイヤーを形成します。
- **8.** FX 2 バスの 2 番めのスロットをクリックして、**「Dynamics」**サブメニューから Compressor エフ ェクトを追加します。

#### 結果

処理された 2 つのレイヤーがミックスされた信号を圧縮できるようになります。

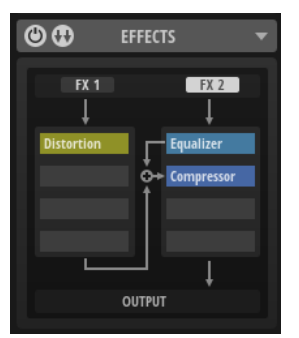

### **エフェクトエディターセクション**

ルーティングセクションの右側には、4 つのエフェクトエディターが表示されます。

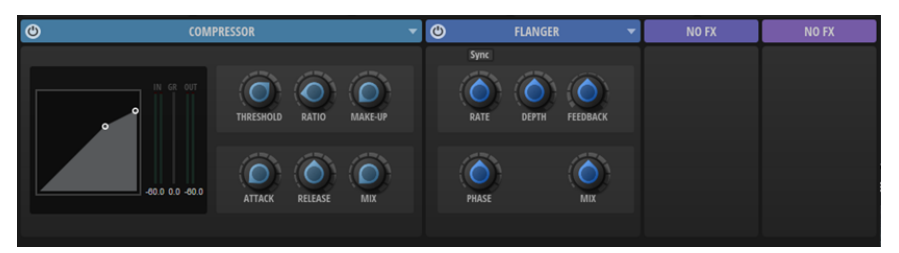

⚫ エフェクトエディターのヘッダーをクリックすると、エディターが最大化/最小化されます。 それに応じて、他のエフェクトエディターのサイズも自動的に変更されます。

各エフェクトにはプリセットが用意されており、独自のエフェクト設定を行なう際のベースとなりま す。エディターの右側にあるメニューを使用して、プリセットの読み込み、独自のプリセットの保存、 不要なユーザープリセットの削除を実行できます。

関連リンク [エフェクトのリファレンス](#page-88-0) (89 ページ)

# **エフェクトのロード**

ルーティングセクションのエフェクトスロットまたはエフェクトエディターにエフェクトをロードで きます。

選択できる手順

⚫ エフェクトエディターにエフェクトをロードするには、マウスポインターをエディター上に動かし て、**「Select Effect」**ボタンが表示されたらそれをクリックし、メニューからエフェクトを選択し ます。

- <span id="page-87-0"></span>● 空のスロットにエフェクトをロードするには、スロットをクリックしてメニューからエフェクトを 選択します。
- ⚫ エフェクトエディターのエフェクトを置き換えるには、**「Open Menu」**をクリックして**「Change FX」**を選択し、メニューから別のエフェクトを選択します。
- ⚫ エフェクトを別のスロットに移動するには、そのスロットにドラッグします。 スロットにすでにエフェクトが含まれている場合は、エフェクトが置き換えられます。
- ⚫ エフェクトを別のスロットにコピーするには、 **[Alt/Opt]** または **[Ctrl]/[command]** を押しなが らエフェクトを別のスロットにドラッグします。 2 つのバスの間でエフェクトをドラッグアンドドロップすることもできます。
- ⚫ 2 のスロットの間でエフェクトを移動するには、エフェクトが挿入される位置にラインが表示され るまでエフェクトをドラッグします。

補足

4 つのスロットをすべて使用している場合は、2 つのスロット間でエフェクトを移動することはで きません。

# **エフェクトのバイパス**

エフェクトを適用したサウンドと適用していないサウンドを比較するために、エフェクトをバイパスで きます。

手順

**⚫** エフェクトをバイパスするには、マウスポインターをエフェクト上に動かして**「Bypass Effect」** をクリックします。

Equalizr </a> Flanger Bypass Effect

# **エフェクトの削除**

ルーティングセクションまたはエフェクトエディターのエフェクトを削除できます。

選択できる手順

- ⚫ ルーティングセクションで、マウスポインターをエフェクトスロット上に動かして**「Select Effect」**をクリックし、メニューから**「No FX」**を選択します。
- ⚫ エフェクトエディターのヘッダーで、**「Open Menu」** をクリックして**「Change FX」** > **「No FX」**を選択します。

# <span id="page-88-0"></span>**エフェクトのリファレンス**

Backbone には、多くの高品質なスタジオエフェクトが付属しています。

エフェクトは、**「EQ/Filter」**、**「Dynamics」**、**「Distortion」**、**「Modulation」**、**「Pan」**、**「Time」**の各カ テゴリーに分類されています。

# **EQ/Filter エフェクト**

**「EQ/Filter」**サブメニューには、イコライザーとフィルターエフェクトが含まれています。

### **Equalizer**

この高品質な 4 バンドのパラメトリックイコライザーでは、音質を補正して、たとえばサウンドを明る くしたり暗くしたりできます。全帯域が完全にパラメトリックになっており、**ゲイン**、**周波数**、および **音質**の各パラメーターを設定できます。さらに、ハイカットフィルターやローカットフィルターを追加 して、それらの設定を編集することもできます。

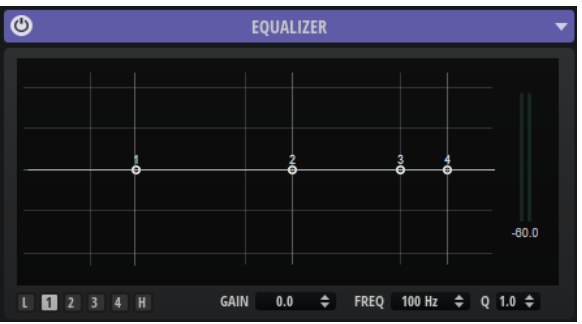

数字ボタンをクリックすると、対応する周波数帯域の設定が表示されます。中域の 2 つはピークフィル ターの働きをし、低域と高域はシェルビングフィルターの働きをします。各周波数帯域について、次の コントロールを使用できます。

#### **On/Off**

対応する周波数帯域を有効または無効にします。

#### **Gain**

対応する帯域のカットまたはブーストの量を設定します。

#### **Freq**

**「Gain」**パラメーターによってカットまたはブーストされる周波数を設定します。

**Q**

中域のピークフィルター帯域の幅を広くまたは狭く調節します。低域/高域では、シェルビン グフィルターの **「Q」** 値を上げると、レゾナンス効果を与えて、輪郭のはっきりしたくせの ある音になります。

数字ボタンの左右にあるボタンをクリックすると、それぞれローカットフィルターとハイカットフィル ターの設定が表示されます。これらのフィルターに使用できるパラメーターは以下のとおりです。

#### **Low-Cut On/Off**

ローカットフィルターを有効または無効にします。

#### <span id="page-89-0"></span>**High-Cut On/Off**

ハイカットフィルターを有効または無効にします。

#### **Slope**

フィルターのスロープを設定します。6、12、24、36、48dB/Oct から選択できます。

#### **Freq**

フィルターの周波数を設定します。

#### **出力メーター**

右側のメーターでは、出力レベルをモニタリングできます。メーターの下にはピークレベル が表示されます。

ピークレベルをリセットするには、値フィールドをクリックします。

# **Graphic EQ**

このイコライザーには 10 の周波数帯域があり、12dB までブースト/カットできます。

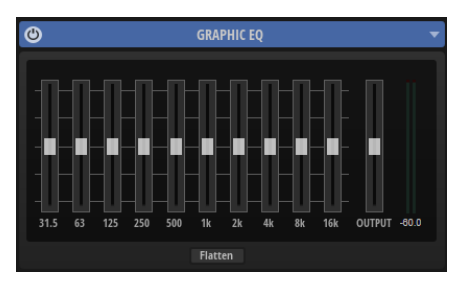

#### **帯域 1 ~ 10**

対応する周波数帯域のカットまたはブーストをコントロールします。

#### **Output**

イコライザーの出力レベルをコントロールします。

右側のメーターでは、出力レベルをモニタリングできます。メーターの下にはピークレベルが表示され ます。ピークレベルをリセットするには、値フィールドをクリックします。

#### **Flatten**

すべての周波数帯域を 0dB にリセットします。

# **DJ EQ**

DJ-EQ は、標準的な DJ ミキサーに搭載されている EQ に似た、使いやすい 3 バンドイコライザーで す。このエフェクトは、サウンドをすばやく調節するのに便利です。

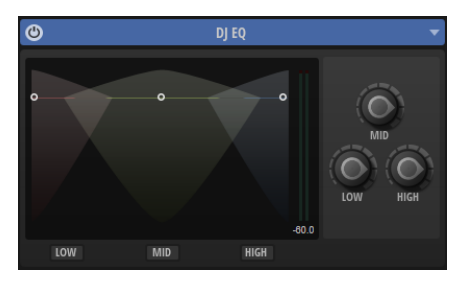

### **Low Freq/Mid Freq/High Freq**

低域/中域/高域で減衰または増幅する量を設定します。

ディスプレイ内をクリックしてドラッグしても値を変更できます。

#### <span id="page-90-0"></span>**Low Cut/Mid Cut/High Cut**

低域/中域/高域をカットします。

右側のメーターでは、出力レベルをモニタリングできます。メーターの下にはピークレベルが表示され ます。ピークレベルをリセットするには、値フィールドをクリックします。

# **Filter**

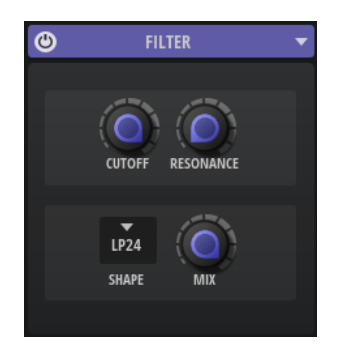

#### **Cutoff**

フィルターのカットオフ周波数をコントロールします。

#### **Resonance**

カットオフ付近の周波数を強調します。設定を高くすると、フィルターは自己発振し、電話 の呼出音のような音になります。

#### **Filter Shape**

- ⚫ LP24、18、12、および 6 は、それぞれ 24、18、12、および 6dB/oct のローパスフィル ターです。カットオフより上の周波数を減衰します。
- ⚫ BP12 および BP24 は、それぞれ 12 および 24dB/oct のバンドパスフィルターです。カ ットオフを中心に上下の周波数を減衰します。
- ⚫ HP6 + LP18 および HP6 + LP12 は、それぞれ 6dB/oct のハイパスフィルターと、18 お よび 12dB/oct のローパスフィルターを組み合わせたものです (非対称バンドパスフィ ルター)。カットオフを中心に上下の周波数を減衰します。カットオフより上の周波数 がより多く減衰されます。
- ⚫ HP12 + LP6 および HP18 + LP6 は、それぞれ 12 および 18dB/oct のハイパスフィルター と、6dB/oct のローパスフィルターを組み合わせたものです (非対称バンドパスフィルタ ー)。カットオフを中心に上下の周波数を減衰します。カットオフより下の周波数がよ り多く減衰されます。
- HP24、18、12、および 6 は、それぞれ 24、18、12、および 6dB/oct のハイパスフィル ターです。カットオフより下の周波数を減衰します。
- ⚫ BR12 および BR24 は、それぞれ 12 および 24dB/oct のバンドリジェクトフィルターで す。カットオフ付近の周波数を減衰します。
- ⚫ BR12 + LP6 および BR12 + LP12 は、それぞれ 12dB/oct のバンドリジェクトフィルター と、6 および 12dB/oct のローパスフィルターを組み合わせたものです。カットオフ付近 およびその上の周波数を減衰します。
- ⚫ BP12 + BR12 は、12dB/oct のバンドパスフィルターと 12dB/oct のバンドリジェクトフ ィルターです。カットオフを中心に上下およびその付近の周波数を減衰します。
- ⚫ HP6 + BR12 および HP12 + BR12 は、6 および 12dB/oct のハイパスフィルターと、 12dB/oct のバンドリジェクトフィルターを組み合わせたものです。カットオフの下お よびその付近の周波数を減衰します。
- AP は、18dB/oct のオールパスフィルターです。カットオフ付近の周波数を減衰します。
- <span id="page-91-0"></span>● AP + LP6 は、18dB/oct のオールパスフィルターと 6dB/oct のローパスフィルターで す。カットオフ付近およびその上の周波数を減衰します。
- HP6 + AP は、6dB/oct のハイパスフィルターと 18dB/oct のオールパスフィルターで す。カットオフ付近およびその下の周波数を減衰します。

**Mix**

ドライ信号とウェット信号の比率を設定します。

# **Dynamics エフェクト**

**「Dynamics」**サブメニューには、コンプレッサーエフェクトとリミッターエフェクトが含まれていま す。

### **Compressor**

コンプレッサーはサウンドのダイナミックレンジを低減します。これにより、サウンドにヘッドルーム が得られます。このヘッドルームを利用してサウンド全体のボリュームをさらに上げることができま す。

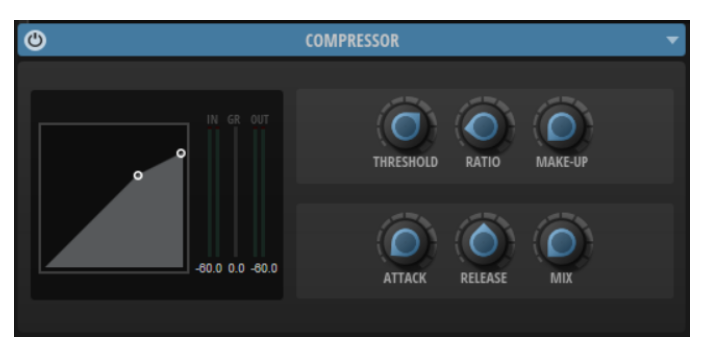

入/出力メーターはコンプレッサー作動前と後のレベルを表示します。中央のゲインリダクションメー ターは現在のレベル減衰を表示します。各メーターの下にはピークレベルが表示されます。ピークレ ベルをリセットするには、値フィールドをクリックします。

#### **Threshold**

スレッショルドを設定します。スレッショルドよりも大きいサウンドのゲインを下げま す。スレッショルドよりも小さいサウンドは処理されません。

#### **Ratio**

スレッショルドよりもボリュームが大きいサウンドに対する圧縮率を設定します。この比率 が大きいほど音が圧縮されて出力が小さくなります。たとえば、比率を 2:1 に設定していて サウンドのボリュームがスレッショルドよりも 4dB 大きい場合、出力は 2dB 下がりま す。サウンドのボリュームがスレッショルドよりも 8dB 大きい場合、出力は 4dB 下がりま す。

#### **Make-Up**

サウンド全体のレベルを上げます。**「Threshold」**パラメーターと**「Ratio」**パラメーターに よってゲインを下げすぎた場合に、このパラメーターが必要となることがあります。ゲイン の減衰量はゲインリダクション (**「GR」**) メーターで表示できます。

#### **Attack**

スレッショルドを超えたサウンドに対してエフェクトが反応する速さを設定します。**アタッ ク**時間が長くなるほど、ゲインを低減するまでの時間が長くなります。言い換えれば、スレ ッショルドを超えたサウンドの出だしの音を処理しない時間が長くなるということです。

#### <span id="page-92-0"></span>**Release**

サウンドがスレッショルドを下回ったときにコンプレッサーエフェクトが反応する速さを設 定します。**リリース**タイムが長いほど、本来のレベルに戻るまでの時間が長くなります。

#### **Mix**

ドライ信号とウェット信号の比率を設定します。

**「Mix」**を 0 % に設定すると、ウェットなエフェクト信号だけが聴こえます。**「Mix」**を 100 % に設定すると、エフェクト信号とドライサウンドが均等に出力されます。

# **Limiter**

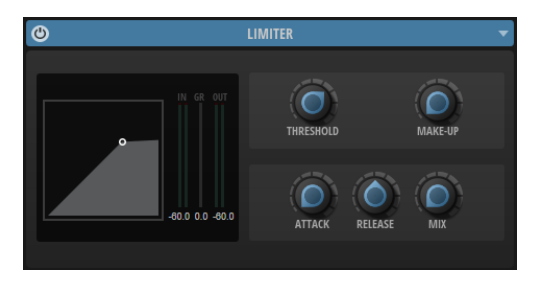

入/出力メーターはリミッター作動前と後のレベルを表示します。中央のゲインリダクションメーター は現在のレベル減衰を表示します。各メーターの下にはピークレベルが表示されます。ピークレベル をリセットするには、値フィールドをクリックします。

#### Threshold  $(-20 \sim 0$ dB)

リミッターが効き始めるレベルを決定します。設定したスレッショルドより高いレベルの信 号のみが処理されます。

#### **Make-Up**

サウンド全体のレベルを上げます。ゲインを下げすぎた場合に、このパラメーターが必要と なることがあります。ゲインの減衰量はゲインリダクションメーターで表示できます。

#### **Attack**

スレッショルドを超えたサウンドに対してエフェクトが反応する速さを設定します。**アタッ ク**時間が長くなるほど、ゲインを低減するまでの時間が長くなります。言い換えれば、スレ ッショルドを超えたサウンドの出だしの音を処理しない時間が長くなるということです。

#### **Release**

信号がスレッショルドより下がった場合に、ゲインが元のレベルに戻るまでにかかる時間を 設定します。

#### **Mix**

ドライ信号とウェット信号の比率を設定します。

**「Mix」**を 0 % に設定すると、ウェットなエフェクト信号だけが聴こえます。**「Mix」**を 100 % に設定すると、エフェクト信号とドライサウンドが均等に出力されます。

# <span id="page-93-0"></span>**ディストーションエフェクト**

**「Distortion」**サブメニューには、ディストーションエフェクトが含まれています。

# **Distortion**

明るいハーモニクスディストーションをサウンドに加えます。

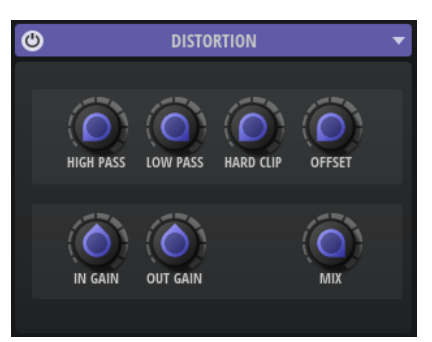

#### **High-Pass Cutoff**

6dB/oct のハイパスフィルターです。カットオフより下の周波数を減衰します。

#### **Low-Pass Cutoff**

6dB/oct のローパスフィルターです。カットオフより上の周波数を減衰します。

#### **Hard Clip**

信号にディストーションを加えます。

#### **Hard Clip Offset**

奇数倍音と偶数倍音を生成できます。この設定を高くするほど偶数倍音が多く生成されま す。

#### **Input Gain**

ディストーションの入力レベルを調節します。

#### **Output Gain**

ディストーションの出力レベルを調節します。

#### **Mix**

ドライ信号とウェット信号の比率を設定します。

# **Bit Crusher**

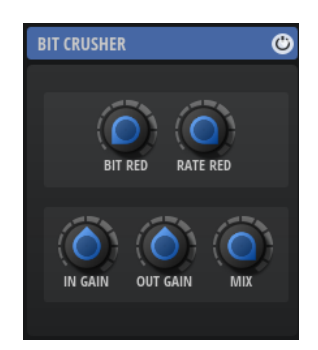

#### <span id="page-94-0"></span>**Bit Red**

クオンタイズノイズを使用してサウンドに歪みを加えます。このコントロールを使用してク オンタイズノイズの量を調節します。この設定を低くするほどクオンタイズノイズが多く追 加されます。

#### **Rate Red**

エイリアスノイズを使用してサウンドに歪みを加えます。このコントロールを使用してエイ リアスノイズの量を調節します。この設定を低くするほどエイリアスノイズが多く追加され ます。

**In Gain**

サウンドの入力レベルを調節します。

#### **Out Gain**

サウンドの出力レベルを調節します。

**Mix**

ドライ信号とウェット信号の比率を設定します。

# **Modulation エフェクト**

**「Modulation」**サブメニューには、**「Chorus」**や**「Flanger」**などのモジュレーションエフェクトが含 まれています。

# **Chorus**

ピッチモジュレーションによってサウンドの厚さと広さを増幅するエフェクトです。

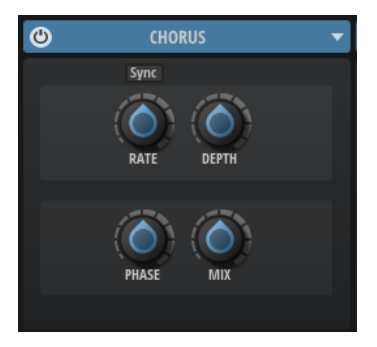

#### **Sync**

オンにすると、**「Rate」**の値を拍子の分数で設定できます。

#### **Rate**

ピッチモジュレーションの周波数をヘルツで設定します。

#### **Depth**

ピッチモジュレーションの強さを設定します。

#### **Phase**

エフェクトがかかったサウンドをモノラルからステレオに拡大します。

**Mix**

ドライ信号とウェット信号の比率を設定します。

# <span id="page-95-0"></span>**Flanger**

ピッチモジュレーションによってサウンドの厚さと広さを増幅するエフェクトです。

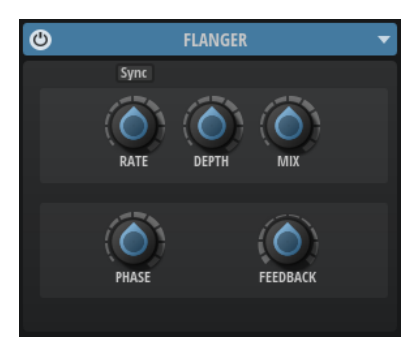

#### **Sync**

オンにすると、**「Rate」**の値を拍子の分数で設定できます。

#### **Rate**

ピッチモジュレーションの周波数をヘルツで設定します。

#### **Depth**

ピッチモジュレーションの強さを設定します。

#### **Mix**

ドライ信号とウェット信号の比率を設定します。

#### **Phase**

エフェクトがかかったサウンドをモノラルからステレオに拡大します。

#### **Feedback**

エフェクトにレゾナンス (共鳴) を付加します。ジェット機のようなサウンドになります。

### **Phaser**

フェーズモジュレーションによってサウンドの厚さと広さを増幅するエフェクトです。

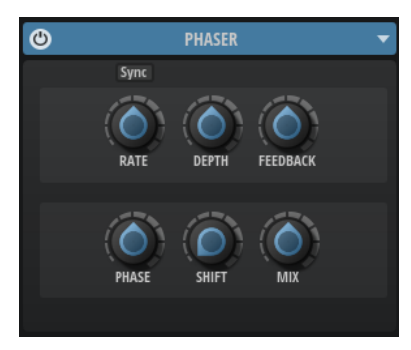

#### **Sync**

オンにすると、**「Rate」**の値を拍子の分数で設定できます。

#### **Rate**

フェーズモジュレーションの周波数を設定します。

#### **Depth**

フェーズモジュレーションの強さを設定します。

#### **Feedback**

エフェクトにレゾナンス (共鳴) を付加します。値が高いほど効果も大きくなります。

#### <span id="page-96-0"></span>**Phase**

エフェクトがかかったサウンドをモノラルからステレオに拡大します。

**Shift**

フェーズモジュレーションをかける帯域を、より高い周波数にシフトします。

**Mix**

ドライ信号とウェット信号の比率を設定します。

### **Ring Modulator**

Ring Modulator は、入力信号を掛け合わす正弦波オシレーターを装備しています。金属的またはベル のような周波数を作り出します。

```
統合された LFO は、正弦波オシレーターの周波数を変調して、作成された周波数を時間とともに変化
させます。
```
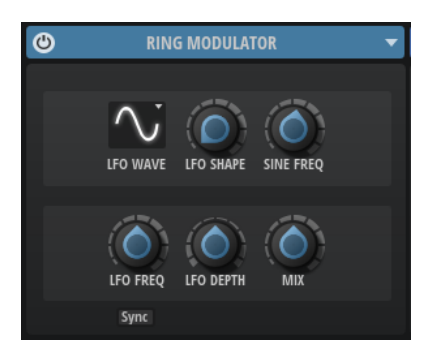

#### **LFO の「Waveform」と「Shape」**

**「Waveform」**は波形の基本的なタイプを選択します。**「Shape」**は波形の特性を変更しま す。

- ⚫ **「Sine」**はスムーズなモジュレーションを生成します。**「Shape」**は波形にハーモニクス を付け加えます。
- ⚫ **「Triangle」**は**「Sine」**と似ています。**「Shape」**は三角形の波形を台形に連続的に変化 させます。
- ⚫ **「Saw」**はのこぎり波の周期を生成します。**「Shape」**は、下降から、三角形、上昇へと 波形を連続的に変化させます。
- ⚫ **「Pulse」**は段階的なモジュレーションを生成します。この場合、モジュレーションは 2 種類の値の間で唐突に切り替わります。**「Shape」**は、波形のハイの状態とローの状態 の比率を連続的に変化させます。**「Shape」**を 50% に設定した場合、純粋な矩形波が生 成されます。
- ⚫ **「Ramp」**は**「Saw」**波形と似ています。**「Shape」**は、のこぎり波が上昇する前の無音 状態を広げます。
- ⚫ **「Log」**は、対数動作のモジュレーションを生成します。**「Shape」**は、対数曲率を負か ら正へと連続的に変化させます。
- ⚫ **「S & H 1」**はランダムな段階化されたモジュレーションを生成します。この場合それぞ れのステップはさまざまです。**「Shape」**は各ステップの間に傾斜を設定し、完全に右 に回すと、段階的なモジュレーションがスムーズなランダム信号に変化します。
- ⚫ **「S & H 2」**は**「S & H 1」**と似ています。各ステップはランダムなハイとローの値の間で 交互に切り替わります。**「Shape」**は各ステップの間に傾斜を設定し、完全に右に回す と、段階的なモジュレーションがスムーズなランダム信号に変化します。

#### **Sine Freq**

正弦波オシレーターの周波数を設定します。

#### <span id="page-97-0"></span>**LFO Freq**

正弦波オシレーターの周波数を変調するための、LFO の周波数を指定します。

#### **LFO Depth**

正弦波オシレーターの周波数の LFO モジュレーションの強さを設定します。

**Mix**

ドライ信号とウェット信号の比率を設定します。

**Sync**

**「LFO Freq」**の値を拍子の分数で設定するには「Sync」をオンにします。

# **Frequency Shifter**

Frequency Shifter は、入力信号の各周波数を一定量ずつシフトします。

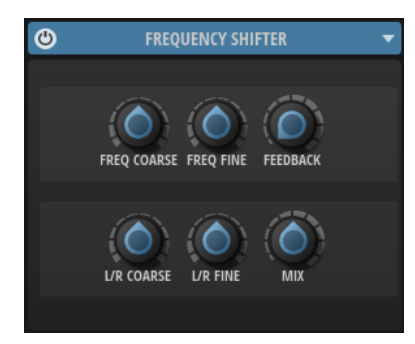

#### **Freq Coarse**

周波数シフトの量を設定します。

#### **Freq Fine**

周波数シフトの量を微調整できます。

#### **Feedback**

フィードバック量 (エフェクトの出力から入力に戻す信号の量) を設定します。フェイザー に似たサウンドになります。**「Freq Fine」**パラメーターで、このエフェクトの方向とスピー ドをコントロールできます。

#### **L/R Coarse**

左右のチャンネルのオフセットを設定します。

- 正の値に設定すると右チャンネルがプラスにシフトし、左チャンネルがマイナスにシフ トします。
- 負の値に設定すると逆になります。

#### **L/R Fine**

左右のチャンネル間のオフセットを微調整できます。

- ⚫ 正の値に設定すると右チャンネルがプラスにシフトし、左チャンネルがマイナスにシフ トします。
- ⚫ 負の値に設定すると逆になります。

**Mix**

ドライ信号とウェット信号の比率を設定します。

# <span id="page-98-0"></span>**Pan エフェクト**

**「Pan」**サブメニューには、パノラマエフェクトである **Stereo Pan** が含まれています。

### **Stereo Pan**

ステレオ定位と信号の広がりを設定できるエフェクトです。

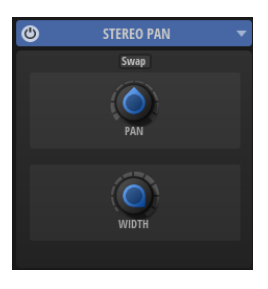

#### **Input Swap**

ステレオチャンネルの左右を入れ替えます。

#### **Pan**

信号の定位を設定します。モノラルとステレオの入力信号に対して利用できます。

#### **Stereo Width**

ステレオからモノラルに変換するときの左右の幅を調節します。

# **Time エフェクト**

**「Time」**サブメニューには、ディレイエフェクトとリバーブエフェクトが含まれています。

### **Delay**

このエフェクトはディレイを生成するもので、時間、フィードバック、およびフィルターを調節できま す。

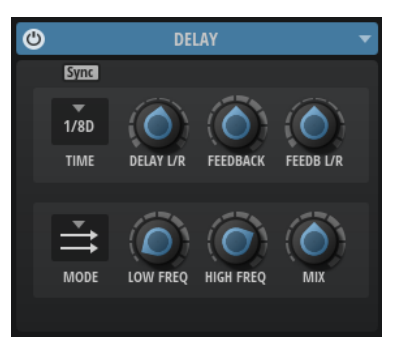

**Sync**

「Sync」をオンにすると、ディレイタイムをホストアプリケーションのテンポに同期しま す。**「Sync」**をオンにすると、ディレイタイムは音価に設定されます。

補足

最大ディレイタイムは 5000 ミリ秒です。ノートの長さがこの値を超過した場合、自動的に 短縮されます。

#### **Delay Time**

全体のディレイタイムを設定します。**「Delay L/R」**を使うと左右のディレイを短縮できま す。

#### **Delay L/R**

右または左のディレイタイムを全体のディレイタイムからオフセットします。倍率 1 では 右または左のディレイタイムがディレイタイム全体の長さと同じになります。倍率 0.5 では ディレイタイム全体の半分の長さに相当します。

- ⚫ 左のディレイタイムをオフセットするにはコントロールを左に回します。
- 右のディレイタイムをオフセットするにはコントロールを右に回します。

#### **Feedback**

左右のディレイのフィードバック全体量を設定します。フィードバックとはディレイの出力 がその入力にフィードバックされることを意味します。0% に設定するとエコーは 1 回のみ です。100% に設定すると、エコーはずっと繰り返されます。

#### **Feedback L/R**

右または左のディレイフィードバック量をフィードバック全体からオフセットします。倍率 1 では、フィードバック全体と同じ量のフィードバックをオフセットします。倍率 0.5 では、 フィードバック全体の半分の量をオフセットします。

- 左のフィードバックをオフセットするにはコントロールを左に回します。
- ⚫ 右のフィードバックをオフセットするにはコントロールを右に回します。

補足

```
「Stereo」モードにのみ利用できます。
```
#### **Delay Mode**

- ⚫ **「Stereo」**は左右のオーディオチャンネルそれぞれに対して 2 つのディレイがパラレル にあり、それぞれが独自のフィードバックパスを持っています。
- ⚫ **「Cross」**はクロスフィードバックを持つ 2 つのディレイラインがあり、左チャンネルの ディレイが右チャンネルのディレイにフィードバックされ、また右チャンネルのディレ イが左チャンネルのディレイにフィードバックされます。
- ⚫ **「Ping-Pong」**は左右の入力チャンネルをミックスし、ミックスされた信号をハード的 に分離された左右のディレイに付加します。この方法では、ステレオ音声の左右の間で エコーがピンポン球のように跳ね返ります。

#### **Low Freq**

ディレイの低域を減衰します。

#### **High Freq**

ディレイの高域を減衰します。

#### **Mix**

ドライ信号とウェット信号の比率を設定します。

### <span id="page-100-0"></span>**Reverb**

高品質アルゴリズムのリバーブを生成します。空間のサイズとリバーブタイムを調節するためのパラ メーターがあります。リバーブタイムは 3 つの周波数帯域で個別に調節できます。

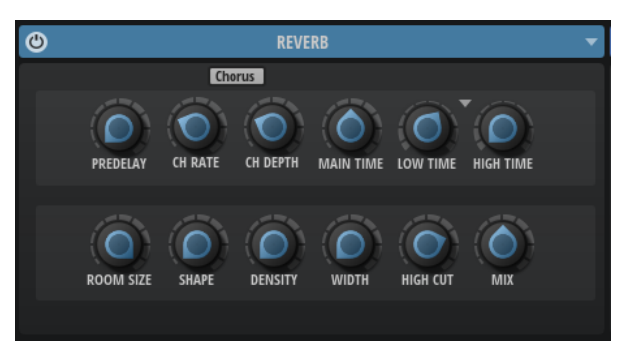

#### **Predelay**

リバーブが効き始めるまでの時間を設定します。広い空間をシミュレートできます。

#### **Chorusing On/Off**

コーラスエフェクトを有効または無効にします。

#### **Chorusing Rate**

ピッチモジュレーションの周波数を設定します。

#### **Chorusing Depth**

ピッチモジュレーションの強さを設定します。

#### **Main Time**

テールのリバーブタイム全体をコントロールします。この数値が高くなるほどリバーブテー ルの減衰は長くなります。100% に設定するとリバーブタイムは無限に長くなりま す。**「Main Time」**は、リバーブテールの中域もコントロールします。

#### **Low Time**

リバーブテールの低域のリバーブタイムをコントロールします。正の値に設定すると、低域 のディケイが長くなります。負の値に設定すると、ディケイが短くなります。

周波数は後述の**「Low Freq」**パラメーターによります。

#### **Show Frequency Options**

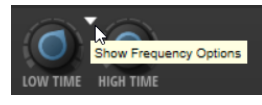

**「Low Freq」**パラメーターと**「High Freq」**パラメーターを表示します。

#### **Low Freq**

リバーブテールの低帯域と中帯域間のクロスオーバー周波数を設定します。**「Low Time」**パ ラメーターと共に、この数値よりも低い周波数のリバーブタイムをメインリバーブタイムか らオフセットできます。

#### **High Freq**

リバーブテールの中帯域と高帯域間のクロスオーバー周波数を設定します。**「High Time」**パ ラメーターと共に、この数値よりも高い周波数のリバーブタイムをメインリバーブタイムか らオフセットできます。

#### **High Time**

リバーブテールの高域のリバーブタイムをコントロールします。正の値に設定すると高域の ディケイタイムが長くなります。負の値に設定すると短くなります。周波数は後述の**「High Freq」**パラメーターによります。

#### **Room Size**

シミュレートする部屋の大きさを調節します。100% に設定すると大聖堂や大型コンサート ホールに等しい大きさになります。50% に設定すると中規模の部屋やスタジオに等しい大 きさになります。50% より低く設定すると小さな部屋やブースの大きさをシミュレートし ます。

#### **Shape**

リバーブテールのアタックをコントロールします。0% に設定するとアタックがいっそう速 くなり、ドラムサウンドに最適です。この数値が高いほどアタックが遅くなります。

#### **Density**

リバーブテールのエコー密度を調節します。100% に設定すると壁からの単一反射を聴き取 ることはできません。この数値を小さくするほど単一反射が多くなります。

#### **Width**

モノラルとステレオの間でリバーブ信号の出力の広がりを調節します。0% に設定すると、 リバーブ出力はモノラルになります。100% にすると、ステレオになります。

#### **High Cut**

リバーブテールの高域を減衰させます。この数値を低くするほどリバーブテールの中の高域 が小さくなります。

#### **Mix**

ドライ信号とウェット信号の比率を設定します。

# <span id="page-102-0"></span>**オートメーション**

レイヤーのパラメーターであってもグローバルエフェクトのパラメーターであっても、Backbone のほ とんどのパラメーターは、ホストアプリケーションでオートメーションできます。

Backbone では、512 個のオートメーションパラメーターをホストアプリケーションから指定できま す。

# **オートメーションエディター**

**オートメーション**エディターには、割り当てられたすべてのオートメーションパラメーターが表示され ます。

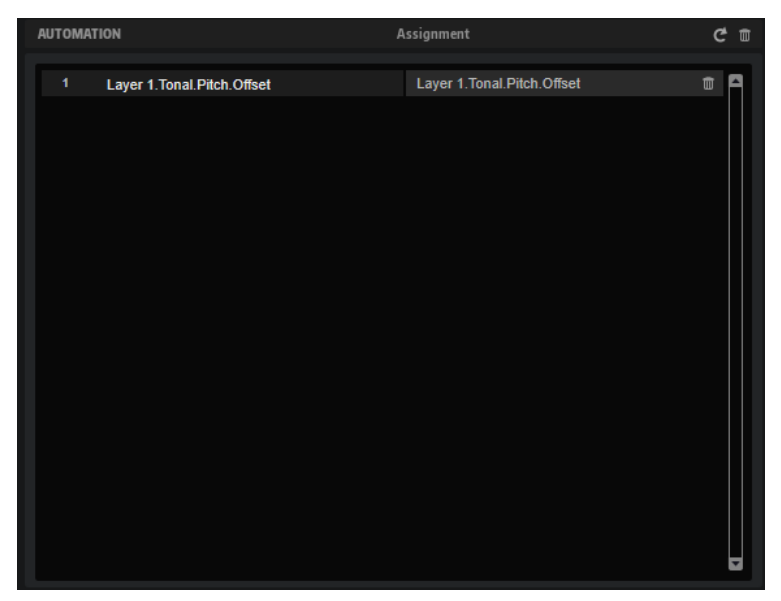

オートメーションパラメーターの名前が左側に表示され、割り当てられた Backbone パラメーターの名 前が右側に表示されます。複数のパラメーターが同じオートメーションパラメーターに割り当てられ ている場合、複数の行で表示されます。

# **オートメーションの設定**

Backbone のパラメーターをオートメーションパラメーターに割り当てることができます。また、複数 のパラメーターを同じオートメーションパラメーターに割り当てて、同時にコントロールすることもで きます。

選択できる手順

- ⚫ パラメーターをオートメーションパラメーターに割り当てるには、パラメーターコントロールを右 クリックして、**「Assign to New Automation」**を選択します。 空きの中で最も小さい番号のオートメーションパラメーターに、オートメーションパラメーターが 作成されます。
- ⚫ 既存のオートメーションパラメーターにパラメーターを追加するには、**「Add to Automation」**を 選択し、追加先のオートメーションパラメーターを選択します。
- オートメーションからパラメーターを削除するには、オートメーションに設定したパラメーターを 右クリックし、**「Forget Automation」**を選択します。
- ホストアプリケーションでの作業中にパラメーターをオートメーションパラメーターに自動で割 り当てるには、ホストアプリケーション側の**「オートメーション読込/書込 (Automation Read/ Write)」**をオンにして再生を開始し、Backbone のコントロールを使用します。
- オートメーションパラメーターを削除するには、パラメーター名の右にあるごみ箱のアイコンをク リックします。
- すべてのオートメーションパラメーターを削除するには、ページの一番上にある「Delete All Parameters」をクリックします。
- オートメーションパラメーターの名前を変更するには、パラメーター名をダブルクリックして新し い名前を入力します。

新しい名前はホストアプリケーションで使用されます。

● すべてのオートメーションパラメーターの名前をプログラムの元のパラメーターの名前に置き換 えるには、ツールバーの**「Refresh All Parameter Names」**をクリックします。

# <span id="page-104-0"></span>**MIDI コントローラー**

Backbone では、ほとんどすべてのパラメーターを MIDI コントローラーに割り当てることができます。

一度に割り当てることができるパラメーターは 1 つだけです。そのため、複数のレイヤーなどで同じ MIDI コントローラーを使用する場合は、複数回割り当てを行なう必要があります。割り当てごとに範 囲を個別に設定できます。

# **MIDI コントローラーエディター**

**MIDI コントローラー**エディターには、割り当てられたすべての MIDI コントローラーが表示されます。

**ツールバー**

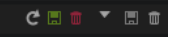

#### **Reset MIDI Controller Assignment to Factory Default**

MIDI コントローラーの割り当てを初期状態に戻します。

#### **Save MIDI Controller Assignment as Default**

現在の MIDI コントローラーの割り当てをデフォルトとして保存します。

#### **Delete All Controller Assignments**

MIDI コントローラーの割り当てをすべて削除します。

#### **Select Preset**

プリセットを選択できます。

#### **Save Preset**

現在の MIDI コントローラーの割り当てをプリセットとして保存します。

#### **Delete Preset**

プリセットを削除できるパネルを開きます。

#### **MIDI コントローラーの割り当てリスト**

MIDI コントローラーの名前が左側に表示され、割り当てられた Backbone パラメーターの名前が右側 に表示されます。複数のパラメーターが同じ MIDI コントローラーに割り当てられている場合、複数の 行で表示されます。

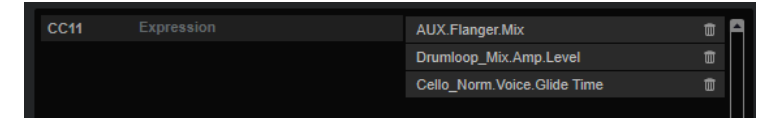

#### **MIDI コントローラーナンバー**

左側の MIDI コントローラーナンバーを使用して、割り当ての MIDI コントローラーを変更で きます。MIDI コントローラーナンバーをクリックしてポップアップメニューを開き、別のコ ントローラーを選択します。

#### **Delete Assignment**

対応する MIDI コントローラーの割り当てを削除します。

# <span id="page-105-0"></span>**MIDI コントローラーの割り当て**

#### 手順

- **1.** リモートコントロールするコントロールを右クリックして**「Learn CC」**を選択します。
- **2.** お使いの MIDI キーボードまたはコントローラーのポテンショメーター、フェーダー、またはボタ ンを操作します。

次にコントロールを右クリックすると、割り当てられた MIDI コントローラーがメニューに表示さ れます。

#### 補足

同じ MIDI コントローラーに複数のパラメーターを割り当てることができます。ただし、同じパラ メーターに異なる MIDI コントローラーの割り当てはできません。

### **MIDI コントローラーの割り当て解除**

#### 手順

**⚫** MIDI コントローラーの割り当てを解除するには、コントローラーを右クリックして**「Forget CC」** を選択します。

# **パラメーター範囲の設定**

それぞれの割り当てに対して、パラメーターの最小値および最大値を個別に設定できます。この方法 で、たとえばステージで演奏する際などにパラメーター全般にいっそう洗練されたコントロールができ ることになります。

#### 手順

- **1.** パラメーターを最小値に設定します。
- **2.** コントロールを右クリックしてコンテキストメニューから**「Set Minimum」**を選択します。
- **3.** パラメーターを最大値に設定します。
- **4.** コントロールを右クリックして**「Set Maximum」**を選択します。

# **索 引**

# **A**

「Amp」ページ [52](#page-51-0) Amplifier [52](#page-51-0)

# **D**

Decompose 機能 [18](#page-17-0) セクション [18](#page-17-0) 設定 [20](#page-19-0) Distortion エフェクト [94](#page-93-0) DrumGAN セクション [23](#page-22-0) Dynamics エフェクト [92](#page-91-0)

# **E**

「Effects」セクション [83](#page-82-0) EQ/Filter エフェクト [89](#page-88-0)

# **F**

「Filter」ページ [50](#page-49-0)

# **I**

「Input」セクション [12](#page-11-0)

# **L**

「Layers」セクション [27](#page-26-0)

### **M**

「Main」タブ [28](#page-27-0) MIDI コントローラー エディター [105](#page-104-0) パラメーター範囲 [106](#page-105-0) 割り当て [106](#page-105-0) 割り当て解除 [106](#page-105-0) Modulation エフェクト [95](#page-94-0)

# **O**

「Options」ページ [14](#page-13-0)

### **P**

Pan エフェクト [99](#page-98-0) Pitch ページ [48](#page-47-0)

### **R**

「Resynth」ページ [41](#page-40-0) Filter [46](#page-45-0) 波形ディスプレイ [44](#page-43-0) パラメーター [42](#page-41-0)

### **S**

```
「Sample」ページ 33
  ツールバー 35
  波形ディスプレイ 37
  パラメーター 33
```
# **T**

Time エフェクト [99](#page-98-0)

### **あ**

アーカイブ プログラムとサンプル [78](#page-77-0)

### **え**

エクスポートコントロール [12](#page-11-0) エクスポート設定 [13](#page-12-0) エフェクト [83](#page-82-0) Bit Crusher [94](#page-93-0) Chorus [95](#page-94-0) Compressor [92](#page-91-0) Delay [99](#page-98-0) Distortion [94](#page-93-0) DJ EQ [90](#page-89-0) Equalizer [89](#page-88-0) Filter [91](#page-90-0) Flanger [96](#page-95-0) Frequency Shifter [98](#page-97-0) Graphic EQ [90](#page-89-0) Limiter [93](#page-92-0) Phaser [96](#page-95-0) Reverb [101](#page-100-0) Ring Modulator [97](#page-96-0) Stereo Pan [99](#page-98-0) エディター [87](#page-86-0) 削除 [88](#page-87-0) バイパス [88](#page-87-0) ルーティング [84](#page-83-0) ルーティングセクション [83](#page-82-0) ロード [87](#page-86-0) エンベロープ [53](#page-52-0) 長さの調整 [57](#page-56-0) ノードの選択 [56](#page-55-0) パラメーター [54](#page-53-0)

エンベロープ(続き) 編集 [56](#page-55-0) ホストに同期 [57](#page-56-0)

### **お**

オートメーション [103](#page-102-0) エディター [103](#page-102-0) 設定 [103](#page-102-0)

### **か**

概要 [32](#page-31-0)

# **き**

キーボードショートカット [16](#page-15-0)

# **さ**

サンプル [8](#page-7-0) エクスポート [58](#page-57-0) チューニング [40](#page-39-0) 分解 [20](#page-19-0)  $\n *l* - *k* 9$  $\n *l* - *k* 9$ サンプルのチューニング [40](#page-39-0) サンプルの分解 [20](#page-19-0)

# **し**

試聴 「Browser」のセクション [74](#page-73-0) 「Layers」タブのセクション [69](#page-68-0) サンプル [74](#page-73-0) レイヤー [69,](#page-68-0) [74](#page-73-0) 出力セクション [12](#page-11-0)

# **す**

ズーム [55](#page-54-0) ズームスナップショット [55](#page-54-0)

# **そ**

属性 追加 [67,](#page-66-0) [72](#page-71-0), [79](#page-78-0) プログラムの保存またはエクスポート時に編集する [79](#page-78-0)

# **ね**

音色サンプル 結果リストに表示 [73](#page-72-0)

# **の**

ノイズサンプル 結果リストに表示 [73](#page-72-0)

# **ひ**

```
ピッチ
  エンベロープ 54
  チューニング 48
  モジュレーション 48
```
# **ふ**

```
フィルターエンベロープ 54
プログラム 8
  エクスポート 75, 78
  バッチエクスポート 80, 81
  保存 75, 76
  \Box - 8
```
# **へ**

編集ビュー [32](#page-31-0)

# **ほ**

保存 プログラムにサンプルを含めて [78](#page-77-0) ボリュームエンベロープ [54](#page-53-0)

# **も**

```
モジュレーション
  「Resynth」ページ 45
  「Sample」ページ 40
```
# **り**

リシンセサイザー [41](#page-40-0)

# **れ**

 $L + T - 8$  $L + T - 8$ 順序の変更 [28](#page-27-0)  $\Box$ – ド [8](#page-7-0)

# **ろ**

ロードパネル [60](#page-59-0) 「Browser」タブ [70](#page-69-0) 「Layers」タブ [61](#page-60-0) 「Programs」タブ [61](#page-60-0) 属性の編集 [68](#page-67-0) ファイルの参照 [64](#page-63-0)